# **TuneUp Utilities 2009 Manuel d'utilisation**

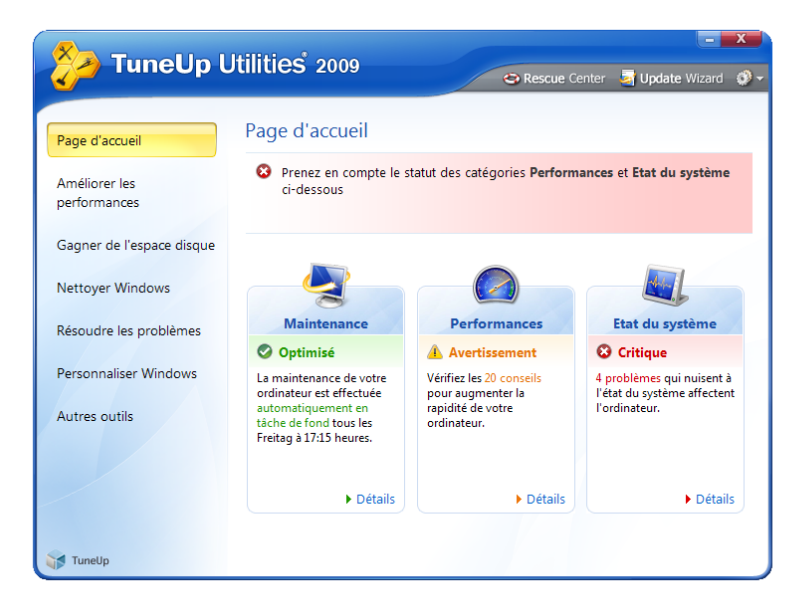

## TuneUp

#### **Les utilitaires TuneUp Utilities 2009 ont été développés par :**

- Société : TuneUp Software GmbH
- Adresse : Rheinstraße 97 64295 Darmstadt

Site Web : www.tuneup.fr

## **Sommaire**

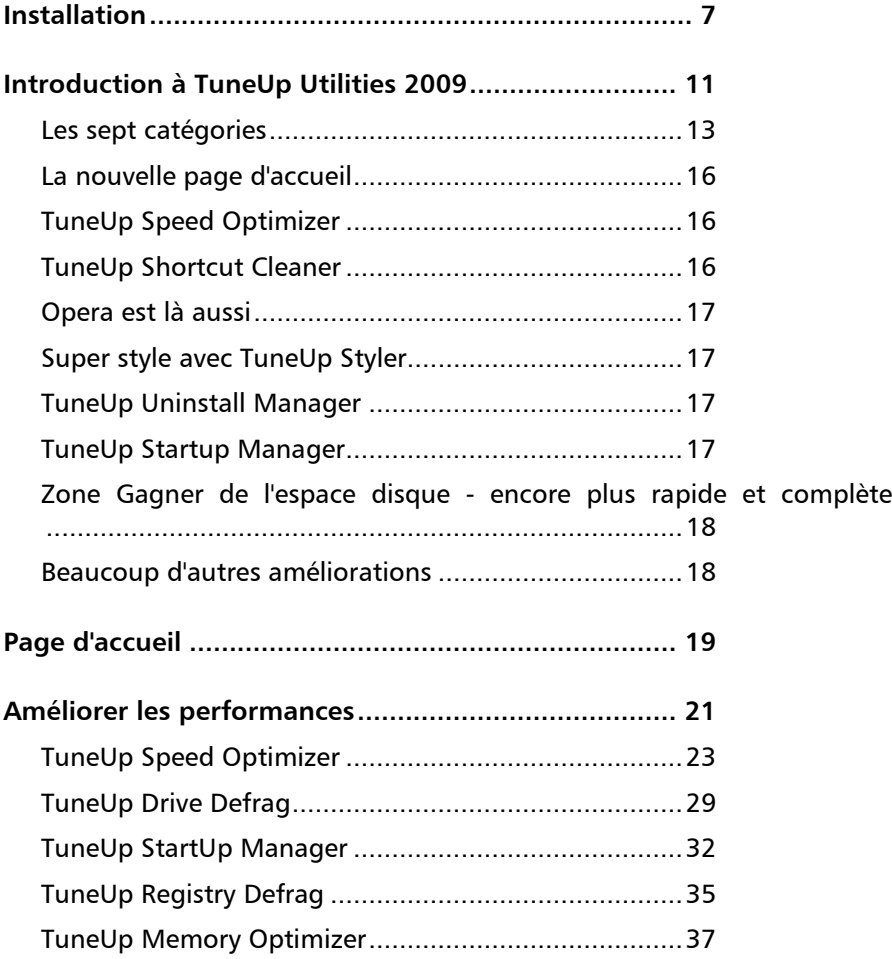

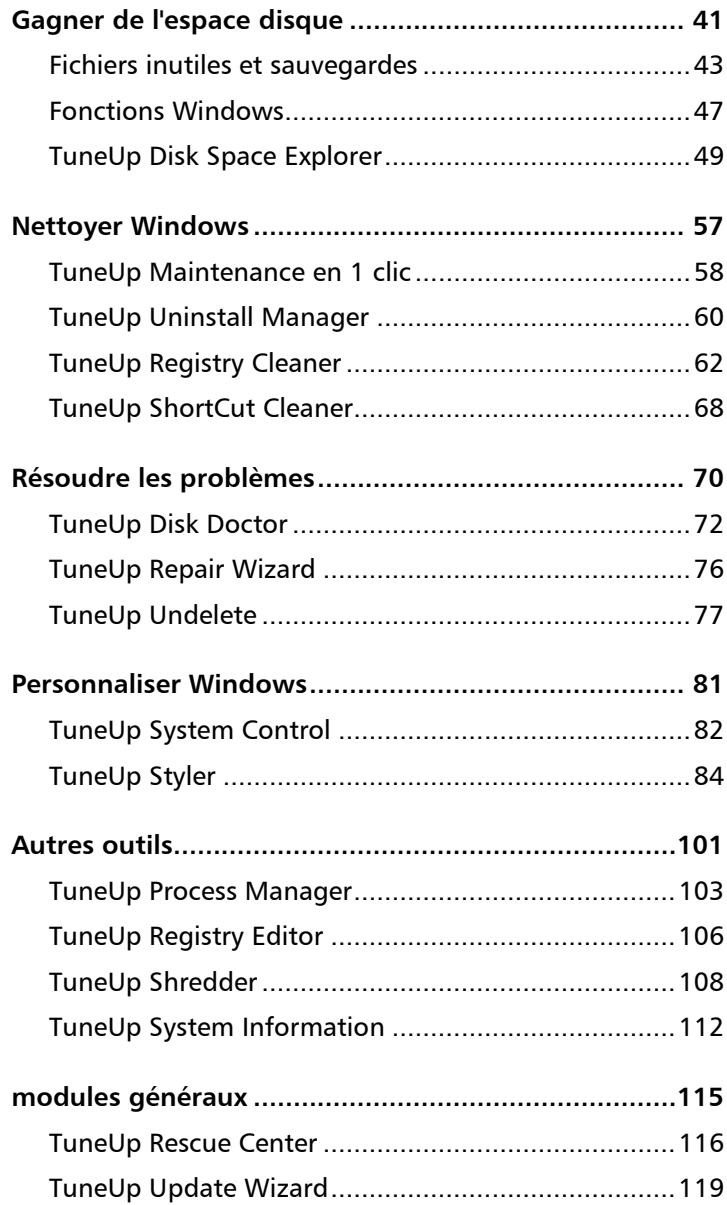

Les systèmes d'exploitation Windows Vista et antérieurs sont installés sur la plupart des ordinateurs utilisés dans le monde. Windows est très performant lorsqu'il s'agit de démarrer des applications ou de gérer des fichiers. Les premiers ennuis apparaissent lorsque l'utilisateur souhaite adapter, optimiser ou épurer le produit ; l'utilisation devient rapidement beaucoup plus compliquée et de nombreuses tâches ne sont pas réalisables via les outils Windows disponibles.

Dans ce contexte, tout est possible. Windows contrôle les applications qui s'ouvrent automatiquement au démarrage du système. Windows définit les commandes devant apparaître dans le menu Démarrer. Windows définit également la façon dont les icônes apparaissent sur le Bureau. Seulement : comment l'utilisateur fait-il pour modifier ces paramètres ?

Un véritable jeu d'enfant pour le professionnel ! Les principales règles de fonctionnement se trouvent finalement cachées dans les fichiers d'amorçage de Windows et dans le Registre ("Registry" en anglais). Le Registre est la base de données centrale de Windows dans laquelle les applications et les modules matériels stockent tous vos paramètres courants. Des éditeurs permettent d'ouvrir cette base de données spécifique et de modifier ces paramètres comme bon vous semble. Le problème, c'est que seuls les professionnels avertis savent où chercher les paramètres intéressants au milieu du code ! La grande majorité des utilisateurs n'y comprennent goutte lorsqu'ils se trouvent face à un Registre ouvert de cette façon. Cependant, même lorsque l'on connaît la signification des entrées du Registre sur le bout des doigts, une faute d'inattention est toujours possible, laquelle peut avoir des conséquences dramatiques pouvant aller jusqu'à un blocage complet du système. Presque tout peut être modifié... à condition de savoir où et comment !

TuneUp Utilities 2009 - Votre expert Windows personnel

C'est là que TuneUp Utilities 2009 entre en scène. Le logiciel aide tout autant le Béotien que le professionnel averti à paramétrer Windows pour l'adapter à leurs besoins propres facilement et en toute sécurité. Toutes les options importantes du système sont expliquées clairement et peuvent être activées ou désactivées par un simple clic de souris.

TuneUp Utilities 2009 se charge ensuite d'opérer les modifications requises dans le Registre ou dans les fichiers d'amorçage. Dans ce cadre, tout est mis en oeuvre pour garantir un maximum de sécurité afin que Windows ne refuse pas brusquement de fonctionner. Et, si vous voulez annuler une modification, vous pouvez le faire dans la plupart des cas à l'aide de **TuneUp Rescue Center**, très facilement et en toute sécurité.

Et le programme offre bien d'autres possibilités encore. Mais TuneUp Utilities ne se contente pas de répondre à l'attente de ceux dont le leitmotiv est "Je veux que mon interface Windows soit plus jolie" ; il est également possible d'organiser et d'optimiser le système simplement en cliquant sur quelques boutons. Pour ce faire, TuneUp Utilities 2009 nettoie votre disque dur des données inutiles et votre Registre des éléments superflus, les défragmente et peut optimiser le système et ses paramètres pour que Windows fonctionne beaucoup plus rapidement qu'auparavant. La Maintenance en 1 clic de TuneUp permet même d'exécuter la majeure partie des tâches de maintenance chaque semaine de manière entièrement automatisée.

**Optimisation** automatique de votre système d'exploitation

Pour procéder à toutes ces modifications, TuneUp Utilities 2009 va dans le détail du système Windows, mais des différences importantes existent entre ses différentes versions. C'est pourquoi le logiciel TuneUp s'adapte à toutes les versions de Windows prises en charge. En règle générale, toutes ces adaptations sont totalement transparentes pour vous et vous pouvez utiliser le logiciel sans contrainte.

<span id="page-6-0"></span>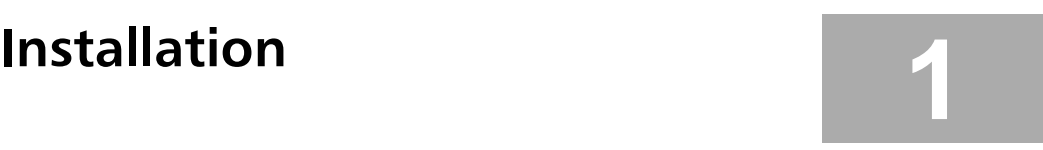

Avant de pouvoir utiliser TuneUp Utilities 2009, vous devez bien évidemment installer le logiciel sur votre ordinateur. Les fichiers programmes sont copiés sur votre disque dur lors de la procédure d'installation. Vous pouvez ensuite démarrer et utiliser le logiciel à tout moment sans avoir à réinsérer le CD-ROM dans le lecteur.

#### **Configuration système requise**

Pour que TuneUp Utilities 2009 s'installe et fonctionne sans problèmes, la configuration de votre ordinateur doit répondre à un certain nombre d'exigences minimales, qui sont toutefois loin d'être insurmontables : tout ordinateur relativement récent devrait posséder cette configuration minimale requise.

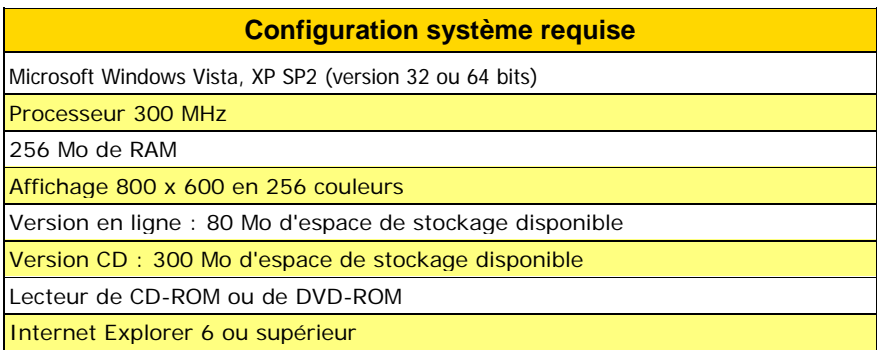

#### **Démarrage de l'installation**

Mettez le CD fourni dans le lecteur de votre ordinateur. L'installation est lancée automatiquement, dès que le lecteur a reconnu le CD.

Si rien ne se passe une fois le CD inséré dans le lecteur, cela signifie que la fonction de démarrage automatique du lecteur est désactivée. Dans ce cas, allez dans l'Explorateur, puis exécutez le fichier **SETUP.EXE** qui se trouve dans le répertoire principal du CD. Il suffit pour ce faire de double-cliquer sur le fichier.

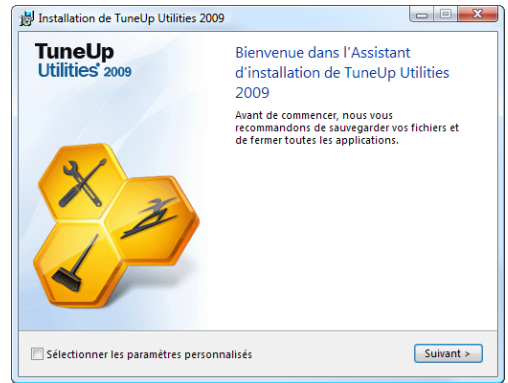

La routine d'installation vous souhaite alors la bienvenue. Dès le début de la routine, vous êtes invité à fermer toutes les autres applications Windows actives. Pour ce faire, basculez vers la/les application(s) concernée(s) en appuyant sur la combinaison de touches ALT+TAB, puis fermez-la (les) en appuyant sur ALT+F4. Cette façon de faire permet d'éviter tout problème et toute interférence lors de la procédure d'installation. Cela permet en outre à la routine d'installation de mettre à jour des fichiers systèmes qui auraient pu être en cours d'utilisation par les applications ouvertes. Appuyez sur le bouton **Suivant** pour continuer.

Le programme affiche alors le contrat de licence. Prenez le temps de lire ce texte pour savoir dans quelles conditions vous avez le droit d'utiliser le programme. Cochez ensuite la case **J'accepte les termes du contrat de licence** puis cliquez de nouveau sur **Suivant**.

Veuillez fermer toutes les autres applications.

#### **Saisie du nom d'utilisateur et de la clé produit**

Vous devez accepter les termes du contrat de licence pour pouvoir poursuivre l'installation.

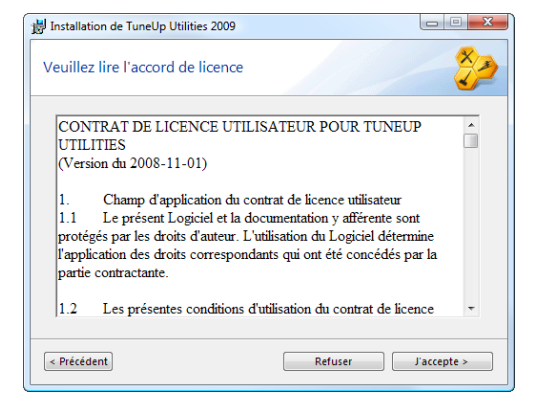

Dans l'écran suivant, vous êtes invité à fournir les **Informations utilisateur.** Vous devez indiquer votre nom et celui de votre organisation/société. La plupart du temps, ces champs sont déjà correctement renseignés. Dans le cas contraire, il vous suffit de saisir vous-même les données correctes. La **clé produit** se trouve au dos du présent manuel.

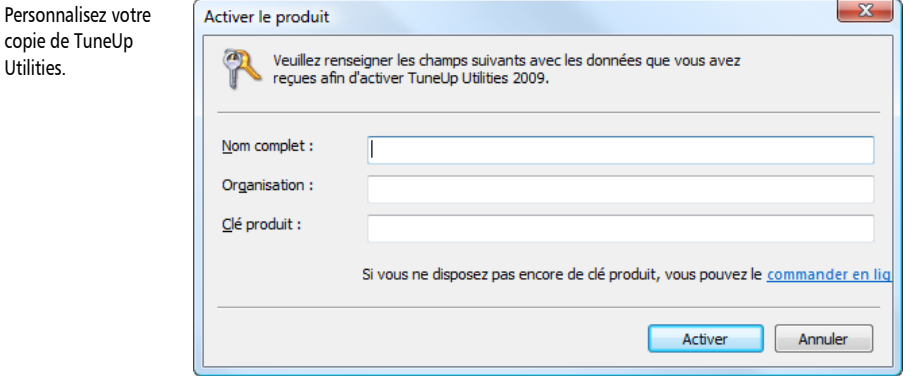

Cette étape vous permet de définir si, une fois installée, l'application doit pouvoir être utilisée par tous les utilisateurs de l'ordinateur ou uniquement par vous-même.

Une fois toutes les données requises saisies, cliquez de nouveau sur **Suivant** pour continuer.

#### **Choix du dossier de destination**

Les choses sérieuses commencent. Dans l'écran suivant, vous devez indiquer le Dossier de destination. Il s'agit du dossier de votre disque dur dans lequel TuneUp Utilities 2009 sera stocké. Par défaut, la routine d'installation vous propose le dossier suivant : **C:\Programmes\TuneUp Utilities 2009**.

En règle générale, vous pouvez accepter cette proposition. Si vous souhaitez installer le logiciel dans un dossier différent, cliquez sur **Parcourir**.

Démarrez la procédure d'installation.

Cliquez ensuite sur **Suivant** pour commencer la copie des fichiers.

Une barre de progression s'affiche pendant le processus de copie. Veuillez patienter jusqu'à ce que l'application affiche le message : "L'installation de TuneUp Utilities 2009 est terminée".

Cliquez sur le bouton **Terminer** pour terminer la routine d'installation.

## <span id="page-10-0"></span>**Introduction à TuneUp Utilities 2009**

### **Démarrage du logiciel**

Plusieurs solutions s'offrent à vous pour ouvrir l'interface utilisateur graphique du menu principal de TuneUp Utilities 2009. Vous trouverez ci-après une description des principales possibilités.

Une icône du programme a été créée sur votre Bureau lors de l'installation. Double-cliquez sur cette icône jaune marquée **TuneUp Utilities 2009** pour lancer le logiciel directement.

Vous pouvez également ouvrir le logiciel via le menu Démarrer de Windows. Pour ce faire, ouvrez le menu Démarrer, puis sélectionnez **Programmes**. Vous y trouverez le dossier **TuneUp Utilities 2009** créé lors de l'installation du logiciel. Il vous suffit alors de cliquer sur **TuneUp Utilities 2009** pour charger le menu principal.

Si vous maîtrisez déjà le logiciel, vous avez également la possibilité de démarrer l'un des modules de TuneUp Utilities 2009 séparément. Pour ce faire, dans le menu Démarrer, ouvrez le sous-dossier **Utilities**, qui contient la liste de tous les modules. Cliquez sur l'un des noms répertoriés dans cette liste pour ouvrir le module correspondant.

### **Utilisation du logiciel**

Le nom des rubriques s'affiche dans la partie gauche de la fenêtre. Cliquez sur l'un des noms pour sélectionner la catégorie correspondante et afficher la description des programmes qu'elle regroupe.

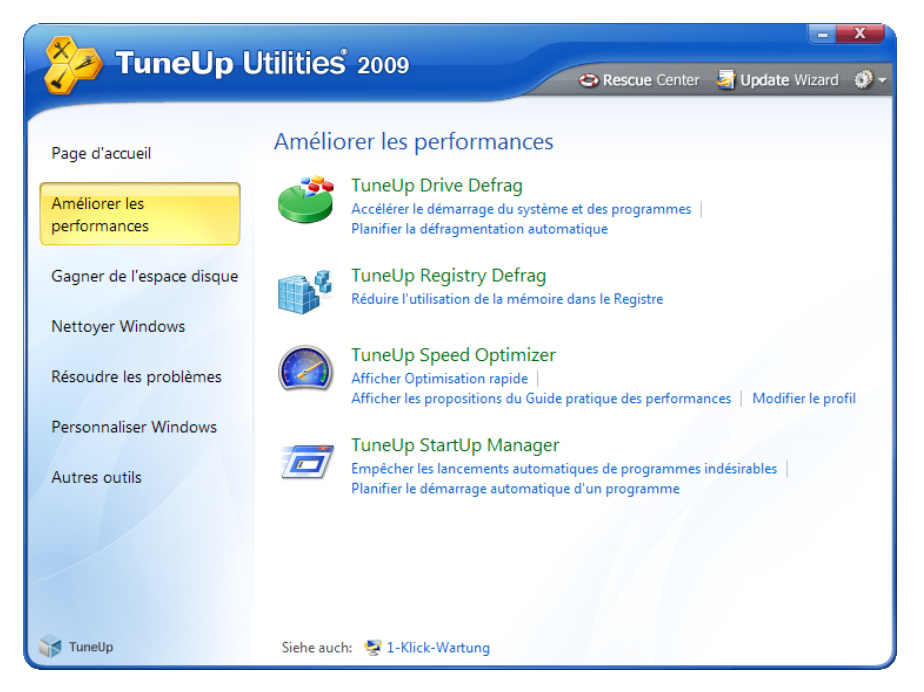

Les programmes de la catégorie sélectionnée sont présentés avec leur nom du côté droit de la fenêtre. Il vous suffit de cliquer sur un nom pour démarrer le programme correspondant. Les autres liens qui apparaissent sous les noms de programmes permettent d'aller directement à l'endroit de votre choix à l'intérieur du programme.

Lorsque vous avez fini de travailler avec un programme, il vous suffit de cliquer sur la croix (X) rouge qui apparaît dans le coin supérieur droit de la fenêtre pour revenir au Menu principal. Vous revenez alors dans le menu graphique principal et pouvez démarrer le programme suivant ou arrêter de travailler avec TuneUp Utilities 2009.

#### <span id="page-12-0"></span>**Les sept catégories**

TuneUp Utilities est composé de nombreux **programmes** très utiles pouvant être ouverts via un programme graphique principal commun. Ce programme principal comprend sept **catégories** afin de faciliter la recherche du programme correspondant à ce que vous souhaitez faire.

Les programmes de la catégorie sélectionnée sont présentés avec leur nom dans la fenêtre de droite. Il vous suffit de cliquer sur un nom pour démarrer le programme correspondant. Les autres liens qui apparaissent sous les noms de programmes permettent d'aller directement à l'endroit de votre choix à l'intérieur du programme. Lorsque vous avez fini de travailler avec un programme, il vous suffit de cliquer sur la croix (X) rouge qui apparaît dans le coin supérieur droit de la fenêtre pour fermer la fenêtre du programme et revenir au programme principal.

#### **Page d'accueil**

La page d'accueil apparaît après le démarrage de TuneUp Utilities 2009. Vous voyez ainsi tout de suite les possibilités d'optimisation et de maintenance les plus importantes. La zone supérieure de la page d'accueil propose des recommandations pour l'optimisation de l'ordinateur ou des informations sur de nouvelles **entrées de démarrage automatique** ajoutées depuis le dernier démarrage de TuneUp Utilities. La zone **Maintenance** indique le cas échéant la présence de problèmes ou renvois erronés sur votre ordinateur. La zone Performances indique s'il existe encore des possibilités pour optimiser les performances de votre PC. Enfin, la zone **Etat du système** vous indique si Windows est paramétré de manière incorrecte, quels processus exécutés en arrière-plan consomment beaucoup de mémoire, etc. Cliquez ensuite sur l'entrée appropriée pour accéder directement au programme voulu et pouvoir solutionner les problèmes et remettre votre système en état.

#### **Améliorer les performances**

Nul ne peut supporter un système Windows devenu sensiblement plus lent avec le temps. TuneUp Utilities 2009 regroupe différents programmes qui permettent d'entreprendre des actions en vue de limiter les pertes de performances insidieuses. **TuneUp Drive Defrag** définit un niveau de fragmentation des disques durs et se charge de procéder à une réorganisation intelligente des fichiers. **TuneUp Registry Defrag** transforme un Registre devenu énorme en un Registre compact mobilisant nettement moins de mémoire système. **TuneUp StartUp Manager** vous permet d'empêcher le démarrage automatique de programme indésirables. **TuneUp System Optimizer** connaît de nombreuses astuces permettant d'améliorer les performances générales du système, notamment la vitesse des opérations sur Internet. **TuneUp Memory Optimizer** est également disponible sous XP. Il permet de libérer instantanément la RAM bloquée sans nécessiter de redémarrage de l'ordinateur.

#### **Gagner de l'espace disque**

Même les disques durs offrant la plus grande capacité finissent par être pleins. TuneUp Utilities 2009 prévient tout engorgement de la mémoire en recherchant de manière ciblée toutes sortes de fichiers superflus qui, après accord de l'utilisateur, peuvent être supprimés en toute sécurité. Chose remarquable : l'espace disque pouvant être libéré est affiché directement dans le programme principal de TuneUp Utilities 2009, et ce, avant même que vous ayez démarré l'un des programmes.

#### **Maintenir le système**

Windows est un système vivant auquel l'utilisateur doit toujours prêter de l'attention. De ce fait, on ne peut pas reporter les maintenances de routine aux calendes grecques. La **Maintenance en 1 clic de TuneUp** permet d'exécuter une maintenance système complète, qui peut être lancée via un simple clic de souris ou même activée entièrement automatiquement à des intervalles définis pour, à tout moment, tirer le meilleur parti de votre système. Si vous voulez effectuer une maintenance détaillée du Registre, **TuneUp Registry Cleaner** se tient à votre disposition.

#### **Résoudre les problèmes**

Si Windows ne fonctionne plus correctement, les trois modules de cette catégorie sont souvent d'une aide précieuse. **TuneUp Disk Doctor** parcourt les supports de données du système et les analyse pour identifier d'éventuels défauts et erreurs dans le système de fichiers qui peuvent être aussitôt réparés. **TuneUp Repair Wizard** permet pour sa part de résoudre les problèmes de l'ordinateur et d'affichage courants. Si vous avez supprimé des fichiers importants par mégarde, vous pouvez utiliser **TuneUp Undelete** pour les restaurer, pour autant que Windows ne les ait pas encore écrasé avec d'autres données.

#### **Personnaliser Windows**

Windows lui-même n'est pas aussi rigide qu'il n'y paraît souvent. Les modules de cette catégorie permettent d'adapter le système à votre goût en quelques clics de souris. Avec **TuneUp System Control**, les paramètres système et ceux de Windows peuvent être modifiés très facilement, de même que les options Internet et le comportement du menu Démarrer et de la Barre des tâches. **TuneUp Styler** vous permet en outre de modifier l'apparence du système dans son ensemble à votre goût.

#### **Autres outils**

Cette catégorie regroupe cinq modules puissants. **TuneUp Uninstall Manager** se charge de supprimer les programmes dont vous n'avez plus besoin. **TuneUp Process Manager** gère les processus en cours, affiche tous les fichiers ouverts et surveille la charge système. **TuneUp Registry Editor** permet de lire et de modifier les clés et les valeurs du Registre.

**TuneUp Shredder** détruit les fichiers et les dossiers de sorte qu'aucune personne non autorisée ne puisse les restaurer par la suite. Enfin, **TuneUp System Information** fournit à chaque utilisateur une bonne vue du matériel et des logiciels disponibles, ce qui peut s'avérer particulièrement utile avant une réparation ou une mise à jour de votre ordinateur.

#### **Modules et paramètres généraux**

En plus des programmes des six catégories principales, le programme principal comprend trois autres boutons situés dans la barre gris foncé qui apparaît à droite dans la partie supérieure de la fenêtre :

La technique du module [TuneUp Rescue Center](#page-115-0) surveille en arrière-plan toutes les modifications apportées à votre système et permet de rétablir les anciennes valeurs des paramètres modifiés à l'aide de TuneUp Utilities.

Le module [TuneUp Update Wizard](#page-118-0) permet d'actualiser le logiciel en téléchargeant des mises à jour sur Internet en quelques clics de souris.

Le troisième bouton offre l'aide et les paramètres grâce auxquels vous pouvez adapter la suite logicielle à vos besoins.

## **Nouveautés de TuneUp Utilities 2009**

Nouveautés de TuneUp Utilities 2009 TuneUp Utilities 2009 présente beaucoup de nouveautés et améliorations importantes par rapport à TuneUp Utilities 2008. En concevant cette nouvelle version, notre objectif était de répondre aux attentes de nos utilisateurs tout en leur garantissant sécurité et facilité d'utilisation. Les modifications les plus importantes sont présentées succinctement ci-après.

### <span id="page-15-0"></span>**La nouvelle page d'accueil**

TuneUp Utilities 2009 vous reçoit sur une page d'accueil complètement réorganisée, qui propose des informations sur l'état de votre ordinateur. Si des problèmes ou paramètres inappropriés sont détectés, il vous suffit d'un clic pour résoudre le problème. La page d'accueil vous informe immédiatement de nouveaux conseils pour améliorer les performances de votre ordinateur et vous prévient à l'avance lorsque des tâches de maintenance ne sont pas exécutées entièrement automatiquement. La page d'accueil vous indique également si de nouveaux programmes de démarrage automatique ont été installés dans Windows depuis le dernier démarrage de TuneUp Utilities. Vous décidez si ces programmes à démarrage automatique sont vraiment utiles, et pouvez les désactiver dans StartUp Manager, qui peut être démarré en un clic supplémentaire et affiche plus d'informations sur le programme souhaité.

### <span id="page-15-1"></span>**TuneUp Speed Optimizer**

Quels paramètres ralentissent votre ordinateur ? Quels services ou programmes inutiles sont exécutés en arrière-plan ? Votre connexion à Internet est-elle paramétrée de manière optimale ? TuneUp Speed Optimizer connaît la réponse à toutes ces questions. Il contrôle, sur l'ensemble de votre système, les goulots d'étranglement, les programmes d'arrière-plan superflus et les mauvais paramètres. Génial : un seul clic permet de procéder rapidement à la majeure partie des optimisations. TuneUp Speed Optimizer vous apporte par ailleurs des conseils pour l'accélération de votre système. Vous pouvez choisir simplement si vous avez besoin de fonctions très gourmandes en matière de performances, ou si vous voulez accélérer encore votre ordinateur.

### <span id="page-15-2"></span>**TuneUp Shortcut Cleaner**

Le nettoyage de votre interface de travail est un travail très fastidieux. Effacer les liens non valides du menu Démarrer, sur le Bureau et dans la barre de lancement rapide prend du temps. Le tout nouveau Shortcut Cleaner le fait pour vous ! Il vérifie que tous les liens sont encore valides et permet de supprimer les liens erronés en cliquant simplement sur un bouton. Les dossiers vides du menu Démarrer sont alors également supprimés. TuneUp Shortcut Cleaner recherche également les programmes souvent utilisés et nettoie la liste des fichiers récemment ouverts.

#### <span id="page-16-0"></span>**Opera est là aussi**

Après la défragmentation des disques durs, que nous avions déjà intégrée à TuneUp Utilities 2008, le souhait le plus fréquent de nos clients est la prise en compte du navigateur Opera. TuneUp Utilities 2009 répond également à cette demande des clients et prend entièrement en charge Opera. Beaucoup des paramètres spécifiquement intégrés à TuneUp System Control pour Opera vous permettent par exemple de modifier très facilement la quantité d'entrées de numéros abrégés (Speed Dial) et les outils de recherche par défaut, ainsi que de réactiver la navigation rapide avec les fonctions Précédent et Suivant, qui présentent un mode automatique dans Opera9. L'optimisation d'Internet permet d'optimiser les performances d'Opera sur votre accès individuel à Internet. La zone Gagner de l'espace disque permet d'effacer la mémoire cache d'Opera.

#### <span id="page-16-1"></span>**Super style avec TuneUp Styler**

Les fans de la personnalisation vont adorer le nouveau TuneUp Styler : en plus de l'adaptation des styles visuels et de la page d'accueil, TuneUp Utilities 2009 permet également de modifier l'animation de logos de Vista qui apparaît avant la connexion. Vous pouvez télécharger une série d'animations géniales depuis le site Web de TuneUp. Vous pouvez aussi afficher votre propre image lors du démarrage de Vista. Les précédentes versions de TuneUp Utilities permettaient déjà de personnaliser les écrans de connexion de XP et Vista à l'aide de nouveaux graphiques et images d'arrière-plan. La nouvelle version du programme vous permet maintenant d'organiser vous-même ces écrans de connexion sous Vista : quelques clics vous suffisent pour créer une connexion très personnelle.

#### <span id="page-16-2"></span>**TuneUp Uninstall Manager**

Le nouveau TuneUp Uninstall Manager, entièrement remanié, est beaucoup plus rapide et intuitif avec sa nouvelle interface. Il est ainsi encore plus facile de désinstaller les applications non utilisées. Les programmes installés depuis longtemps et qui ne sont plus utilisés tombent souvent dans l'oubli. TuneUp Utilities 2009 vous indique les programmes qui ne sont plus utilisés depuis longtemps. Vous pouvez trouver de manière très ciblée les applications qui utilisent de l'espace disque inutilement et qui, parfois, ralentissent l'ensemble de votre système.

### <span id="page-16-3"></span>**TuneUp Startup Manager**

Un bon système se présente sans applications à démarrage automatique inutiles. La version améliorée de TuneUp StartUp Manager vous aide, grâce à de nouveaux regroupements et explications, à trouver très facilement les programmes superflus. Avec TuneUp Utilities 2009, les nouvelles applications à démarrage automatique sont indiquées spécifiquement, ce qui vous permet de désactiver encore plus facilement les éléments inutiles. Par ailleurs, les tâches planifiées sont désormais également intégrées dans TuneUp StartUp Manager au démarrage du système. Celles-ci sont de plus en plus utilisées pour le démarrage automatique de programmes, en particulier dans Vista.

#### <span id="page-17-0"></span>**Zone Gagner de l'espace disque - encore plus rapide et complète**

L'affichage déjà très rapide de l'espace disque à gagner a encore été optimisé sur les lecteurs NTFS et est désormais encore plus rapide. Il est par ailleurs proposé de supprimer d'autres fichiers superflus détectés, tels que la sauvegarde du premier Service pack de Windows Vista et la mémoire cache d'Opera et de Safari. Le deuxième programme de la zone Gagner de l'espace disque a également été étendu et l'index de la recherche Windows peut désormais être désactivé et supprimé en un clic. Cela est notamment utile si vous préférez utiliser un autre outil de recherche. Enfin, Disk Space Explorer a été accéléré, car il n'est plus nécessaire d'analyser le lecteur entier : il est désormais possible de n'analyser que les dossiers souhaités.

#### <span id="page-17-1"></span>**Beaucoup d'autres améliorations**

Outre les nouvelles fonctions, il existe également toute une série d'améliorations qui ne sont pas visibles immédiatement. Outre de petites choses utiles telles que l'indication de beaucoup plus de problèmes dans Registry Cleaner et l'affichage plus précis de la progression de TuneUp Drive Defrag, les principales améliorations se trouvent sous le capot, en particulier avec le mécanisme d'installation entièrement refondu et la technique d'actualisation nettement améliorée.

## <span id="page-18-0"></span>**Page d'accueil 3**

L'ordinateur de bord de votre voiture indique si une vidange est requise et quand doit avoir lieu le prochain entretien. La nouvelle page d'accueil de TuneUp Utilities joue ce rôle sur votre ordinateur. Elle indique si des problèmes ont été trouvés, ce qui a changé depuis le dernier démarrage et si votre ordinateur est paramétré de manière optimale. La page d'accueil est divisée en plusieurs zones.

La zone supérieure affiche un conseil sur la prochaine action à entreprendre. La zone inférieure comporte trois colonnes, pour la maintenance du système, les performances et le statut du système. Vous y obtenez un aperçu rapide des zones dans lesquelles il faut encore intervenir ou qui peuvent être optimisées. Un clic sur **Détails** permet d'obtenir des informations contextuelles et, dans la plupart des cas, un moyen rapide de résoudre les problèmes.

#### **Avertissement sur les actions à entreprendre**

La partie supérieure de la page d'accueil présente un avertissement indiquant ce que vous pouvez faire en premier, ou si tout est en ordre sur votre système. Vous serez par exemple également amené à remarquer de nouveaux éléments à démarrage automatique, que vous pouvez directement afficher dans **TuneUp StartUp Manager** en cliquant une nouvelle fois.

#### **Maintenance du système**

Le statut de la zone Maintenance du système de la page d'accueil vous indique si la maintenance automatique est exécutée avec toutes les tâches de maintenance chaque semaine. Un clic sur Détails permet d'appeler les paramètres de la Maintenance en 1 clic. Si la **Maintenance en 1 clic** de TuneUp Utilities 2009 est désactivée, cette zone affiche un avertissement. Vous trouverez des détails sur la **Maintenance en 1 clic** dans le chapitre Nettoyer Windows – **Maintenance en 1 clic**.

#### **Performances**

Le statut qui apparaît dans la zone Performances sur la page d'accueil vous indique si des possibilités d'améliorer les performances de votre ordinateur ont été détectées. Il peut par exemple s'agir des paramètres d'accélération de votre connexion à Internet, de votre navigateur et de l'interface Windows. Lorsque vous cliquez sur Détails, TuneUp Speed Optimizer démarre (voir le chapitre spécifique dans la catégorie **Améliorer les performances**). TuneUp Speed Optimizer permet d'optimiser en quelques clics les performances de votre système.

#### **Etat du système**

Le statut dans la zone Etat du système de la page d'accueil affiche l'état de santé de votre ordinateur : il vous indique si tout va bien, ou si des avertissements ou problèmes critiques ont été détectés, risquant de nuire à l'état de votre système. Cette zone vous informe par exemple si des paramètres critiques de Windows sont définis de manière incorrecte, si la mémoire disponible sur votre disque dur est insuffisante, ou si aucun programme de sécurité n'est installé.

Cliquez sur Détails pour obtenir plus d'informations sur les différents problèmes. Vous pouvez également y résoudre les problèmes en quelques clics.

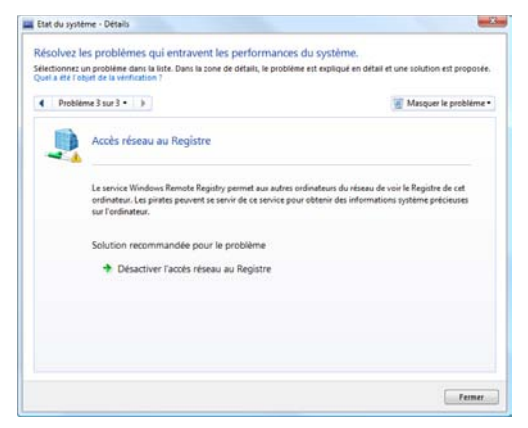

Si vous ne voulez pas résoudre un problème immédiatement, vous pouvez l'ignorer en cliquant sur **Masquer le problème**. Le problème suivant apparaît alors, et vous pouvez également le traiter. Lorsque des problèmes sont masqués, vous pouvez de nouveau les afficher à l'aide du lien dans la zone inférieure.

Conseil : les problèmes masqués ne sont plus pris en considération pour le statut. Si tous les problèmes restants sont masqués, le statut pour l'état du système apparaît en vert.

## <span id="page-20-0"></span>**Améliorer les performances 4**

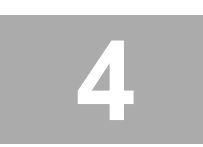

Les modules de la rubrique **Améliorer les performances** vous permettent d'accélérer votre système.

Vous trouvez ici tous les éléments dont vous avez besoin pour accélérer votre système.

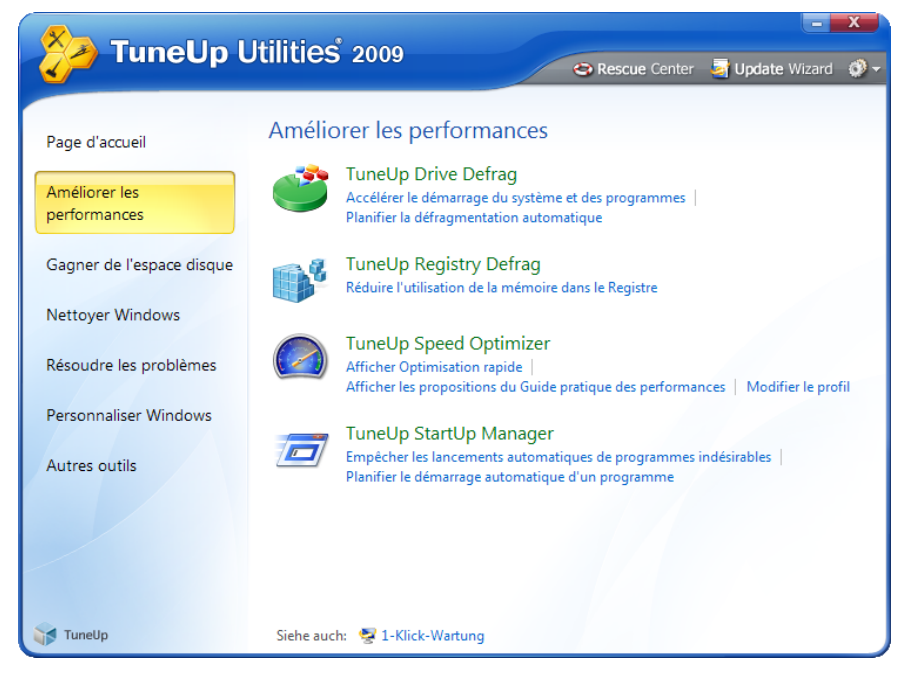

Vous trouvez ici tous les éléments dont vous avez besoin pour accélérer votre système.

Dans le cadre de l'utilisation quotidienne de l'ordinateur, de nombreux facteurs ont un impact négatif sur les performances du système. De nombreuses installations de programmes et erreurs de paramétrages de Windows ralentissent considérablement votre ordinateur dans le temps. Les spécialistes le savent bien et savent également quels mécanismes déclencher pour booster l'ordinateur. Grâce aux modules de cette catégorie, TuneUp Utilities vous permet de procéder vous-même à ces optimisations en quelques clics de souris sans avoir à recourir aux services d'un spécialiste de Windows.

**TuneUp Speed Optimizer** contrôle d'éventuels freins ou problèmes sur votre ordinateur, entraînant souvent un ralentissement de votre système, et les résout à l'aide d'une simple pression sur un bouton. Il vous aide par ailleurs dans la configuration du matériel et des logiciels avec des conseils utiles.

**TuneUp Drive Defrag** est l'un des outils les plus puissants lorsqu'il s'agit d'accélérer le système. Il classe tous les fichiers sur votre disque local de manière à permettre une lecture plus rapide. Grâce à la méthode de défragmentation avancée, Windows et les applications démarrent sensiblement plus rapidement.

Avec **TuneUp StartUp Manager**, vous pourrez enfin mettre au pas les programmes à démarrage automatique qui ralentissent votre système. Ces programmes démarrent automatiquement avec Windows, et ce, le plus souvent sans que vous le vouliez et sans qu'ils soient nécessaires.

**TuneUp Registry Defrag** optimise et défragmente le Registre de Windows qui, avec le temps, devient de plus en plus volumineux.

Le module **TuneUp Mem Optimizer**, disponible jusqu'à Windows XP, surveille l'espace disque de Windows en tâche de fond afin de l'optimiser automatiquement en période d'inactivité.

#### <span id="page-22-0"></span>**TuneUp Speed Optimizer**

#### **Introduction**

Windows n'est pas configuré pour être performant d'origine et n'utilise pas les ressources du PC de manière économique. Le système d'exploitation est utilisé par des services ou tâches exécutés en arrière-plan, dont vous avez rarement ou jamais besoin au quotidien. Bien que cela soit gênant, cela peut s'expliquer : Microsoft est obligé de contenter tous les utilisateurs. Par exemple, des services pour Tablet PC ou des technologies pour serveurs réseaux sont chargés sur les ordinateurs à utilisation familiale. Les personnes qui n'ont pas d'ordinateur portable avec saisie par stylet, ou qui ne font pas partie d'un grand réseau d'entreprise, perdent en performances et doivent attendre plus longtemps avant de pouvoir commencer à travailler sur leur PC.

Enervant : la bande passante de votre connexion Internet n'est pas toujours utilisée de manière optimale par Windows. Des téléchargements de fichiers simultanés ou le transfert de pages Web sont inutilement ralentis par les paramètres par défaut.

C'est là qu'intervient **TuneUp Speed Optimizer**. Ce programme indique avec précision les goulets d'étranglement sur l'ordinateur et propose de nombreuses possibilités d'optimisation. Il fait oublier le temps où les performances de votre ordinateur étaient ralenties par des paramètres par défaut. Avec TuneUp Speed Optimizer, l'optimisation de votre système est un véritable jeu d'enfant. Vous deviez auparavant lancer beaucoup de programmes différents pour optimiser l'ensemble de votre système.

TuneUp Speed Optimizer fait tout d'un coup : vous résolvez très facilement les goulets d'étranglement sur la connexion Internet, accélérez l'affichage de l'interface et désactivez les fonctions inutiles.

TuneUp Speed Optimizer regroupe pour la première fois les fonctions de nombreux programmes et peut procéder rapidement à l'optimisation. TuneUp Speed Optimizer s'adresse à tous les utilisateurs de Windows, du débutant, qui ne veut pas s'occuper des paramètres et veut optimiser rapidement son système sans résoudre manuellement les erreurs, au professionnel, qui peut décider en détail des possibilités d'optimisation mises en oeuvre.

#### **Utilisation de TuneUp Speed Optimizer**

Démarrez TuneUp Speed Optimizer. Pour ce faire, dans la **page d'accueil** de TuneUp Utilities, dans la zone **Performances**, cliquez sur **Détails**. Vous pouvez également passer dans la catégorie **Améliorer les performances** et cliquer sur **TuneUp Speed Optimizer**.

Lors du premier démarrage du programme, vous devez commencer par répondre aux brèves questions de l'Assistant de profil. Vous trouverez plus de détails à ce sujet dans le chapitre Sélection de profil ci-dessous.

Pour l'optimisation rapide, vous pouvez exécuter toutes les mesures d'optimisation proposées en cliquant sur **Tout optimiser**. Vous n'avez alors plus rien à faire. Pour plus de détails sur les différentes recommandations, il suffit de cliquer sur les entrées correspondantes ou sur **Détails**, ou encore de passer dans les onglets des zones **Optimisation rapide** ou **Guide pratique des performances**.

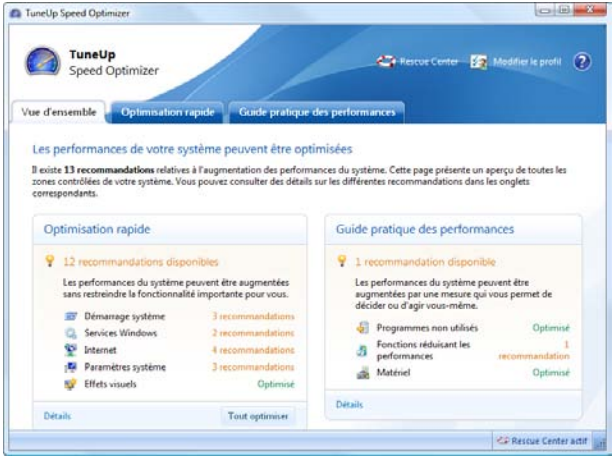

Les zones **Optimisation rapide** et **Guide pratique des performances** affichent une liste de toutes les recommandations d'optimisation, classées par catégories. Cliquez sur une entrée pour obtenir, dans la zone de droite, plus de détails sur la recommandation. Si vous voulez autoriser l'optimisation, cliquez sur **Appliquer la recommandation**. Si une recommandation de TuneUp Speed Optimizer ne vous intéresse pas, il vous suffit de cliquer sur **Ignorer la recommandation** pour l'ignorer.

#### **Page d'aperçu**

Lorsque vous démarrez TuneUp Speed Optimizer, une vue d'ensemble des possibilités d'optimisation restantes s'affiche. Cette fenêtre est divisée en deux zones. La zone **Optimisation rapide** permet de voir rapidement si des programmes ou services inutiles sont exécutés et si des paramètres Internet sont incorrects. Si d'importants paramètres système ne sont pas encore définis de manière optimale, ou si Windows ralentit votre PC à cause d'effets visuels inutiles, l'**Optimisation rapide** l'indique également. La zone **Guide pratique des performances** apparaît à droite. **TuneUp Speed Optimizer** y indique les possibilités d'optimisation importantes susceptibles d'accélérer les processus sur l'ordinateur. Comme ces paramètres dépendent également des habitudes personnelles, vous décidez vous-même d'exécuter ou non l'optimisation.

Un simple clic sur les entrées appropriées ou sur les onglets au-dessus permet d'accéder aux détails dans les deux zones.

TuneUp Speed Optimizer donne des conseils utiles sur l'optimisation du système dans son ensemble.

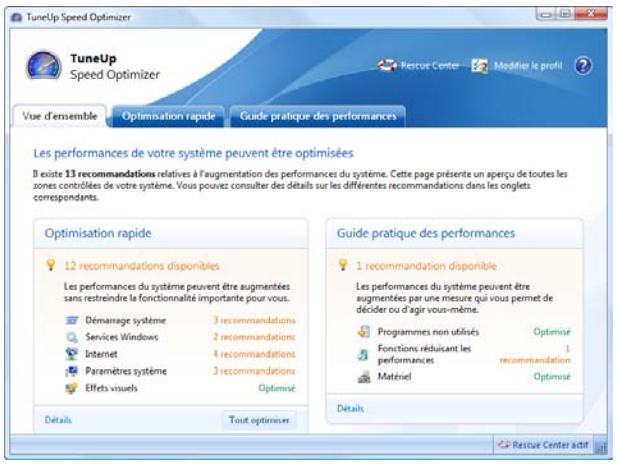

#### **Optimisation rapide**

**TuneUp Performance Optimizer** affiche dans la vue Optimisation rapide des recommandations dans les cinq zones Démarrage système, Services Windows, Internet, Paramètres système et Effets visuels. Ces propositions permettent d'améliorer la bande passante, de désactiver les services et programmes à démarrage automatique inutiles et d'améliorer l'efficacité générale. Il suffit de cliquer sur **Tout optimiser** pour procéder à l'optimisation requise.

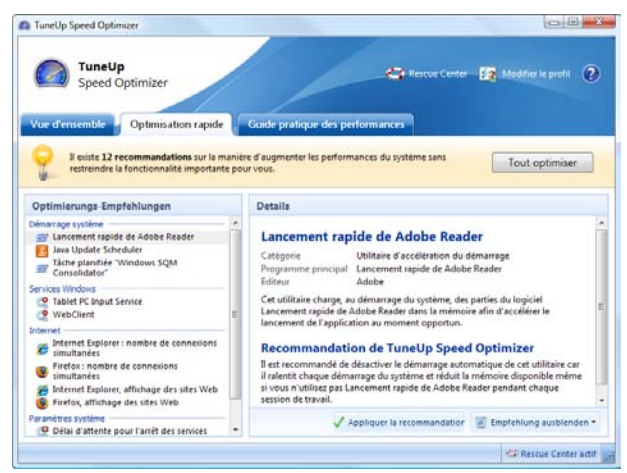

Des détails sur la recommandation sélectionnée dans la liste de gauche sont affichés dans la zone de droite. Si vous voulez autoriser l'optimisation, cliquez sur Appliquer la recommandation. Si **TuneUp Speed Optimizer** propose une optimisation qui ne vous intéresse pas, il suffit de cliquer sur Ignorer la recommandation pour l'ignorer. Si vous êtes satisfait de toutes les propositions, cliquez dans la barre jaune sur **Tout optimiser**.

Pour obtenir des détails sur une recommandation, cliquez sur l'entrée correspondante.

#### **Guide pratique des performances**

L'onglet Guide pratique des performances présente une liste de propositions pour une optimisation des performances de l'ordinateur.

Il affiche les possibilités d'augmenter la vitesse de votre ordinateur. Avec quelques questions simples, les fonctions gourmandes en performances sont désactivées si vous n'en avez pas besoin, afin d'augmenter la puissance de calcul.

La question vous est donc posée pour des programmes qui n'ont plus été utilisés depuis longtemps, et dont vous ne vous rappeler parfois même plus l'existence. La désinstallation de ces programmes permet souvent de supprimer des freins inutiles. Cliquez sur la réponse appropriée pour indiquer si vous connaissez ce programme. Des informations sont affichées à gauche si vous avez répondu **Non, je ne connais pas ce programme**. Si vous sélectionnez **Oui, je connais ce programme**, vous pouvez décider si le programme doit être désinstallé directement par un clic sur le lien **Le programme peut être supprimé**, ou si le programme doit être masqué et ajouté à la liste des recommandations ignorées par un clic sur **Je veux conserver le programme**.

Des fonctions réduisant les performances qui sont désactivées pour vous en fonction des réponses apportées, sont par ailleurs affichées.

Par ailleurs, le Guide pratique des performances sait quand votre ordinateur est trop faible et propose des recommandations en matière d'équipement.

Vous pouvez pour toute proposition **ignorer la recommandation**. Le nombre de recommandations ignorées est affiché sur la barre en bas de page. Un simple clic sur cet affichage permet de faire apparaître de nouveau ces recommandations.

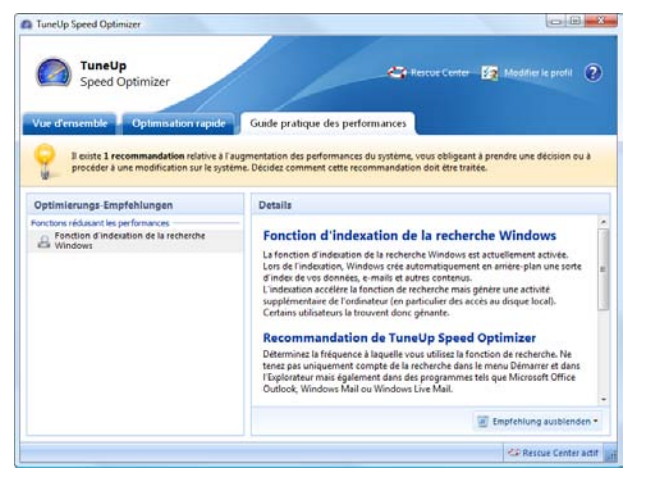

#### **Sélection de profil**

Avec **TuneUp Speed Optimizer**, l'optimisation de votre ordinateur avec TuneUp Utilities est un véritable jeu d'enfant. Lors du premier démarrage de TuneUp Speed Optimizer, vous devez commencer par répondre à quelques questions. Prenez le temps nécessaire afin que TuneUp Speed Optimizer puisse optimiser votre ordinateur. Commencez par cliquer sur le champ de sélection sous la question **Comment cet ordinateur est-il relié à Internet ?** Recherchez l'entrée appropriée. En fonction de ces paramètres, TuneUp Speed Optimizer peut adapter au mieux les paramètres réseau, Internet et de navigateur (tailles de paquets) à votre connexion Internet. La question suivante est : **Selon quels critères les effets visuels doivent-ils être optimisés ?** Lorsque vous choisissez ici **Performances maximales (sans prendre en compte l'apparence)**, tous les effets et l'interface Luna multicolore dans XP ou l'interface Aero dans Vista sont désactivés. Cela est particulièrement recommandé sur les ordinateurs les moins puissants car l'affichage de ces interfaces utilise beaucoup de puissance de calcul.

Si l'interface n'est plus très fluide et que les fenêtres s'affichent avec un peu de retard, vous pouvez commencer par sélectionner **Mélange équilibré de performance et d'apparence**. Ces interfaces soignées (Luna ou Aero) sont alors conservées, mais TuneUp Speed Optimizer désactive simplement les effets qui nuisent beaucoup aux performances.

#### **Avertissement:**

Sur les systèmes avec une carte vidéo très performante, la désactivation de l'interface Aero sous Windows Vista ne permet pas d'améliorer les performances.

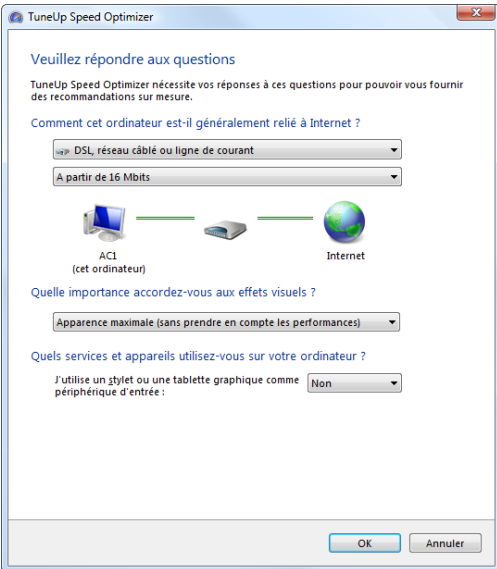

Vous avez encore la possibilité de désactiver les fonctions que vous n'utilisez pas. TuneUp Speed Optimizer reconnaît si une fonction est déjà installée, et ne propose que les options qui ne sont pas nécessaires pour l'instant.

Si vous n'utilisez pas d'imprimante, tous les programmes exécutés en arrière-plan pour la gestion des imprimantes peuvent être désactivés. Désactivez pour cela la coche située devant **Je n'ai pas besoin d'imprimer quelque chose à partir de cet ordinateur**. Si vous n'avez besoin d'aucun accès à un domaine ou réseau d'entreprise, tous les services et programmes d'arrière-plan correspondants peuvent également être désactivés. Supprimez-les simplement en cliquant sur la case située devant **Je n'accéderai pas à un réseau d'entreprise ou à un domaine Windows à partir de cet ordinateur**. Plus vous supprimez ici de fonctions inutiles, plus votre ordinateur démarre et travaille rapidement. Après l'optimisation par TuneUp Speed Optimizer, Windows abandonne ces programmes d'arrière-plan à démarrage automatique et toujours actifs. Après avoir cliqué sur **OK**, vous accédez à la vue d'ensemble de toutes les recommandations d'optimisation.

Astuce : vous pouvez à tout moment modifier de nouveau les paramètres de choix de profils en cliquant dans TuneUp Speed Optimizer sur le bouton **Modifier le profil** en haut à droite dans la barre de titres.

#### <span id="page-28-0"></span>**TuneUp Drive Defrag**

Il existe plusieurs raisons expliquant le ralentissement sensible de votre ordinateur au fil du temps. Une d'entre elles est la fragmentation insidieuse du disque dur. Ce processus doit être compris de la manière suivante : sur un disque local vide, de nouveaux fichiers sont placés dans une pièce les uns derrière les autres. Si Windows demande un fichier, la tête de lecture doit être orientée une seule fois et peut ensuite lire le fichier d'une traite.

Si l'utilisateur supprime un fichier, une lacune est créée. Windows utilise cette lacune ultérieurement pour déposer à cet emplacement le prochain fichier à stocker sur le disque dur. Si l'espace disponible dans cette lacune n'est pas suffisant, Windows partage le fichier et stocke la deuxième partie à un autre emplacement libre. Au fil du temps, de plus en plus de lacunes se créent et un nombre croissant de fichiers nouveaux ou modifiés sont divisés en une multitude de fragments. Cela nuit fortement aux performances de l'ordinateur : les têtes de lecture du disque local doivent en permanence être repositionnées pour lire les fragments. Là où une ou deux rotations du disque dur auraient suffi pour lire les données demandées dans l'espace disque, il en faut désormais dix ou cent.

**TuneUp Drive Defrag**La a lieu pour rétablir l'état optimal du disque local. Le logiciel effectue une défragmentation intelligente et organise l'espace disque pour que tous les fichiers soient restockés sur le disque dur "en une seule traite" et puissent être lus plus rapidement. TuneUp Drive Defrag présente ceci de caractéristique qu'il peut classer les fichiers récemment triés de façon particulièrement intelligente. Les fichiers système fréquemment utilisés se trouvent ainsi au début du disque dur ; Windows les détecte donc plus rapidement que ceux stockés sur un disque dur simplement défragmenté. Toutefois, il est clair que ce type de défragmentation prend plus de temps qu'un simple regroupement de fichiers. C'est pourquoi TuneUp Drive Defrag est exécuté avec une priorité moindre pour que vous puissiez poursuivre votre travail sans être dérangé. A l'issue de cette opération, le processus de démarrage de Windows est considérablement accéléré. Le lancement des programmes fréquemment utilisés est également plus rapide. Ainsi, les performances de Windows sont sensiblement accrues.

**TuneUp Drive Defrag** présente un autre avantage : l'exécution automatique selon un planning.

Vous n'avez plus besoin de penser à ces tâches car elles sont exécutées par défaut par TuneUp Utilities 2009 dans le cadre de la **Maintenance en 1 clic** hebdomadaire. Vous travaillez donc toujours en toute sécurité et disposez d'un ordinateur performant.

#### **Analyse des lecteurs**

Dans la page d'accueil du programme **TuneUp Drive Defrag**, ce dernier répertorie tous les disques durs et indique la lettre correspondant à chacun d'eux. Tous les lecteurs sont tout d'abord sélectionnés pour analyse. Vous pouvez désélectionner ceux de votre choix en cliquant dessus.

Sélectionnez les disques à analyser.

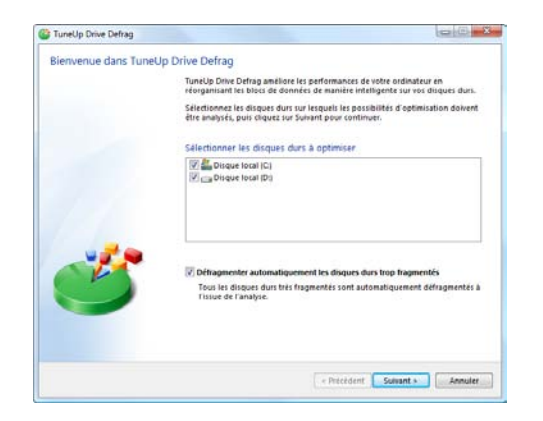

Si l'option **Défragmenter automatiquement les lecteurs trop fragmentés** est activée/cochée, TuneUp Drive Defrag lance l'opération automatiquement. Si, lors de l'analyse, le programme identifie des lecteurs pour lesquels une défragmentation est pertinente, cette dernière est lancée automatiquement une fois l'analyse terminée.

Si l'option n'est pas activée, la défragmentation doit être lancée manuellement. Dans ce cas, veuillez attendre que l'analyse des lecteurs soit terminée. Les lecteurs pour lesquels un défragmentation est pertinente sont déjà présélectionnés. Il vous suffit de cliquer sur un lecteur de la liste pour en afficher le plan d'occupation. Vous pouvez sélectionner ou désélectionner des lecteurs pour défragmentation, puis démarrer la défragmentation en cliquant sur Suivant.

Le module analyse ensuite les disques sélectionnés. Lorsqu'une flèche jaune apparaît en regard d'une unité, cela indique que l'examen de cette unité est en cours. Une coche verte signale quant à elle que l'analyse du disque est terminée. Le pourcentage indiqué à côté du lecteur indique l'état d'avancement du processus.

#### **Couleurs dans le plan d'occupation**

Dans le plan d'occupation, les fichiers fragmentés apparaissent en rouge, les fichiers défragmentés en bleu. Les espaces mémoire libres apparaissent en blanc. Des cadres violet foncé indiquent des fichiers bloqués (= ne pouvant pas être déplacés).

#### **Les disques sont en cours de défragmentation**

Tant que la défragmentation des disques est en cours, le programme affiche le plan d'occupation actuel de la partition de disque dur traitée. Pendant que **TuneUp Drive Defrag** travaille, le plan d'occupation est mis à jour en temps réel et indique clairement les opérations effectuées par le logiciel de défragmentation.

Sélectionnez les disques à analyser.

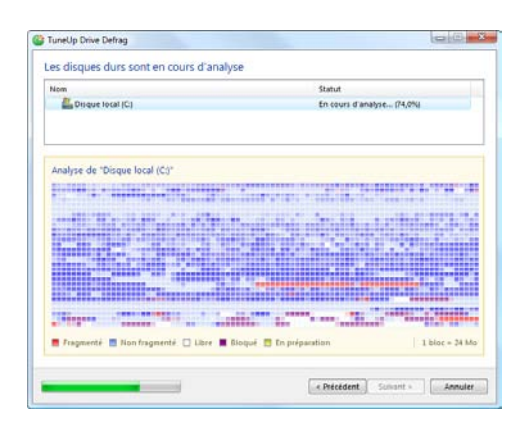

Une barre de progression en bas à gauche de l'écran indique la progression totale pour tous les disques durs.

La progression par disque est indiquée directement sous le nom des disques dans la liste de sélection. Vous avez la possibilité d'interrrompre la procédure à tout moment en cliquant sur Annuler.

#### **Astuce : NTFS mieux que FAT**

Les disques durs peuvent soit utiliser le système de fichiers NTFS, comme cela est préconisé dans les versions actuelles de Windows, soit le système FAT, un peu suranné, comme cela était le cas dans les premières versions de Windows. L'analyse des disques effectuée avant une défragmentation est sensiblement plus rapide sur des disques de type NTFS. Sur les systèmes FAT, l'utilisateur doit attendre beaucoup plus longtemps et peut même en profiter pour faire l'une de ses célèbres pauses-café. Et ce n'est pas la seule raison pour laquelle il est opportun de convertir l'ancien système FAT au format NTFS.

Le système de fichiers NTFS (New Technology File System) est le système de fichiers de Windows NT et de ses successeurs, y compris Vista. Il offre un système de protection contre les accès ciblée au niveau fichier, permet une gestion des droits flexible, supporte les tailles de fichiers supérieures à 4 Go, intègre une fonction de correction d'erreur automatique du système de fichiers et peut utiliser la mémoire de manière beaucoup plus efficace en présence des tailles de disques durs habituelles de nos jours.

Le passage à NTFS est très facile. Dans Windows, cliquez sur **Démarrer**, **Programmes**, puis sélectionnez **Accessoires** et cliquez sur **Invite de commandes**. La conversion est réalisée à l'aide de la commande CONVERT.EXE C: /FS:NTFS. Remplacez C: par la lettre d'un autre lecteur si vous souhaitez convertir une autre partition. Si la partition système est convertie, l'ordinateur doit être redémarré. Dans ce cas, suivez les instructions à l'écran. Même si la conversion est réputée très sûre, il est recommandé de créer une sauvegarde des données stockées avant d'y procéder.

### <span id="page-31-0"></span>**TuneUp StartUp Manager**

De nombreuses applications démarrent automatiquement avec Windows, et ce, sans vous demander votre avis. C'est volontaire et utile lorsqu'il s'agit de préparer pour vous des fonctions et services importants, tels que l'antivirus, un outil d'administration de votre réseau WLAN ou le panneau de configuration de votre carte son.

Outre ces applications "utiles", il existe également des applications inutiles, qui démarrent également automatiquement après chaque connexion à Windows. Les nouvelles applications installées apparaissent parfois automatiquement sous Démarrage automatique et ralentissent la procédure de démarrage inutilement. Elles travaillent en arrière-plan de manière invisible et utilisent des ressources de votre ordinateur.

Cela devient particulièrement pénible lorsque ces applications vous importunent avec des questions ou des annonces publicitaires.

TuneUp StartUp Manager débarrasse votre système des programmes à démarrage automatique inutiles

TuneUp StartUp Manager propose une vue d'ensemble de tous les programmes lancés automatiquement au démarrage de Windows.

La plupart des utilisateurs savent que les commandes de démarrage automatique sont accessibles via le dossier Démarrage du menu Démarrer et qu'elles peuvent facilement y être effacées. Mais ce n'est qu'à moitié vrai : la plupart des commandes de démarrage sont directement entrées dans le Registre et ne se trouvent pas dans le dossier Démarrage automatique. En particulier avec Windows Vista, des tâches planifiées sont de plus en plus souvent utilisées lors du démarrage du système et de la connexion d'un utilisateur pour lancer des programmes automatiquement. Heureusement, **TuneUp StartUp Manager** est capable de localiser toutes les applications démarrant automatiquement, et ce, même si vous avez dissimulé votre commande de démarrage avec le plus grand soin.

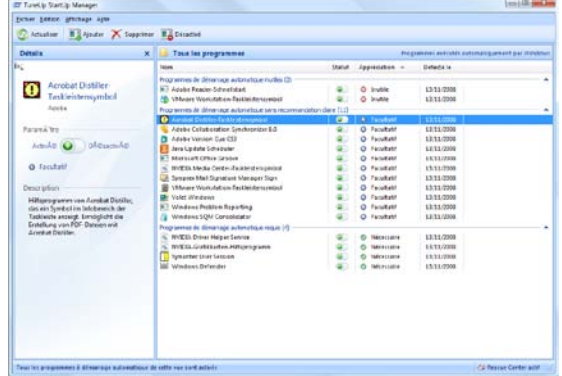

#### **Utilisation de TuneUp StartUp Manager**

La liste de tous les éléments de démarrage automatique trouvés s'affiche dans la fenêtre principale de TuneUp StartUp Manager.

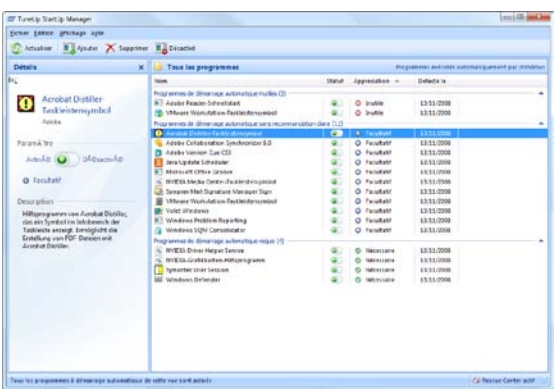

Comment savoir si un élément de démarrage automatique est requis ?

La première colonne Nom affiche le nom de tous les programmes à démarrage automatique. Dans de nombreux cas, TuneUp Utilities peut déterminer si un programme à démarrage automatique est utile ou non. La colonne **Appréciation** affiche **Inutile**, **Nécessaire** ou **Facultatif**. Vous obtenez plus d'informations en un clic sur l'entrée souhaitée. La partie gauche de la fenêtre affiche alors une description complète du programme. StartUp Manager connaît, grâce à une base de données réactualisée en permanence, les programmes à démarrage automatique les plus courants et peut vous fournir des informations détaillées sur leur fonctionnement. Sous **Recommandation**, **StartUp Manager** propose des conseils et permet de désactiver l'élément à démarrage automatique.

D'origine, tous les éléments à démarrage automatique sont actifs. Pour désactiver un programme à démarrage automatique indésirable, cliquez sur **Désactiver** dans la barre d'outils ou sur le bouton d'activation et de désactivation. Lors du démarrage suivant, ce programme ne sera plus exécuté. En présence de programmes que vous ne connaissez pas, nous vous recommandons de ne désactiver qu'un programme à la fois, de redémarrer l'ordinateur et de démarrer les programmes utilisés de la manière habituelle. Vous pourrez ainsi savoir si un élément est véritablement superflu. Si quelque chose ne fonctionne plus après un redémarrage, activez à nouveau l'élément correspondant. Si tout fonctionne parfaitement, vous pouvez supprimer d'autres éléments. Désactivation et suppression d'éléments

> Astuce : Activer et Désactiver fonctionnent également très vite par un double-clic sur un élément.

> Si, au contraire, vous êtes sûr(e) de ne plus avoir besoin d'un élément, vous pouvez le supprimer de la liste en cliquant sur le bouton **Effacer**. Sachez également que vous avez toujours la possibilité de récupérer les éléments par la suite, via **TuneUp Rescue Center**.

Si vous voulez vous-même faire démarrer automatiquement un programme avec Windows, cliquez sur le bouton **Ajouter**. Ajout d'un élément de démarrage automatique personnel

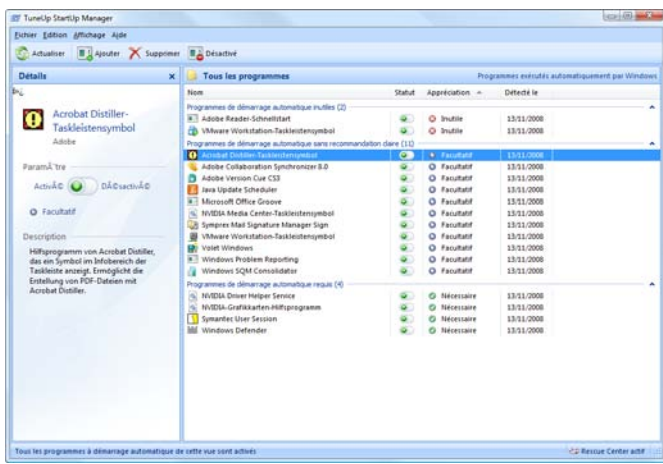

Dans la boîte de dialogue qui s'affiche, dans le champ **Destination**, sélectionnez le chemin du fichier de démarrage du logiciel. Pour ce faire, cliquez sur **Parcourir**.

Dans le menu **Edition** ou à l'aide d'un clic droit sur un élément, vous trouverez les fonctions disponibles. Vous pouvez par exemple afficher les propriétés de l'élément à démarrage automatique ou modifier l'emplacement utilisé par Windows dans le registre.

### <span id="page-34-0"></span>**TuneUp Registry Defrag**

Toute nouvelle application installée et tout nouveau matériel connecté s'identifient normalement dans le Registre et y laissent des clés et des valeurs. De ce fait, la base de données centrale de Windows devient de plus en plus grosse. Plus elle grossit, plus le système a besoin de temps pour trouver une information donnée requise par une application, ce qui ralentit d'autant Windows.

Des vides au détriment des performances système

Lorsque des applications sont désinstallées ou lorsque vous nettoyez le Registre, ces clés et valeurs sont généralement effacées mais la taille du Registre reste inchangée. Pourquoi ? Parce que la place précédemment occupée par une clé reste identique dans le Registre, y compris lorsqu'elle n'est plus utilisée. Votre Registre a l'apparence d'un gruyère, avec de nombreuses bulles d'air : il peut avoir un volume de 13 Mo bien qu'il ne contienne que 9 Mo d'informations. Cet espace gaspillé, que ce soit sur votre disque dur ou dans la mémoire, a des répercussions sur les performances système.

**TuneUp Registry Defrag** est en mesure de compresser le Registre et ainsi, d'en réduire sensiblement la taille. Cette petite opération permet d'améliorer les performances de Windows. TuneUp Registry Defrag analyse l'ancien Registre et en génère une version entièrement nouvelle qui contient uniquement les données intactes dans l'ordre correct. L'ancien Registre est ensuite supprimé et remplacé automatiquement par le nouveau lorsque l'ordinateur est redémarré.

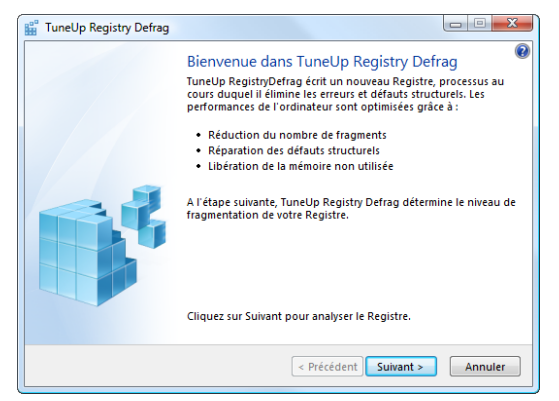

#### **Analyse du Registre**

**TuneUp Registry Defrag** commence par évaluer le niveau de fragmentation de votre Registre. Cliquez sur **Suivant** pour lancer cette analyse.

Avant le début de l'analyse, un message s'affiche, indiquant que vous devez quitter toutes les autres applications. Veuillez respecter cette recommandation et fermer toutes les applications avant de continuer.

Une fois que vous avez confirmé, l'écran devient gris et TuneUp Registry Defrag affiche un écran d'attente ; vous ne pouvez plus utiliser votre ordinateur tant qu'il est affiché. Tout au L'analyse du Registre

Le module vous souhaite la bienvenue.

long de l'analyse, une petite horloge clignote dans le coin supérieur gauche de l'écran d'attente pour vous indiquer que l'analyse est en cours. Une barre de progression s'affiche en outre pour indiquer l'état d'avancement du processus.

Ne vous inquiétez pas même si la barre de progression reste immobile pendant plusieurs minutes. Sur les systèmes fortement sollicités, le processus d'analyse du Registre peut prendre un certain temps.

Une fois le processus terminé, le module affiche le résultat de l'analyse. S'il est possible de procéder à une optimisation, TuneUp RegistryDefrag affichera dans quelle proportion la taille du Registre peut être réduite (en pourcentage et en nombre d'octets).

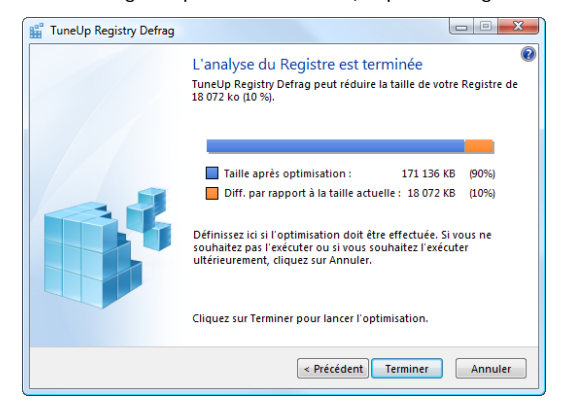

### **Exécution de la défragmentation**

Que se passe-t-il lors du redémarrage de l'ordinateur ?

Lorsque **TuneUp Registry Defrag** a constaté que votre Registre peut être défragmenté, cliquez sur **Terminer** pour lancer le processus de défragmentation. **TuneUp Registry Defrag** redémarre alors votre ordinateur. Au cours du redémarrage, le nouveau Registre est écrit et l'ancien supprimé, deux opérations entièrement transparentes pour vous. Le nouveau Registre est utilisé dès que Windows a redémarré. Le programme a alors terminé son travail et n'a pas à être rouvert.
## **TuneUp Memory Optimizer**

**TuneUp Memory Optimizer** surveille votre système en tâche de fond et libère de la mémoire au besoin pour en améliorer les performances.

L'utilisation de TuneUp Memory Optimizer se justifie jusqu'à Windows XP pour tous les systèmes possédant **jusqu'à 512 Mo de RAM**. Si la mémoire physique disponible s'amenuise, **TuneUp Memory Optimizer** demande au système de libérer de la mémoire pour vos applications et de placer les données dans le fichier d'échange.

Notre technologie **SmartOptimize** vous permet de ne pas être dérangé par les optimisations automatiques qui s'effectuent en tâche de fond. SmartOptimize veille à ce que les optimisations ne soient effectuées que lorsque votre processeur n'est pas beaucoup sollicité.

**Important pour les utilisateurs de Windows Vista :** veuillez prendre en compte que **TuneUp Memory Optimizer** n'est plus disponible depuis Windows Vista. Microsoft a considérablement optimisé la gestion de la mémoire interne sous Windows Vista : le système d'exploitation s'adapte automatiquement au comportement des applications installées et, en période d'inactivité, charge de façon intelligente les données qui seront certainement nécessaires ultérieurement ("Prefetching"). Etant donné que ce mécanisme peut être entravé par la libération de mémoire, il est conseillé de ne pas utiliser de tels outils d'optimisation sous Windows Vista.

## **Utilisation de TuneUp Memory Optimizer**

La fenêtre principale de **TuneUp Memory Optimizer** contient trois onglets.

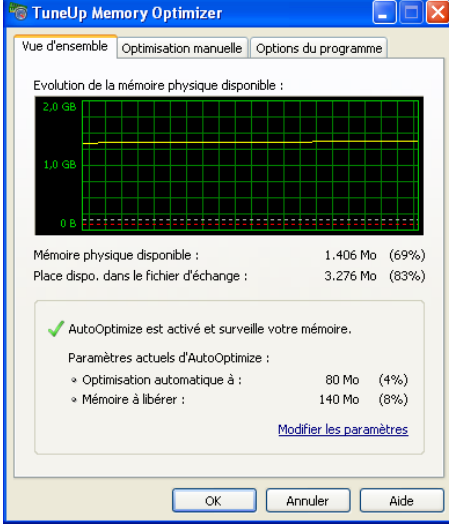

TuneUp Memory Optimizer vous indique le niveau d'utilisation de la mémoire physique. Dans le premier, intitulé **Vue générale**, TuneUp MemOptimizer affiche un graphique dynamique indiquant l'évolution du niveau de charge de la mémoire physique. Ce graphique vous permet de suivre la façon dont Windows sollicite ses ressources. Dans les champs **Mémoire physique disponible** et **Place dispo. dans le fichier d'échange**, vous pouvez visualiser l'état de charge de la mémoire physique.

Sous le graphique apparaît une petite coche qui vous indique si **AutoOptimize** est activé ou non. Cette option de **TuneUp Memory Optimizer** surveille la mémoire de votre système et peut déclencher une optimisation automatique dès que la quantité de mémoire est passée en deçà d'un seuil défini.

## **Ouverture de la boîte de dialogue des paramètres**

Lorsque vous souhaitez modifier les paramètres d'optimisation automatique de la mémoire de TuneUp Memory Optimizer, ouvrez l'onglet Vue générale, puis cliquez sur **Modifier les paramètres**.

## **AutoOptimize - Paramètres**

La fenêtre de configuration du module s'ouvre. Activez l'option **Activer AutoOptimize** pour que TuneUp Memory Optimizer accomplisse sa fonction automatiquement. C'est à cet endroit que vous pouvez désactiver l'optimisation automatique si vous le souhaitez.

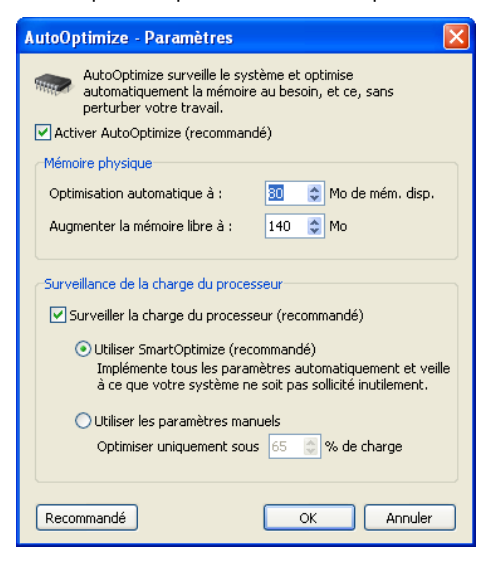

Dans la section **Mémoire physique**, vous indiquez le seuil de quantité de mémoire restante (en Mo) à partir duquel l'optimisation automatique doit se déclencher. Cela peut par exemple être à partir de 50 Mo. Sous **Augmenter la mémoire libre à**, vous indiquez la quantité de mémoire dont vous souhaitez disposer et qui doit être libérée.

Comment faire pour que le module optimise votre système plus souvent ?

Comment SmartOptimize faitil pour libérer votre ordinateur...

Nous vous recommandons d'activer l'option **Surveiller la charge du processeur** dans la section **Surveillance de la charge du processeur**, pour que le module connaisse le niveau de charge de votre processeur. Par exemple, si Windows Media Player ou un jeu a besoin de toutes les capacités du processeur, TuneUp Memory Optimizer diffère automatiquement les optimisations pour ne pas ralentir le système inutilement. Si l'option **Utiliser SmartOptimize** est activée, TuneUp Memory Optimizer se charge d'identifier ce type de situation et d'optimiser la mémoire uniquement lorsque l'utilisateur ne travaille pas.

Si vous estimez que les paramètres de l'optimisation automatique ne suffisent pas, vous pouvez définir un seuil de déclenchement de l'optimisation vous-même (pourcentage de charge du processeur) via l'option **Utiliser les paramètres manuels.** Plus le pourcentage défini est élevé et plus TuneUp Memory Optimizer procèdera souvent à des optimisations.

Cliquez sur **OK** pour activer les paramètres définis. Si vous avez effectué des modifications et préférez finalement revenir aux valeurs jugées optimales par le programme, il vous suffit de cliquer sur le bouton **Recommandé**.

## **Optimisation manuelle**

Si vous n'utilisez pas AutoOptimize ou si, par exemple, vous souhaitez libérer de la mémoire avant de lancer une application mobilisant beaucoup de mémoire, il vous suffit d'ouvrir l'onglet **Optimisation manuelle**.

Dans la section **Libération manuelle**, le curseur vous permet de définir la quantité de mémoire à libérer. Cliquez sur **Libérer maintenant** pour exécuter la commande ; le processus de libération peut prendre quelques secondes. Le module supprime de la mémoire les DLL et autres fichiers qui ne sont plus requis.

Dans la section **Presse-papiers**, le programme indique la taille actuelle des éléments se trouvant dans le Presse-papiers. Cliquez sur **Vider le Presse-papiers** pour libérer la mémoire utilisée.

## **Options du programme**

Dans le dernier onglet, intitulé **Options du programme**, vous pouvez activer l'option **Charger automatiquement au démarrage de Windows** pour que TuneUp Memory Optimizer soit activé dès le démarrage de Windows.

L'option **Afficher l'icône dans la zone de notification** fait en sorte qu'une petite icône indiquant l'état actuel de la mémoire soit affichée dans la Zone de notification de la Barre des tâches (à gauche de l'heure). Si vous désactivez cette option, TuneUp Memory Optimizer continue de travailler en tâche de fond, mais n'est plus visible. Pour accéder de nouveau à TuneUp Memory Optimizer, vous devez l'ouvrir via l'interface utilisateur graphique du programme principal ou le menu Démarrer. Masquage de **TuneUp Memory Optimizer**

Vous avez également la possibilité d'optimiser la mémoire via une combinaison de touches (Hotkey). Vous trouverez la touche d'accès rapide (hotkey) actuelle dans le champ **Combinaison de touches**. Par défaut, elle est la suivante : Ctrl+ALT+O. Vous pouvez bien évidemment la modifier.

# **Gagner de l'espace disque 5**

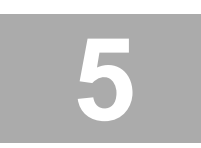

Même les disques durs offrant la plus grande capacité finissent par être pleins ; avec les connexions Internet actuelles et les offres de téléchargement toujours croissantes, la saturation des disques est plus rapide que le souhaiteraient la plupart des utilisateurs. La catégorie **Gagner de l'espace disque** vous aide à localiser les fichiers inutiles et à libérer de l'espace.

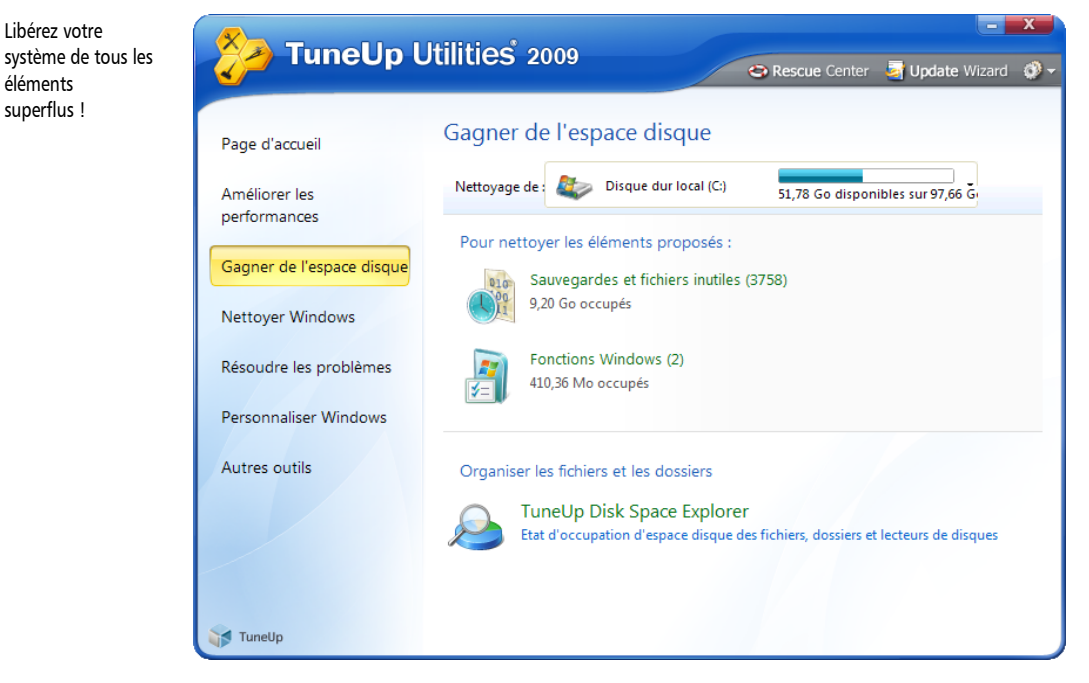

Les fonctions les plus importantes permettant de gagner de l'espace disque sont directement intégrées au programme principal de TuneUp Utilities. Après une courte analyse, le programme principal présente une vue d'ensemble de l'espace pouvant être libéré sur le lecteur sélectionné de votre système.

Le logiciel perd de vue l'objectif courant qui consiste à détecter les fichiers simplement par leur extension ou leur taille ; un grand nombre de fonctions spéciales identifient les fichiers qui occupent le plus d'espace et qui n'ont été jusqu'ici détectés par aucun "programme de nettoyage" courant.

Une attention particulière a été portée à la **sécurité**du : contrairement à ce qui se passait avec les anciennes méthodes, qui appliquaient de manière aveugle des modèles donnés au disque local, aucune mauvaise surprise n'est maintenant possible, comme des messages d'erreur ou des logiciels qui ne fonctionnent plus. Les éléments proposés pour le nettoyage sont explicitement identifiés, clairement expliqués et classés dans l'une des quatre catégories suivantes :

## **Fichiers inutiles et sauvegardes**

Cette catégorie affiche tous les fichiers superflus qui peuvent être supprimés pour gagner de l'espace disque. Il s'agit notamment des fichiers temporaires, le contenu des caches de navigateur, les vues miniatures enregistrées temporairement et les fichiers-journaux installés automatiquement. Sont également affichés ici les fichiers servant normalement à restaurer un état antérieur de votre système. Il s'agit notamment des points de restauration, des sauvegardes des mises à jour de Windows et le contenu de la Corbeille. Lorsque votre système fonctionne sans problème et que vous ne voulez pas récupérer des fichiers ou dossiers récemment supprimés, vous pouvez gagner un espace considérable en supprimant ces sauvegardes.

## **Fonctions Windows**

Windows installe par défaut un grand nombre de fonctions qui peuvent rapidement solliciter plusieurs gigaoctets de mémoire. Pour gagner de l'espace, les fonctions les plus gourmandes en mémoire peuvent être désactivées ici. Le mode d'économie d'énergie "Mode veille", qui réserve en permanence la taille de votre mémoire sur le disque dur, en fait notamment partie.

## **Fichiers inutiles et sauvegardes**

Cette catégorie affiche tous les fichiers superflus qui peuvent être supprimés pour gagner de l'espace disque. Il s'agit notamment des fichiers temporaires, le contenu des caches de navigateur, les vues miniatures enregistrées temporairement et les fichiers-journaux installés automatiquement.

Cliquez dans le programme principal dans la zone Gagner de l'espace disque sur l'élément **Fichiers inutiles** pour obtenir une vue d'ensemble des fichiers stockés sur les disques durs sélectionnés.

La vue d'ensemble affiche les fichiers, regroupés en plusieurs **catégories.** La colonne **Taille** vous informe de la quantité d'espace disque que vous pouvez libérer en supprimant tous les fichiers de cette catégorie.

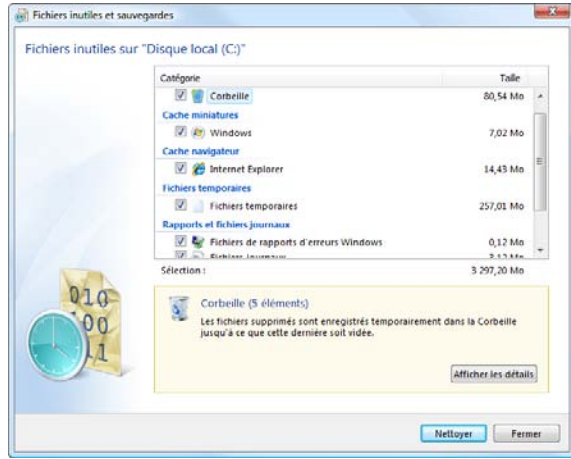

Dès que vous cliquez sur l'une des catégories, la **zone Détails** de couleur jaune affiche dans la partie inférieure de la fenêtre une description détaillée de la catégorie, ainsi que d'autres détails sur les éléments trouvés.

Plusieurs types de fichiers superflus, qui peuvent généralement être éliminés sans problème du disque dur, sont recherchés de façon ciblée.

Vous libérez ainsi de l'espace disque.

## **Types reconnus de fichiers inutiles**

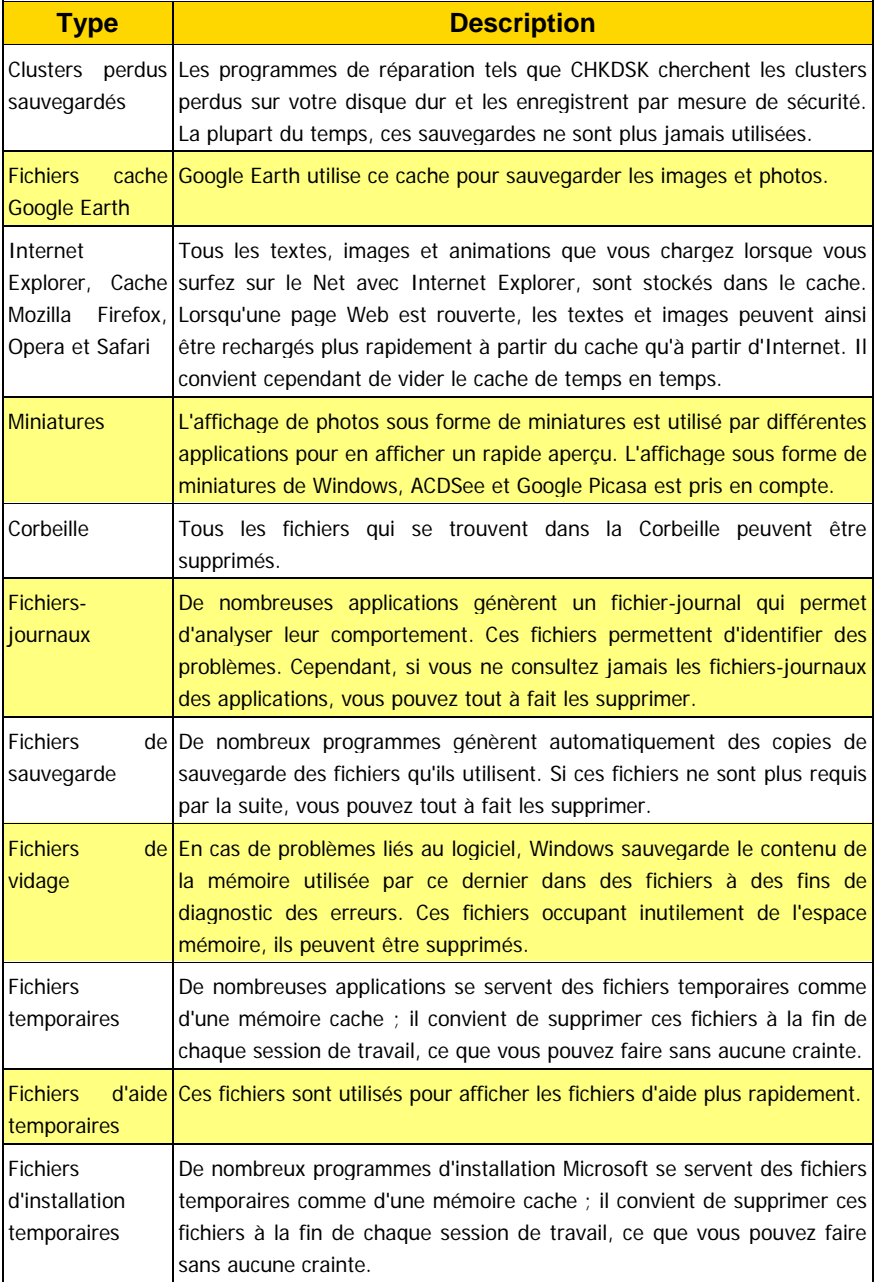

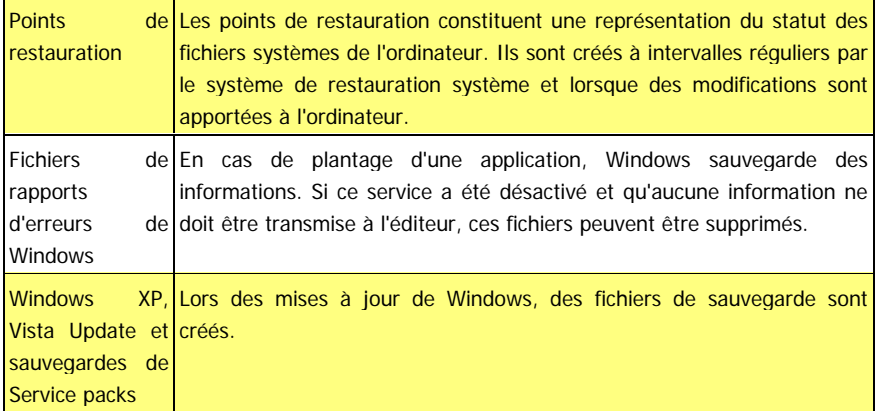

Vous pouvez exclure certaines catégories de la suppression. Pour ce faire, il suffit de désactiver la case à cocher en regard des catégories voulues, par exemple "Fichiers temporaires" ou "Fichiers-journaux". Exclure des catégories

Dans la plupart des catégories, vous pouvez afficher tous les fichiers à supprimer un par un. Dans ce cas, le bouton **Afficher les détails** est disponible dans la zone de détails de la fenêtre. Dès que vous cliquez dessus, une nouvelle fenêtre s'ouvre et affiche tous les fichiers de la catégorie choisie. Afficher tous les fichiers à supprimer un par un

> Il vous suffit de cliquer dans la case en regard d'un nom de fichier pour la décocher et exclure le fichier correspondant du processus de suppression. Cliquez sur **Ouvrir le fichier** pour le parcourir et vérifier que vous pouvez effectivement le supprimer sans problème.

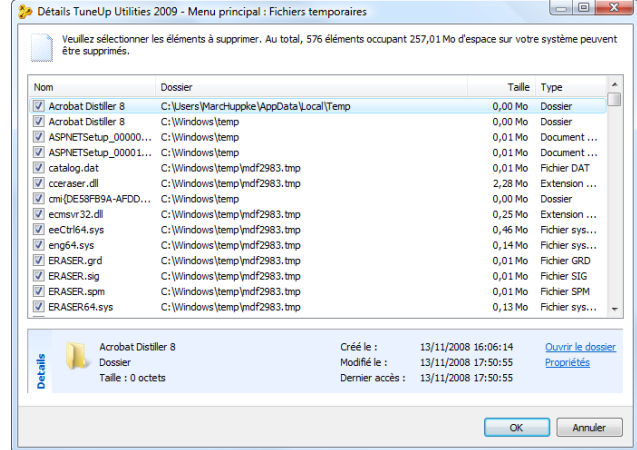

Afficher tous les fichiers à supprimer un par un

## **Nettoyage**

Pour lancer le processus de suppression des fichiers, cliquez sur le bouton **Nettoyer**. TuneUp DiskCleaner vous indique de nouveau le nombre de fichiers sélectionnés pour suppression et quel espace cette action libèrera sur vos disques.

Dès le lancement du nettoyage, le logiciel commence à supprimer les fichiers sélectionnés. Attention ! Ce processus peut prendre quelques minutes, notamment lors du vidage des caches de navigateur.

Pendant ce laps de temps, il peut sembler que le logiciel ne réagisse plus. Ce comportement est purement technique et ne doit pas vous inquiéter : dès que le nettoyage est fini, l'exécution du logiciel se poursuit et un message signale la réussite de l'opération.

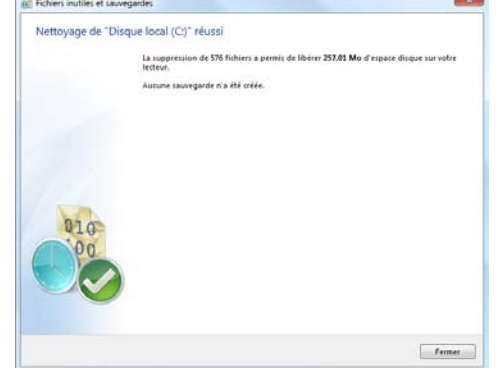

Lorsque le nettoyage est terminé, cliquez sur **Terminer** pour fermer la fenêtre.

Terminé ! Les fichiers superflus ont été supprimés.

## **Fonctions Windows**

Certaines fonctions de Windows requièrent une grande quantité d'espace disque mais ne sont pas utilisées par tous les utilisateurs. Vous pouvez ici désactiver en un clin d'œil les fonctions sollicitant de l'espace disque que vous n'utilisez pas et, ainsi, libérer l'espace occupé.

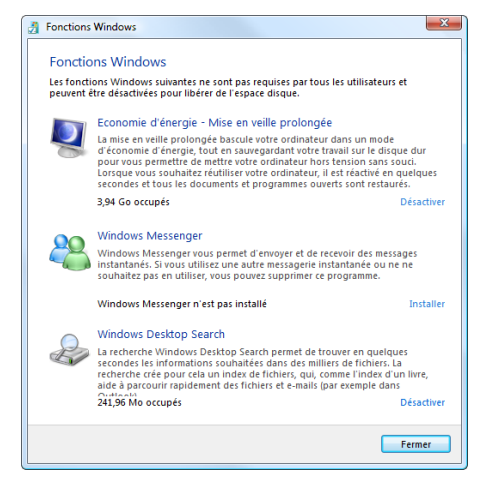

#### Economie d'énergie Mise en veille prolongée

Votre ordinateur est placé en "mise en veille prolongée" sans que vous ne deviez fermer les fenêtres, programmes ou documents ouverts. Toutes les données en mémoire de l'ordinateur sont entièrement enregistrées sur le disque local. Lorsque l'ordinateur est réactivé, vous pouvez reprendre votre travail là où vous l'aviez quitté. Tous les programmes, fenêtres et documents qui étaient ouverts sont immédiatement restaurés. Si vous n'avez pas besoin de la veille prolongée, le fichier de veille prolongée occupe de l'espace utile sur votre disque local. Sa taille correspond exactement à celle de la mémoire. Si votre ordinateur dispose de plus de 4 Go de mémoire, le fichier de mise en veille prolongée occupe également 4 Go sur le disque local. Lors de la mise en veille prolongée, tout le contenu de la mémoire doit être enregistré. Les **Fonctions Windows** de TuneUp Utilities 2009 permettent de désactiver la mise en veille prolongée et de récupérer l'espace disque occupé. Il suffit d'un clic sur **Désactiver**.

#### Windows Messenger

Le programme Windows Messenger permet d'échanger des messages instantanés avec des amis. Si vous n'avez pas besoin de Windows Messenger ou si vous utilisez un autre programme de chat, vous pouvez l'effacer facilement. Cliquez pour cela sous **Fonctions Windows** sur **Supprimer**. Vous pouvez à tout moment télécharger Windows Live Messenger gratuitement depuis le site Microsoft [http://get.live.com/messenger/](http://get.live.com/messenger) et le réinstaller.

### Recherche sur l'ordinateur Windows

La recherche sur l'ordinateur est une fonction de Windows qui permet de trouver plus rapidement des fichiers et dossiers. Elle crée un index de recherche avec des entrées pour chaque fichier et dossier. Lors d'une requête de recherche (par exemple dans l'Explorateur Windows et dans Outlook), la recherche n'est plus réalisée sur le disque local entier mais uniquement dans cet index de recherche, ce qui est beaucoup plus rapide. Cet index, suivant la quantité de fichiers sur votre disque local, est très volumineux et nécessite beaucoup de mémoire. Si vous n'utilisez pas la recherche sur l'ordinateur Windows, vous pouvez, en désactivant la recherche, non seulement gagner de l'espace disque, mais aussi améliorer les performances de l'ordinateur.

Avertissement : Windows utilise alors de nouveau la recherche de fichiers habituelle, qui dure beaucoup plus longtemps.

## **TuneUp Disk Space Explorer**

## **Introduction**

Ces dernières années, la capacité des supports de données modernes que sont, par exemple, les disques durs et les cartes mémoire, a considérablement augmenté. Pourtant, les utilisateurs parviennent à remplir ces nouveaux supports de données plus volumineux jusqu'à la limite. Alors qu'on n'aurait pu rêver pouvoir stocker 20 Go de données auparavant, aujourd'hui, même des supports de données de 250 Go ou plus ne sont plus suffisants pour satisfaire les besoins.

II est devenu encore plus mal aisé de conserver une vue d'ensemble sur des quantités de données devenues phénoménales. Parmi autant de fichiers et de dossiers imbriqués les uns dans les autres, comment réussir à débusquer ceux qui gaspillent l'espace mémoire ?

C'est là qu'intervient le nouveau **TuneUp Disk Space Explorer** : ce programme performant vous aide à rapidement trouver tous les fichiers et dossiers qui occupent votre espace disque. En définitive, ces données peuvent être facilement déplacées vers d'autres disques, archivées sur CD-ROM ou DVD-ROM ou tout simplement supprimées pour libérer de l'espace.

## **Analyse des disques**

Juste après le démarrage de **TuneUp Disk Space Explorer** apparaît un Assistant dans lequel vous pouvez choisir les disques devant être pris en compte lors de recherches effectuées dans de gros volumes de données.

Pour chaque disque, l'Assistant affiche la taille totale, ainsi que l'espace disque disponible. Nous vous recommandons tout particulièrement de faire analyser les disques dont l'espace disque disponible est très réduit.

Vous pouvez également ne faire analyser que certains dossiers. Cette méthode fait gagner beaucoup de temps car il n'est plus nécessaire d'analyser le disque complet.

**TuneUp Disk Space Explorer** analyse les disques ou dossiers sélectionnés.

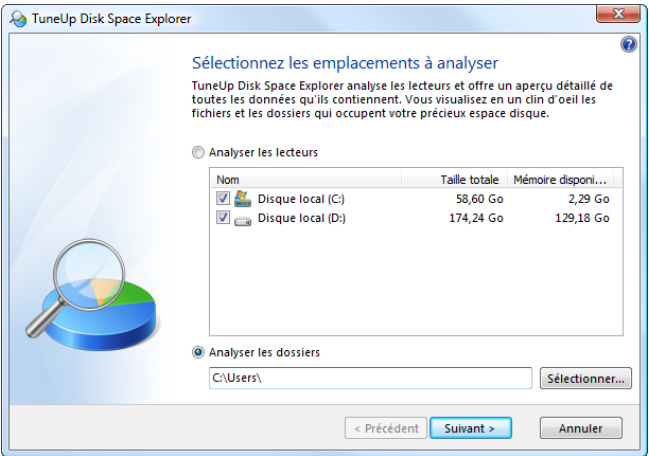

Faites votre choix, puis cliquez sur **Suivant** pour lancer l'analyse.

L'analyse peut prendre un certain temps selon la taille et le niveau de remplissage des disques ou dossiers sélectionnés. Une fois l'analyse terminée, cliquez sur **Terminer** pour quitter l'Assistant et afficher les résultats dans la fenêtre principale.

## **Fenêtre principale**

La fenêtre principale de TuneUp Disk Space Explorer comprend deux zones. Sur le bord gauche de la fenêtre se trouve une **arborescence** du même genre que celle de l'Explorateur Windows. L'élément sélectionné dans l'arborescence détermine les données affichées sur le côté droit de la fenêtre.

Le point supérieur **Poste de travail** étant sélectionné par défaut au démarrage du module, ce qui apparaît tout d'abord est une synthèse de tous les supports de données ayant été vérifiés sur votre système.

Si vous sélectionnez un support de données ou un dossier directement dans l'arborescence, les données qui s'affichent se limitent à ce support ou à ce dossier. Ainsi vous pouvez par exemple rapidement déterminer quels fichiers occupent inutilement de grandes quantités d'espace mémoire dans le dossier **Mes documents** et dans les sous-dossiers correspondants.

L'affichage des données du côté droit de la fenêtre permet de choisir entre les vues **Vue générale**, **Contenu**, **Types de fichiers** et **100 premiers fichiers**, représentées par des onglets dans la partie supérieure de la fenêtre.

## **Vue « Vue générale »**

La vue **Vue générale** s'active par défaut et est idéale pour commencer à « nettoyer » des supports de données puisqu'elle combine les principales informations des autres vues de facon claire.

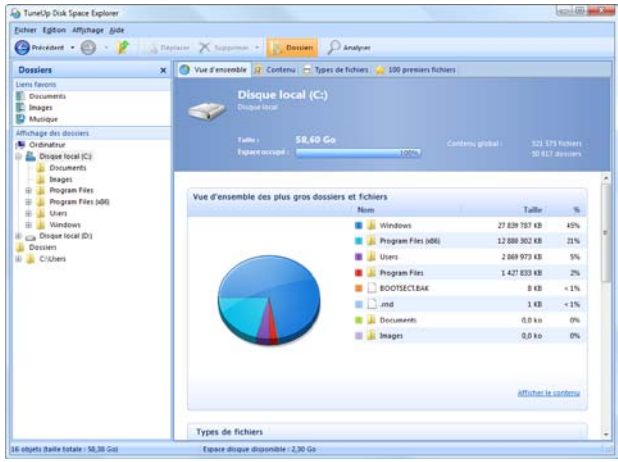

Dans la partie supérieure colorée de la fenêtre, les informations liées à l'élément sélectionné dans l'arborescence sont visibles en permanence. La **capacité**, ainsi que l'**espace occupé** (sous forme de pourcentage), y sont indiqués pour le Poste de travail et les différents supports de données.

Si c'est un dossier qui a été sélectionné, vous pouvez voir dans cette partie de la fenêtre quelle en est la **taille** (fichiers et sous-dossiers compris), ainsi que la part de cette taille (en **pourcentage**) dans l'élément supérieur.

La partie inférieure de la fenêtre contient une vue partagée en plusieurs tableaux qui regroupe les principales informations des autres vues.

Le **premier tableau** est une **Vue générale des plus gros dossiers et fichiers** situés directement dans l'élément sélectionné (support de données ou dossier). 10 éléments peuvent être affichés au maximum. La taille et le pourcentage de chacun d'entre eux sont visibles. Si vous souhaitez voir plus de 10 éléments, cliquez sur le lien **Afficher le contenu** pour passer à la vue de détail appropriée.

Dans le premier tableau, le **Poste de travail** fait figure d'exception en cela que l'espace occupé par les différents supports de données y est détaillé.

Le **deuxième tableau** réunit les fichiers de l'élément sélectionné selon leur type, ce qui vous donne une idée des **types de fichiers** (par ex. : documents, fichiers de musique, vidéos, images, etc.) les plus gourmands en espace mémoire.

Veuillez noter que cette vue comprend non seulement les fichiers se trouvant directement dans le support de données ou le dossier choisi mais aussi tous les fichiers des sousdossiers correspondants. Il vous est toujours possible de réduire la quantité d'informations affichées en sélectionnant un membre inférieur de l'arborescence de gauche.

Si vous souhaitez voir les différents fichiers rassemblés sous un type de fichiers donné, cliquez tout simplement sur le nom de ce type de fichiers dans le tableau. Vous passerez ainsi directement à la catégorie appropriée dans la vue de détail.

Le **troisième tableau** est particulièrement utile lorsque l'on manque cruellement d'espace mémoire puisqu'il présente une liste des **10 premiers fichiers** qui occupent le plus de place. À l'instar du tableau précédent, cette vue contient non seulement les fichiers se trouvant directement dans le support de données ou le dossier choisi mais aussi tous les fichiers des sous-dossiers correspondants.

Si vous cliquez dans le tableau sur l'un des noms de fichiers affichés ou sur le lien **Afficher les 100 premiers fichiers**, la vue de détail correspondante apparaît. Dans cette vue, vous avez aussi la possibilité de déplacer des fichiers, de les archiver ou de les effacer.

## **Vue « Contenu »**

Cette vue représente le contenu direct de l'élément sélectionné à gauche dans l'arborescence. En plus des informations de base (comme le**nom** et le **type**) telles qu'on les connaît dans l'Explorateur Windows sont également affichés la **taille** et le **pourcentage** pour chaque élément. Des histogrammes permettent de savoir en un coup d'œil quels fichiers et dossiers occupent le plus de place.

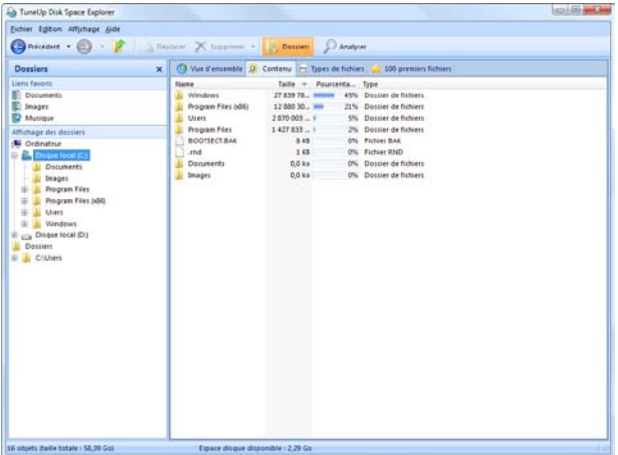

Double-cliquez sur un dossier pour descendre d'un niveau et afficher son contenu.

## **Vue « Types de fichiers »**

Cette vue regroupe vos fichiers par type, ce qui vous donne une idée des **types de fichiers** qui occupent le plus d'espace mémoire dans votre système.

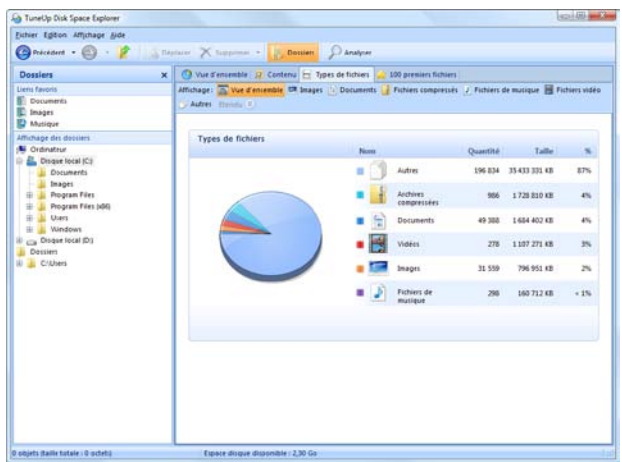

Dans la partie supérieure de la fenêtre, les types de fichiers disponibles sont représentés par les boutons **Images**, **Documents**, **Fichiers compressés**, **Fichiers de musique**, **Fichiers vidéo** et **Autres**. Cliquez sur l'un de ces boutons pour afficher les fichiers trouvés. Le bouton **Vue générale** permet d'avoir un aperçu de la répartition des types de fichiers trouvés.

Derrière chaque type de fichiers se cachent des fichiers aux extensions multiples. Pour les images, on trouve par exemple **.bmp**, **.jpg**, **.gif**, **.tif** et **.png**. La liste complète des extensions de fichiers supportées est automatiquement adaptée par TuneUp Disk Space Explorer à votre système et peut être consultée en cliquant sur le bouton **Etendu** en haut de la fenêtre.

Dans la catégorie **Autres** sont affichés tous les fichiers qui n'entrent pas dans les autres catégories. La liste des extensions de fichier qu'il est possible de consulter en cliquant sur le bouton **Etendu** est particulièrement utile pour cette catégorie. En activant ou désactivant la case à cocher en regard des extensions de fichier, vous pouvez décider des fichiers qui doivent s'afficher dans la liste. Pour modifier rapidement l'état de toutes les cases à cocher, cliquez droit sur la liste des extensions de fichier puis choisissez **Marquer tout** ou **Inverser le marquage** dans le menu contextuel qui apparaît.

Laissez libre court à votre soif de nettoyage et cliquez dans les différentes vues à votre disposition pour trouver des candidats à la suppression. Le tri de la liste inférieure selon la taille des fichiers ou la date de dernière ouverture peut également mettre au jour des fichiers intéressants. Pour effectuer ce type de tri, il vous suffit de cliquer sur le titre sur fond gris de la colonne appropriée.

Le tri selon la date de dernière ouverture, combiné à la limitation à des types de fichiers spécifiques, vous permet par exemple de retrouver des fichiers MP3 ou des vidéos que vous ne voulez plus écouter ou visionner. Il en va de même des images ou des documents volumineux que vous n'utilisez plus depuis des années et qui ne font qu'encombrer votre espace mémoire. Conseil de nettoyage

## **Vue « 100 premiers fichiers »**

Cette vue est sans doute la plus intéressante pour la plupart des utilisateurs. Comme son nom l'indique, elle permet de visualiser, classés selon leur taille, les 100 fichiers les plus volumineux du membre sélectionné dans l'arborescence. Cette vue tenant compte du contenu de tous les sous-dossiers, vous pouvez selon votre système supprimer en quelques clics de souris des quantités de données allant de quelques centaines de mégaoctets à plusieurs gigaoctets.

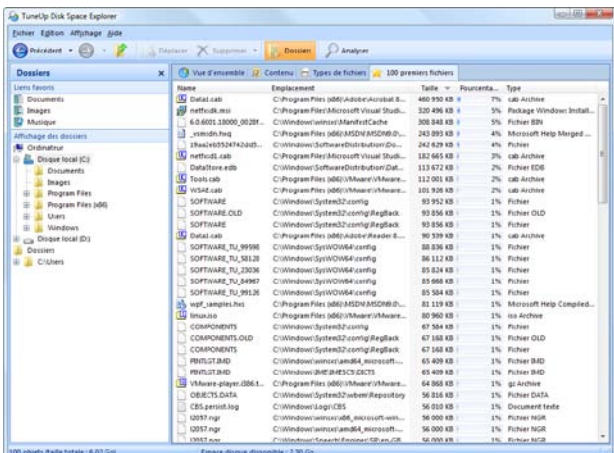

Conseil de nettoyage Il est souvent utile d'ordonner la liste non pas selon la taille ou le nom mais selon la **date de dernière ouverture.** Ainsi, vous pouvez retrouver rapidement de gros fichiers que vous n'utilisez plus depuis des semaines ou des mois et dont vous n'avez peut-être même plus besoin.

## **Archiver des fichiers**

Cela vous est sans doute déjà arrivé... En parcourant vos disques, vous tombez sur des fichiers pour lesquels vous vous dites : « En ai-je encore besoin ? En fait non, mais je ne veux pas non plus m'en séparer ».

Il arrive souvent que les utilisateurs regrettent une suppression trop hâtive de fichiers personnels tels que des photos, des vidéos ou de la musique. Grâce à **TuneUp Disk Space Explorer**, plus de problème !

Du fait de l'interface transparente avec l'**Explorateur Windows**, vous pouvez sans problème copier les fichiers qui vous intéressent sur un clé USB ou un disque dur externe avant de les supprimer. Pour ce faire, cliquez avec le bouton droit de la souris sur le ou les fichiers marqués et choisissez l'option **Copier**, ou utilisez tout simplement la combinaison de touches **Ctrl+C**. Dans l'Explorateur Windows, ouvrez le disque cible souhaité et ajoutezy les fichiers copiés à l'aide de l'option **Coller** ou de la combinaison de touches **Ctrl+V**.

Les principaux logiciels de gravure étant pris en charge, vous pouvez facilement graver les fichiers dont vous avez rarement besoin sur **CD ou DVD**. Par exemple, si vous avez lancé Nero Burning Rom et TuneUp Disk Space Explorer en parallèle, faites glisser les fichiers voulus directement par Glisser & Déposer dans la liste de gravure Nero.

Une fois les fichiers archivés, vous pouvez les supprimer de **TuneUp Disk Space Explorer** la conscience tranquille et libérer ainsi de l'espace disque !

## **Paramètres**

**TuneUp Disk Space Explorer** vous donne la possibilité d'adapter l'apparence et le comportement des logiciels à vos besoins. Pour modifier les options correspondantes à votre convenance, cliquez dans le menu **Fichier** sur l'entrée **Paramètres**.

## **Général**

La section **Fichiers et dossiers cachés** vous permet de déterminer si les fichiers et les dossiers cachés doivent être affichés dans TuneUp Disk Space Explorer ou non. Par défaut, le logiciel s'aligne sur les paramètres de l'Explorateur Windows. Si vous souhaitez définir d'autres paramètres que ceux de l'Explorateur Windows, sélectionnez simplement l'entrée **Définir mes paramètres** et réglez les options voulues.

Par défaut, **TuneUp Disk Space Explorer** protège tous les éléments des dossiers système pour éviter toute suppression ou tout déplacement accidentel de fichiers système importants. Si vous maîtrisez parfaitement votre système, vous pouvez désactiver cette protection dans la section **Eléments protégés du système.** Pour ce faire, cochez la case correspondant à l'option **Désactiver la protection de manière permanente** (non recommandé).

## **Méthode de suppression**

La case **Méthode de suppression** vous permet de déterminer comment **TuneUp Disk Space Explorer** doit procéder par défaut pour supprimer des fichiers et des dossiers à votre place.

La méthode de suppression par défaut **Placer dans la Corbeille** est particulièrement recommandée pour les débutants car elle permet de restaurer les fichiers supprimés par inadvertance. Sachez cependant que la Corbeille Windows peut finir par déborder. Dès que la la capacité de la Corbeille est dépassée ou que Windows nécessite davantage de place, les fichiers de la Corbeille les plus anciens sont effacés définitivement au fur et à mesure.

Si vous choisissez la méthode de suppression **Supprimer définitivement**, la Corbeille Windows est ignorée et les fichiers à supprimer le sont directement. Une restauration ultérieure des fichiers n'est possible qu'avec un peu de chance et des logiciels spéciaux tels que TuneUp Undelete.

Les trois autres méthodes de suppression utilisent **TuneUp Shredder** et rendent donc une restauration des fichiers supprimés pratiquement impossible. Vous trouverez davantage d'informations au sujet de ces méthodes de suppression et de leurs paramètres dans l'Aide de TuneUp Shredder.

 $-1$   $X-1$ 

# **Nettoyer Windows 6**

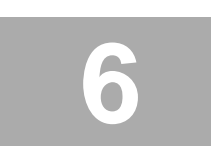

Les programmes de la catégorie **Maintenir le système** permettent de maintenir votre système opérationnel.

Maintenez votre système en forme !

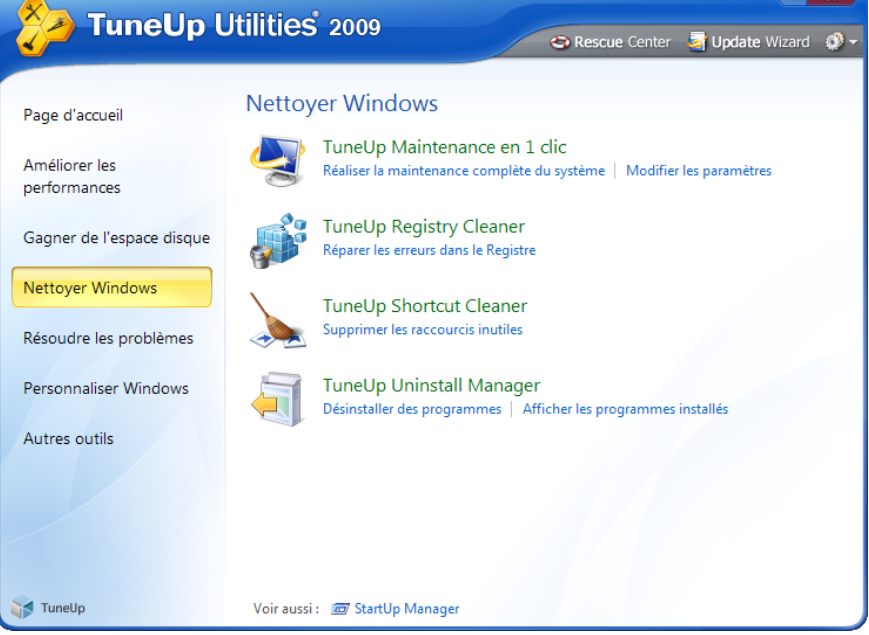

Ce programme propose en outre la très utile **Maintenance en 1 clic**, qui vous permet de nettoyer votre système en un seul clic lorsque des problèmes ont été identifiés.

A chaque fois que vous installez un logiciel, ce dernier ajoute des entrées dans le Registre qui, la plupart du temps, ne sont pas totalement supprimées lorsque vous supprimez le logiciel. Avec le temps, la taille du Registre augmente et occupe toujours plus de place sur le disque dur. Le module **TuneUp Registry Cleaner** se charge d'éliminer du Registre toutes les entrées superflues qui ralentissent votre système.

## **TuneUp Maintenance en 1 clic**

Le nom est programme : **TuneUp Maintenance en 1 clic** est là pour vous aider à maintenir Windows rapide et stable. Cette maintenance se charge régulièrement et entièrement automatiquement des principales tâches de maintenance de votre système. **TuneUp Maintenance en 1 clic**…

**…nettoie votre Registre !** Progressivement, votre Registre central Windows se remplit de centaines d'entrées inutiles. Il s'agit entre autres de renvois vers des fichiers qui n'existent plus, de résidus de programmes effacés depuis longtemps et d'entrées erronées. La Maintenance en 1 clic nettoie le Registre afin que Windows fonctionne parfaitement. Dans la zone **Nettoyer Windows**, sous **TuneUp Registry Cleaner**, vous obtenez des informations sur le nettoyage du Registre.

**...efface les fichiers dont vous n'avez plus besoin !** Les fichiers "temporaires" sont une plaie. Windows et les programmes placent sur le disque local des fichiers temporaires pour enregistrer certains paramètres ou données. Lorsqu'un programme est fermé, ces fichiers devraient être supprimés du programme. On peut rêver ! Le programme oublie souvent de nettoyer derrière lui, si bien qu'à la longue, c'est un vrai fouillis sur votre disque local. La Maintenance en 1 clic supprime de manière fiable tous les fichiers et dossiers temporaires sur votre disque local.

**…accélère grâce à une défragmentation intelligente les accès au disque local !** TuneUp Utilities modifie en arrière-plan l'agencement des fichiers et dossiers afin qu'ils soient lus plus rapidement. Une défragmentation régulière est nécessaire, surtout si la structure de données de votre disque local change souvent (notamment suite au déplacement et à l'effacement de fichier ou à l'installation de nouveaux programmes). Dans la zone **Améliorer les performances**, sous **TuneUp Drive Defrag**, lisez l'explication sur l'importance d'une défragmentation pour accélérer Windows.

**…met de l'ordre sur votre Bureau !** La Maintenance en 1 clic contrôle la présence sur votre Bureau, dans le menu Démarrer ou dans la Barre de lancement rapide de liens erronés et les supprime automatiquement. Elle recherche en même temps des entrées erronées dans les historiques de différents programmes, comme Windows Media Player ou Microsoft Office. Vous trouverez plus d'informations dans la zone **Nettoyer Windows**, sous **TuneUp Shortcut Cleaner**.

Le côté pratique de **TuneUp Maintenance en 1 clic** : elle peut être planifiée pour toujours conserver votre système dans un état propre. Une fois programmée, **TuneUp Maintenance en 1 clic** peut par exemple être exécutée automatiquement chaque semaine. Par défaut, la maintenance de votre système est effectuée tous les vendredi à 17h15. TuneUp Utilities l'a déjà mise en œuvre pour vous à l'installation et assure la maintenance du système automatiquement à ce moment en tâche de fond, et ce, sans perturber votre travail. C'est une chance que de pouvoir maintenir à flot un système de façon entièrement automatique. Pratique : si l'ordinateur n'est pas sous tension au moment Vous n'avez à vous occuper de rien : la maintenance est automatique.

prévu pour la Maintenance en 1 clic, cette dernière est réalisée cinq minutes après la prochaine connexion utilisateur.

Vous pouvez planifier la maintenance automatique au moment que vous souhaitez. Procédez comme suit : dans la **page d'accueil** de TuneUp Utilities, cliquez sur **Maintenir le système**. Vous allez alors définir quel jour et à quelle heure TuneUp Utilities doit nettoyer et accélérer votre système. Astuce : si la bulle qui apparaît après la maintenance vous gêne, vous pouvez la désactiver dans la même fenêtre. Supprimez alors la coche devant **Afficher le rapport de maintenance dans une infobulle**.

Si vous ne voulez pas que certaines tâches de maintenance soient effectuées, vous pouvez définir ici l'étendue de la Maintenance en 1 clic. Si, par exemple, vous préférez défragmenter manuellement le disque dur, supprimez simplement la coche devant **Optimiser les performances des disques durs**.

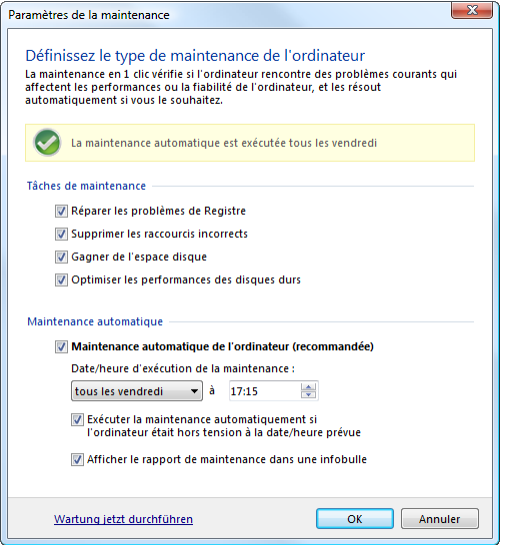

## **TuneUp Uninstall Manager**

Tous les programmes installés sous Windows ajoutent une valeur avec des indications de désinstallation dans le Registre du système. Cette entrée se charge de supprimer définitivement le programme de l'ordinateur si vous n'en avez plus besoin, sans laisser de traces.

Les utilitaires de la suite TuneUp Utilities vous permettent de nettoyer le système et de débarrasser le disque dur des programmes qui vous intéressent le moins. Il suffit pour cela d'ouvrir **TuneUp Uninstall Manager**.

## **Utilisation**

Votre ordinateur accumule progressivement un ensemble considérable de programmes, dont une grande partie n'est probablement plus utilisée. Pour fonctionner rapidement et sans problème, Windows doit régulièrement être débarrassé des programmes inutilisés ou superflus. Il ne suffit malheureusement pas de supprimer les dossiers correspondants dans le répertoire du programme sur votre disque local. La plupart des programmes placent des fichiers à plusieurs endroits sur votre disque local et laissent des éléments dans votre Registre Windows. TuneUp Utilities permet de savoir rapidement quels programmes sont rarement utilisés ou demandent énormément de mémoire. Il suffit pour cela d'ouvrir **TuneUp Uninstall Manager**. Un clic suffit à désinstaller entièrement des programmes.

Après le démarrage de TuneUp Uninstall Manager, vous voyez une liste de tous les programmes installés. Pour obtenir plus d'informations sur un programme, il suffit de cliquer sur l'entrée correspondante ; vous trouverez alors des informations telles que l'éditeur, la date d'installation, la date de la dernière utilisation ou la taille des fichiers du programme sur le disque.

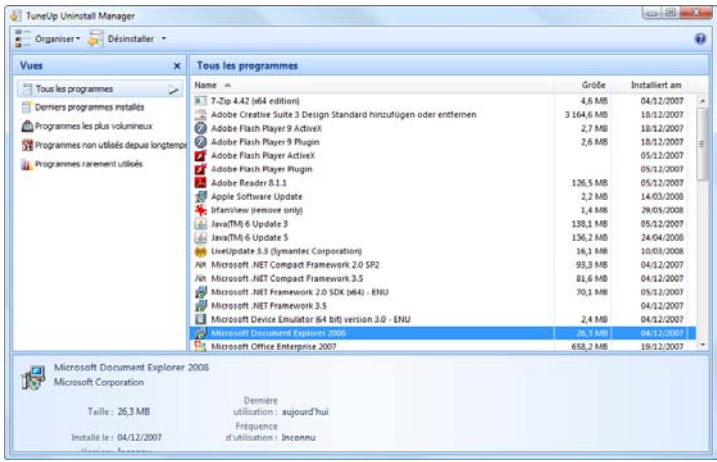

La liste des programmes installés peut également être affichée dans des vues spéciales, par exemple pour identifier plus facilement les programmes que vous n'utilisez plus ou qui occupent le plus d'espace disque.

Pour supprimer un programme de votre ordinateur, sélectionnez l'entrée correspondante et cliquez sur Désinstaller. Vous pouvez aussi double-cliquer sur l'entrée. La routine de désinstallation exécutée varie d'un programme à l'autre. Le seul élément commun est le fait que cette routine supprime non seulement les fichiers du disque dur, mais également toutes les icônes du Bureau, les entrées du menu Démarrer, ainsi que les clés correspondantes dans le Registre qui s'y rapportent. Suivez simplement les instructions fournies par la routine de désinstallation pour exécuter ce processus.

## **TuneUp Registry Cleaner**

**TuneUp Registry Cleaner** vous permet de débarrasser Windows de tous les éléments superflus qui se sont accumulés au fil des installations, désinstallations et de l'utilisation d'autres programmes.

Le nettoyage de votre Registre libère le système des éléments superflus et supprime les erreurs pour lui permettre de fonctionner mieux et plus rapidement.

Une fois la recherche des éventuels problèmes terminée, vous avez la possibilité de visualiser chacun des problèmes trouvés et d'obtenir des informations détaillées. Vous pouvez bien évidemment demander au système de réparer automatiquement tous les problèmes identifiés.

Toutes les modifications apportées à votre système sont supervisées par TuneUp Rescue Center , module qui permet de les annuler à tout moment.

## **Utilisation de l'Assistant de recherche**

Une fois le module lancé, un Assistant s'affiche automatiquement, qui vous permet de choisir entre deux procédures de recherche dans le Registre.

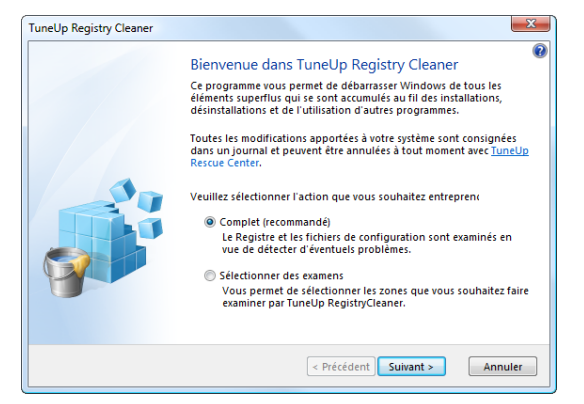

Si vous sélectionner l'option **Complet**, la totalité du Registre et des fichiers système sont examinés.

Si vous optez pour l'action **Sélectionner des examens**, vous déterminez vous-même les catégories que vous souhaitez faire analyser par TuneUp Registry Cleaner.

Il est recommandé d'opter pour l'analyse **Complète**. Cliquez ensuite sur **Suivant** pour lancer la Recherche d'erreurs.

## **Recherche d'erreurs**

**TuneUp Registry Cleaner** analyse maintenant le système. Dans la fenêtre du programme s'affichent les différentes zones du Registre devant être analysées. Lorsqu'une flèche jaune

Définissez si le Registre doit être analysé dans sa globalité ou uniquement en partie.

apparaît en regard d'une zone, cela indique que l'examen de cette zone est en cours. Une coche verte apparaît ensuite lorsque l'examen de la zone est terminé. Une barre de progression s'affiche sous la liste pour indiquer où en est l'examen.

L'analyse est en cours, veuillez patienter... Cette opération peut prendre quelques minutes.

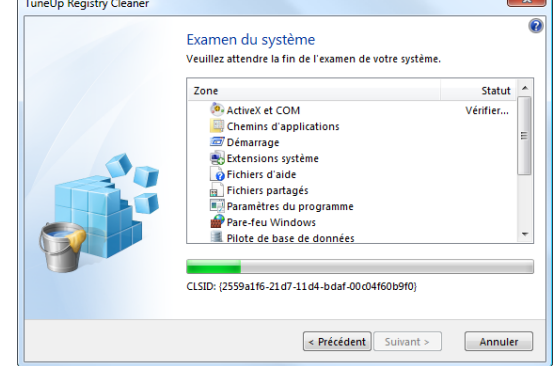

A la fin, le programme indique : "L'examen est terminé". Cliquez sur le bouton **Afficher erreurs**, qui est désormais disponible, pour fermer l'Assistant et afficher les problèmes identifiés dans la fenêtre principale.

## **Fenêtre principale**

La fenêtre principale de **TuneUp Registry Cleaner** comprend deux zones. Dans la partie gauche de la fenêtre apparaît la barre **Catégories**, qui vous permet de basculer entre les différentes vues affichées dans la partie droite.

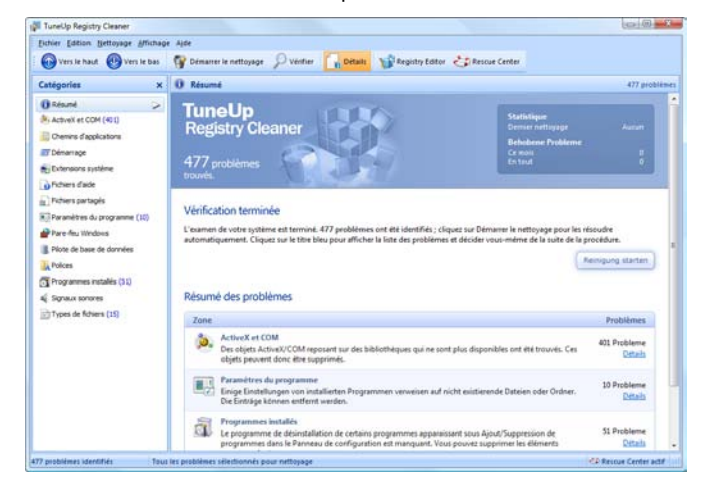

Par défaut, l'onglet **Synthèse** est développé. Le module indique ici que l'examen du système est terminé et le nombre de problèmes identifiés. La section sous ce nombre fait apparaître la répartition des problèmes identifiés dans les différentes catégories.

Les problèmes identifiés peuvent s'inscrire dans les catégories suivantes :

L'analyse a identifié un certain nombre de problèmes ; un nettoyage s'impose !

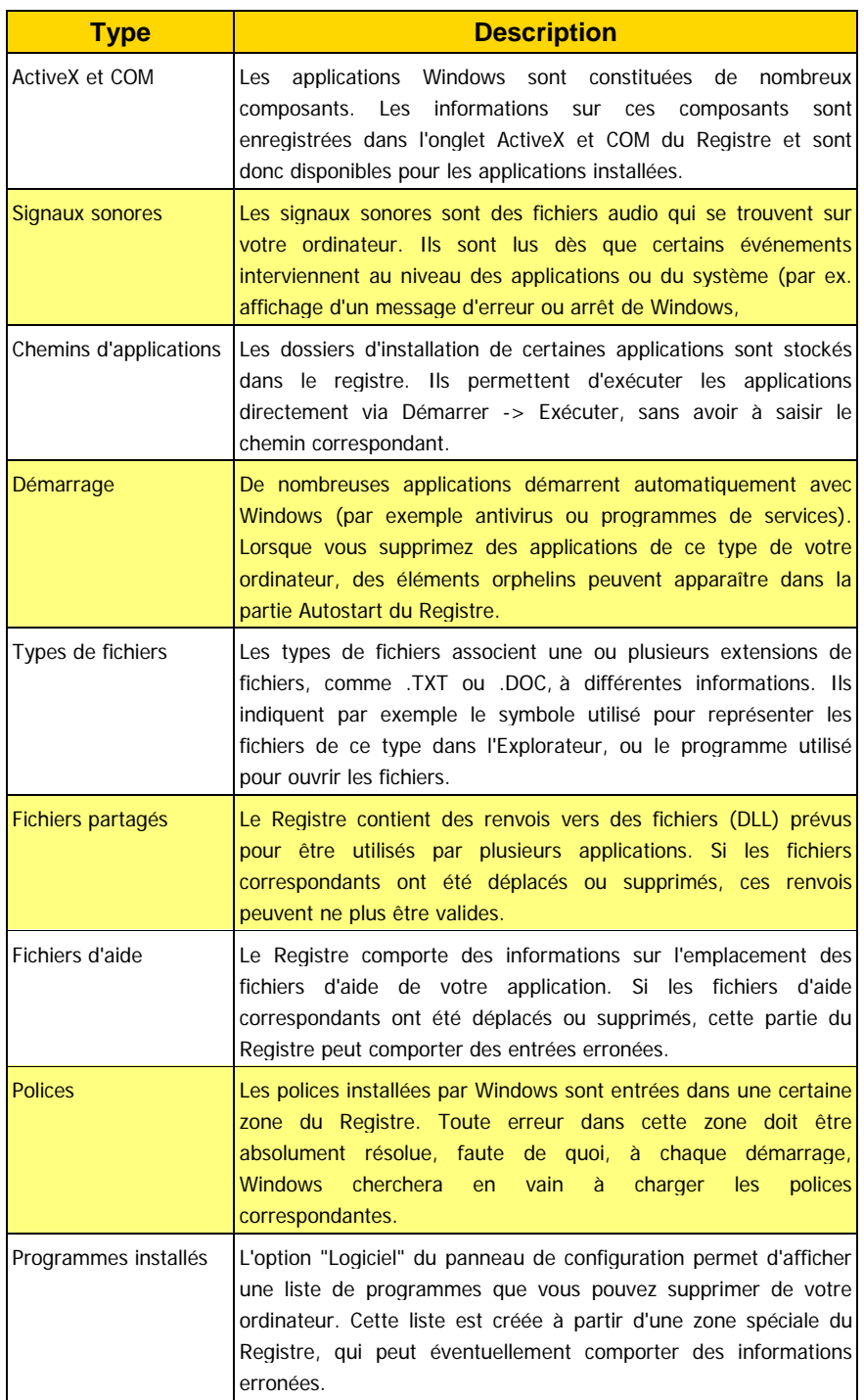

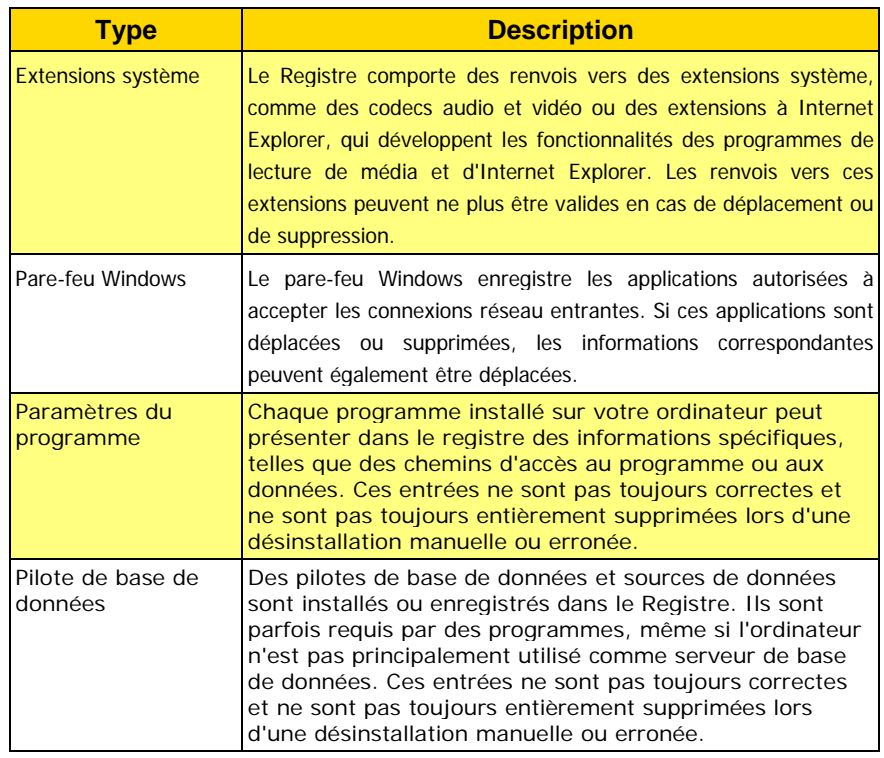

Ainsi, les fichiers supprimés peuvent laisser derrière eux de nombreuses "traces" dans le Registre. C'est pourquoi **TuneUp Registry Cleaner** identifie les éléments concernés et peut les supprimer définitivement au besoin.

Vous avez la possibilité d'obtenir une explication sur chacun des problèmes identifiés. Pour ce faire, vous devez cliquer dans la liste **Catégories** sur l'une des catégories de problème répertoriées.

Vous pouvez obtenir une explication de chaque problème identifié ; un simple clic suffit !

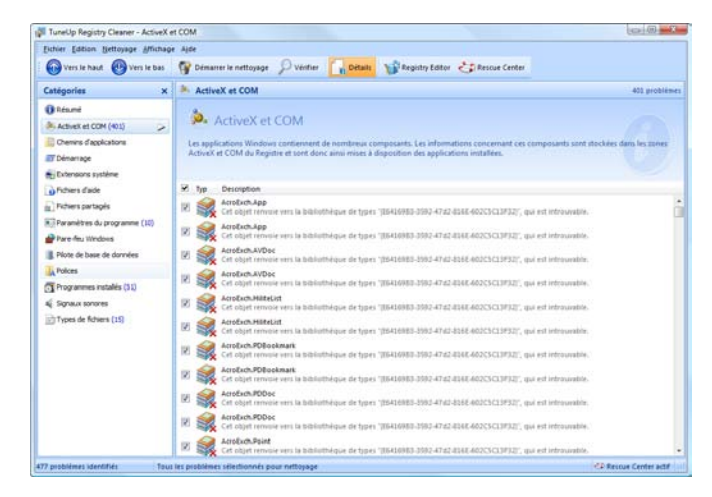

Le programme affiche immédiatement tous les problèmes, accompagnés d'une brève description. Sélectionnez une entrée de la liste pour qu'une analyse encore plus détaillée du problème s'affiche dans la partie supérieure de l'écran. Pour que la section affichant l'analyse du problème apparaisse, il vous faut cliquer sur **Détails** dans la barre d'icônes.

Par défaut, **TuneUp Registry Cleaner** est paramétré pour résoudre tous les problèmes identifiés. C'est pourquoi toutes les cases en regard des problèmes répertoriés sont activées. Si vous ne souhaitez pas résoudre un problème donné, cliquez sur la case correspondante pour la décocher. TuneUp RegistryCleaner ignorera tout simplement ce problème lors du nettoyage.

## **Nettoyage**

Cliquez sur le bouton **Démarrer le nettoyage** pour que TuneUp Registry Cleaner commence son travail principal, à savoir la résolution des problèmes identifiés.

Un nouvel Assistant est alors chargé, qui vous guide pas-à-pas au travers de ce processus. Il comptabilise ensuite de nouveau le nombre de problèmes à résoudre, puis affiche un message indiquant que toutes les modifications peuvent être annulées en cas de doute à l'aide de **TuneUp Rescue Center.** Cliquez sur le bouton **Suivant** pour démarrer le nettoyage.

Lors du nettoyage, une barre de progression indique l'état d'avancement de la procédure. Le module traite les problèmes les uns après les autres et se charge de supprimer toutes les entrées et clés superflues du Registre. Le nettoyage est en cours, veuillez patienter...

Une fois le processus terminé, l'Assistant affiche un message indiquant que les problèmes sélectionnés ont été réparés.

A ce stade, il peut arriver que le bouton **Réexaminer** s'affiche et que l'Assistant propose d'effectuer une nouvelle recherche de problèmes. Cela est toujours le cas lorsque, suite au nettoyage, d'autres entrées sont devenues inutiles dans le Registre. Il ne s'agit pas d'un dysfonctionnement du programme, mais d'une sorte de réaction en chaîne pouvant se Réaction en chaîne dans le Registre : le bouton **Rechercher de nouveau**

produire dans les catégories **ActiveX et COM** et **Types de fichiers**.

Voici un exemple simplifié : un élément "A" du Registre renvoie vers un élément "B" de ce même Registre. Cet élément B renvoie lui-même vers un fichier "X" qui n'est plus disponible. Lors de la première recherche de problèmes, TuneUp Registry Cleaner considère l'élément B comme invalide car le fichier X est manquant. C'est pourquoi l'élément B est supprimé lors du nettoyage. Suite à ce nettoyage, l'élément A est devenu invalide puisqu'il renvoie toujours vers l'élément B (qui a été effacé entre temps).

TuneUp Registry Cleaner identifie automatiquement ce type de scénario et propose alors de procéder à une nouvelle recherche. Dans ce cas, cliquez sur **Réexaminer**. Seules les deux catégories concernées font l'objet du nouvel examen.

Cliquez enfin sur **Terminer** pour fermer l'Assistant. Répétez le nettoyage aussi souvent que nécessaire. Dès lors que le module n'affiche plus de nouveaux problèmes dans la fenêtre principale, vous pouvez quitter l'Assistant tout en ayant la satisfaction d'avoir libéré votre système d'un certain nombre d'éléments superflus. Tout est bien qui finit bien.

## **TuneUp ShortCut Cleaner**

## **Introduction**

Avec **TuneUp ShortCut Cleaner**, votre Bureau reste toujours en ordre. ShortCut Cleaner contrôle tous les liens du menu Démarrer, de la Barre de lancement rapide et du Bureau. Si un raccourci renvoie vers un programme ou un fichier effacé, ShortCut Cleaner permet de le supprimer très facilement. Les dossiers vides du menu Démarrer sont également supprimés. Ils apparaissent principalement lorsque vous réorganisez manuellement le menu Démarrer. ShortCut Cleaner analyse en même temps les historiques de fichiers des programmes Microsoft Office, OpenOffice, Windows Media Player et Nero. Ces listes comportent des renvois vers tous les derniers fichiers appelés dans les programmes. ShortCut Cleaner contrôle également ici tous les renvois et vérifie si les fichiers existent encore. Si ce n'est pas le cas, le programme propose de supprimer tous les renvois non valides.

## **Utilisation de TuneUp ShortCut Cleaner**

Tout de suite après son démarrage, **TuneUp ShortCut Cleaner** contrôle les liens et renvois non valides sur votre interface de travail (Bureau, menu Démarrer, barre de lancement rapide) et parmi vos programmes. En quelques secondes, ce programme affiche tous les renvois erronés dans une liste pratique.

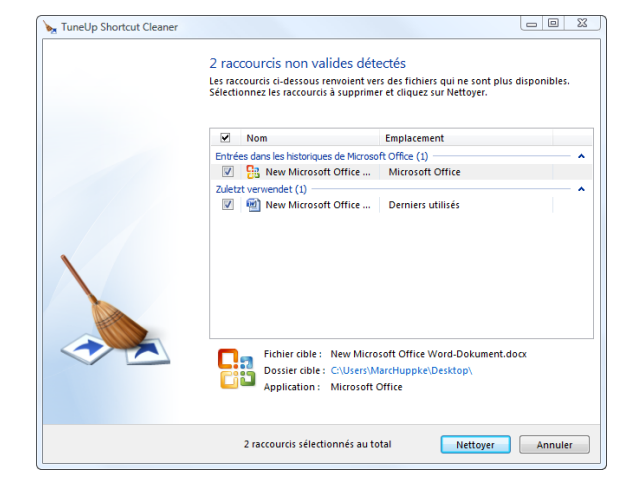

Les renvois non valides sont indiqués. Si vous ne voulez pas effacer un élément donné, supprimez la petite coche en un clic de souris.

Le nettoyage de l'interface de travail et de vos programmes commence lorsque vous cliquez sur **Nettoyer**. Vous obtenez à la fin un petit rapport d'état, qui vous informe sur le nombre de liens et renvois supprimés. Cliquez sur **Terminer** pour quitter **TuneUp ShortCut Cleaner**.

TuneUp ShortCut Cleaner met de l'ordre sur le Bureau et dans les programmes fréquemment utilisés

## **Analyse**

**TuneUp Shortcut Cleaner** recherche sur votre système des liens et éléments non valides sur le Bureau, dans la barre de lancement rapide et dans le menu Démarrer, ainsi que des éléments non valides dans les historiques des programmes fréquemment utilisés. Ce procédé peut nécessiter quelques minutes.

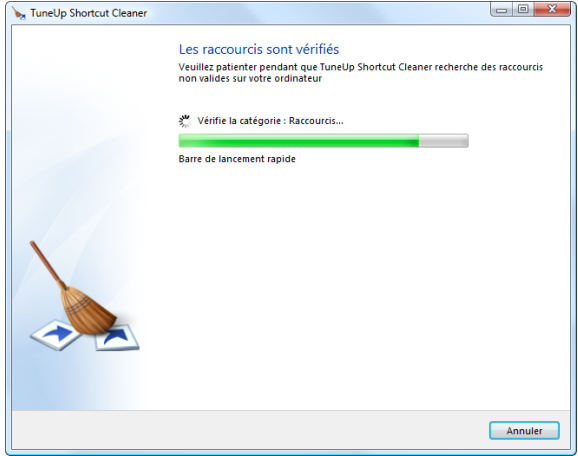

## **Résultats**

Une fois l'analyse terminée, **Tuneup Shortcut Cleaner** affiche les résultats. Une liste indique combien de liens et éléments non valides ont été trouvés sur votre système.

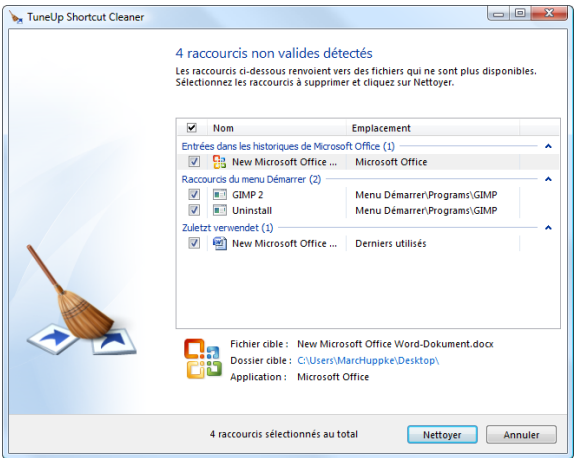

Pour supprimer les liens et éléments non valides, cliquez sur le bouton **Nettoyer**.

# **Résoudre les problèmes 7**

Les modules de la catégorie **Résoudre les problèmes** font ce que leur dénomination indique, et ce, très facilement.

Faites-vous aider pour résoudre les problèmes facilement !

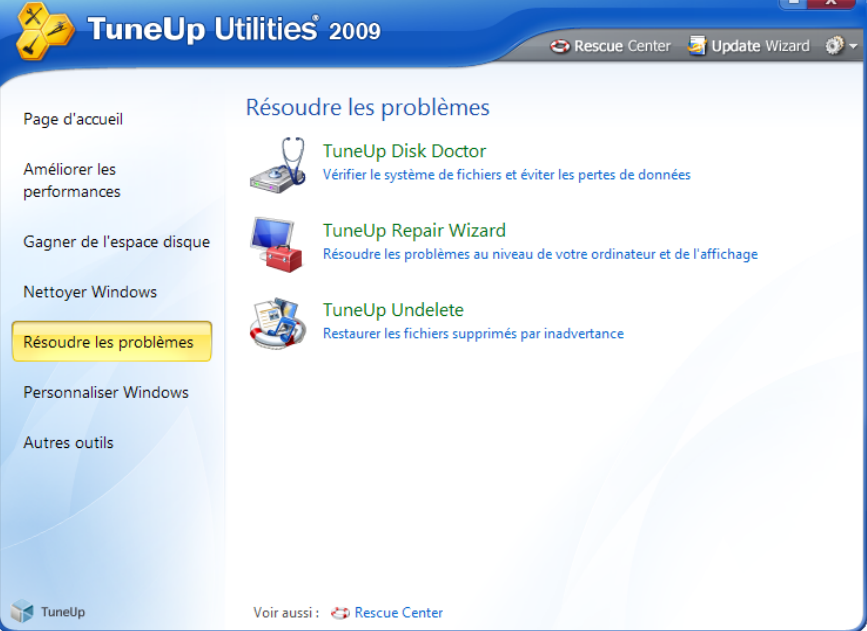

Si vous rencontrez des problèmes de disque dur, **TuneUp Disk Doctor** peut exécuter un diagnostic et réparer les erreurs éventuelles ainsi identifiées automatiquement.

**TuneUp Repair Wizard** répare la plupart des problèmes standard connus pour vous en quelques clics.

Vous avez vidé la Corbeille Windows ou supprimer définitivement un fichier par inadvertance ? **TuneUp Undelete** vous permet de restaurer les fichiers et dossiers supprimés, à moins, naturellement, que TuneUp Shredder n'ait été utilisé sur les fichiers que vous souhaitez récupérer.

## **TuneUp Disk Doctor**

## **Introduction**

Quelles que soient les tâches que vous effectuez sur votre ordinateur (travailler sur un texte, visionner des photos, démarrer une application, etc.), des fichiers sont écrits et lus en permanence sur ce dernier. En conséquence, les systèmes d'exploitation modernes créent toujours les fichiers dans des systèmes de fichiers spéciaux qui garantissent à tout moment un accès rapide à toutes les informations nécessaires.

Les systèmes de fichiers tiennent un compte exact de tous les fichiers et dossiers du disque et sauvegardent des informations telles que le nom, la taille, la date du dernier accès, l'emplacement des données enregistrées, etc.

Les systèmes de fichiers utilisés par Windows pour les disques durs, les cartes mémoire (pour appareils photo numériques par exemple) et les disquettes sont de type **FAT** et **NTFS**. Le plus récent des deux systèmes, NTFS, permet de sauvegarder davantage d'informations (les autorisations d'accès notamment) et est mieux adapté aux tailles des disques modernes.

Avec le temps, il arrive que des erreurs s'immiscent dans ces systèmes complexes en raison de défauts des disques utilisés, de pannes de courant ou de plantages de logiciel. Si ces erreurs ne sont pas détectées et réparées suffisamment tôt, cela peut entraîner des messages d'erreur, des problèmes avec des applications, dans le pire des cas, une perte totale de données essentielles.

TuneUp Disk Doctor effectue une vérification approfondie de vos disques et des systèmes de fichiers qu'ils contiennent. Si des erreurs sont détectées au cours de la vérification, elles peuvent être automatiquement réparées, ce qui permet d'éviter la perte des données.

## **Utilisation de TuneUp Disk Doctor**

Une fois **TuneUp Disk Doctor** démarré, un Assistant s'affiche, qui vous guide pas-à-pas tout au long des processus d'analyse et de réparation de vos disques. Sélectionnez tout d'abord les disques que vous voulez vérifier. Pour cela, il vous suffit de cocher les cases correspondant aux disques voulus. Cliquez ensuite sur le bouton **Suivant**.

L'étape suivante vous permet de choisir entre une **vérification normale** et une **vérification exhaustive**. Une vérification exhaustive étant particulièrement longue en cas de disques volumineux, une vérification normale suffit la plupart du temps (elle dure une à deux minutes en général).

En revanche, nous vous conseillons de procéder à une vérification exhaustive si des erreurs se produisent dans votre système ou si Windows signale des problèmes de lecture ou d'écriture. Faites votre choix, puis cliquez sur **Suivant** pour lancer la vérification.
**TuneUp Disk Doctor examine les disques sélectionnés sous toutes les coutures.**

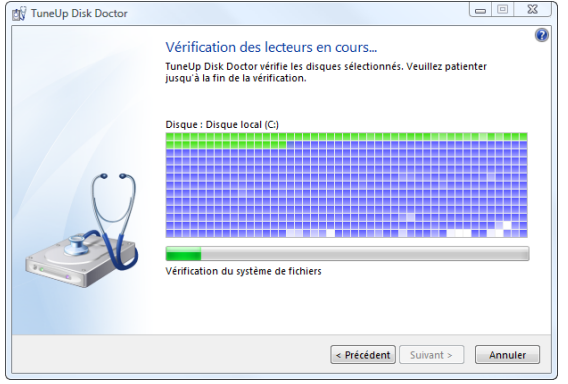

Lors de la vérification, TuneUp Disk Doctor vous indique la progression des opérations sous forme de pourcentage et de graphique. Les cases affichées reflètent l'espace occupé par le disque en cours de vérification.

# **Vérification normale**

La vérification normale de vos disques est réalisée en plusieurs étapes par **TuneUp Disk Doctor**. Le tableau suivant contient des explications au sujet de chacune des étapes possibles (seules les trois premières lignes sont réalisées lors de la vérification normale).

# **Vérification intensive**

La vérification intensive englobe toutes les étapes de la vérification normale. Elle consiste également à détecter d'éventuels défauts physiques sur vos disques.

L'espace mémoire des disques est partagé en secteurs généralement gros de 512 octets. Pour repérer des défauts physiques sur un disque, le fonctionnement de chacun de ces secteurs est contrôlé au cours de la vérification intensive.

La durée de cette vérification dépend de plusieurs facteurs et notamment de la taille du disque et du degré de fragmentation. Cela étant, tablez sur 5 à 20 minutes minimum.

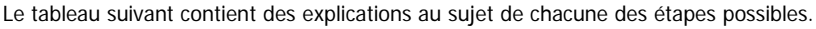

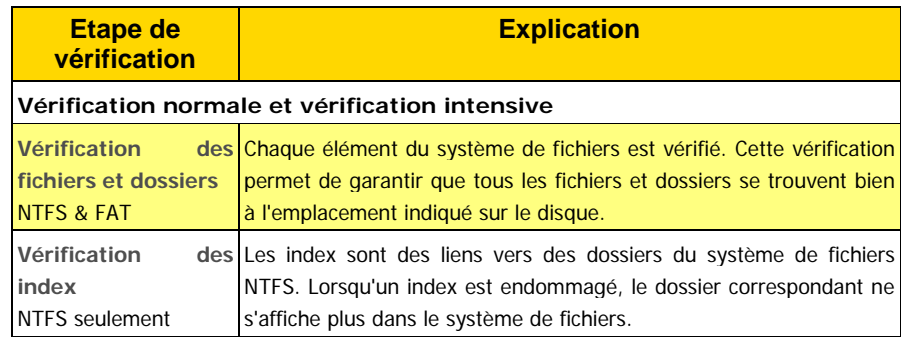

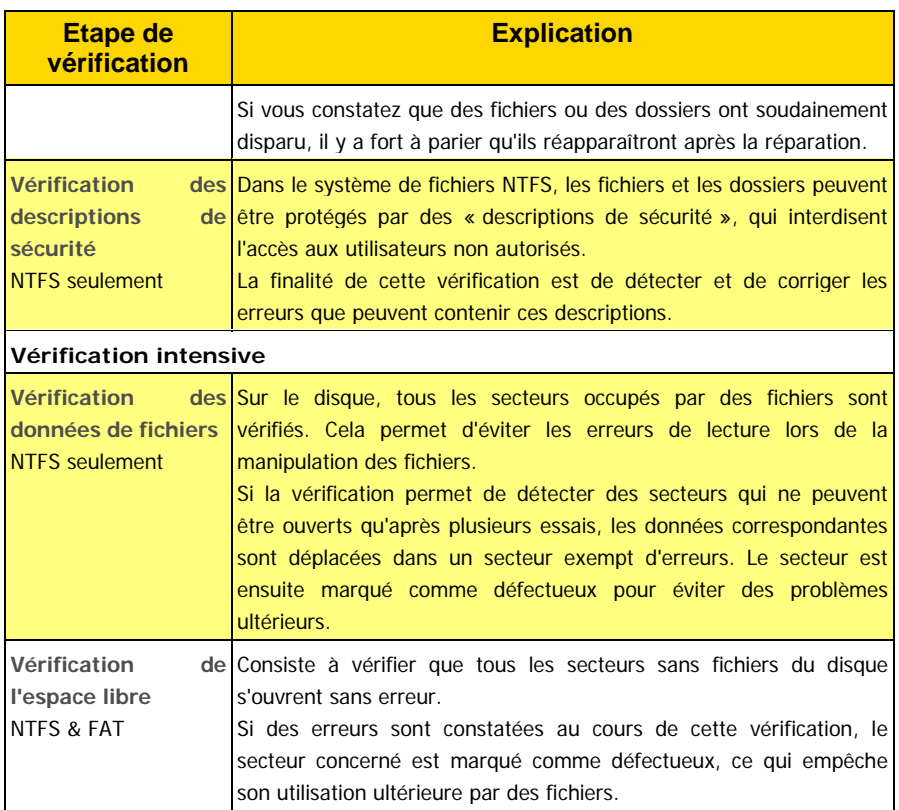

# **Résultat de la vérification**

Dès que la vérification des disques sélectionnés est terminée, **TuneUp Disk Doctor** vous en informe. Cliquez sur le bouton **Suivant** pour afficher le résultat de la vérification.

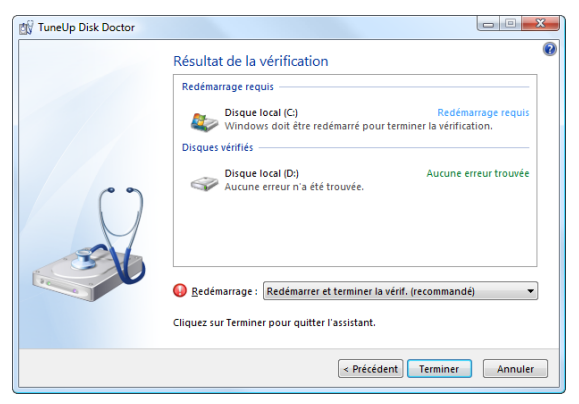

Pour finaliser la vérification ou la réparation, il est parfois nécessaire de redémarrer l'ordinateur. C'est le cas par exemple quand des applications en cours d'exécution ou Windows accède(nt) aux disques sélectionnés, empêchant ainsi **TuneUp Disk Doctor** d'y accéder exclusivement.

Lorsqu'un redémarrage est nécessaire, **TuneUp Disk Doctor** affiche un message vous y invitant. Vous avez le choix entre redémarrer l'ordinateur sans attendre ou le faire ultérieurement.

Cliquez enfin sur **Terminer** pour fermer l'Assistant.

# **TuneUp Repair Wizard**

**TuneUp Repair Wizard** se charge de résoudre les problèmes d'ordinateur et d'apparence sur votre PC. Au cours du fonctionnement de Windows, de tels problèmes surviennent constamment. Sans préavis et de façon inopinée, Windows affiche des icônes erronées, altère les liens des icônes de Bureau ou masque la Barre des tâches. Trouver l'origine du problème n'est pas une mince affaire. Dans ce cas, TuneUp Repair Wizard s'avère d'un grand secours.

# **Utilisation**

Après le démarrage, TuneUp Repair Wizard répertorie une grande quantité de problèmes connus en les regroupant par catégorie dans une vue d'ensemble. En cliquant avec la souris sur une entrée, une explication exhaustive est obtenue dans la partie droite de la fenêtre. Si le problème est détecté, vous pouvez cocher, en un clic de souris, la case correspondant à la description du problème.

Vous sélectionnez les problèmes à résoudre et TuneUp Repair Wizard se charge du reste.

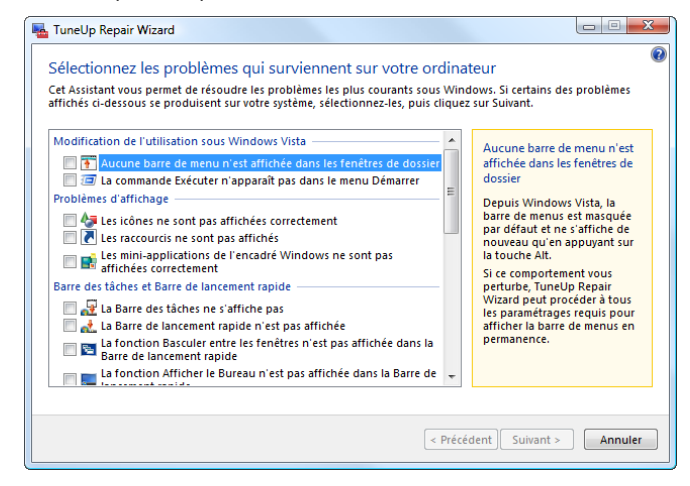

Après avoir cliqué sur **Suivant**, TuneUp Repair Wizard répertorie de nouveau tous les problèmes sélectionnés et permet à l'utilisateur de contrôler et corriger son choix. Un dernier clic sur **Suivant** permet de résoudre rapidement les problèmes sélectionnés. Le module est enfin fermé après l'étape **Terminer**.

# **TuneUp Undelete**

Vous avez probablement déjà connu le problème : un fichier a été supprimé par erreur et vous ne le trouvez plus dans la Corbeille. Vous ne disposez bien évidemment d'aucune sauvegarde du fichier ou la dernière sauvegarde date de plusieurs mois. Dans ce cas, il faut souvent utiliser de puissants dispositifs pour le récupérer.

**TuneUp Undelete** permet, la plupart du temps, de récupérer les fichiers supprimés et ainsi, de préserver le fruit de votre travail.

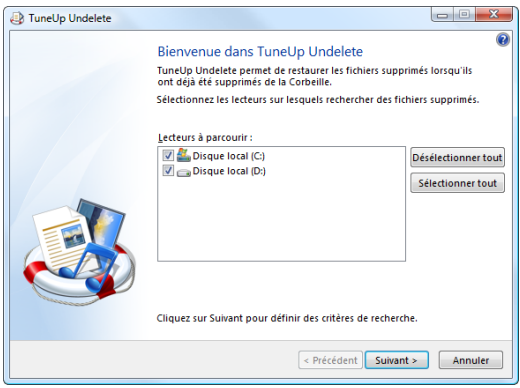

# **Utilisation**

Une fois **TuneUp Undelete** démarré, un Assistant s'affiche, qui vous guide pas-à-pas tout au long du processus. Il vous présente tout d'abord dans **Lecteurs à parcourir** la liste de tous les supports de données présents sur le système.

Sélectionnez uniquement le ou les support(s) de données sur lequel/lesquels se trouvent tous les fichiers supprimés que vous souhaitez restaurer. Cliquez sur Suivant pour passer à l'écran suivant de l'Assistant.

# **Saisie de l'objet de la recherche**

Dans la page suivante, TuneUp Undelete vous permet de limiter la recherche pour éviter que vous ne passiez outre des fichiers importants si les résultats de la recherche étaient trop nombreux.

La saisie d'éléments de recherche est pertinent, mais pas forcément nécessaire.

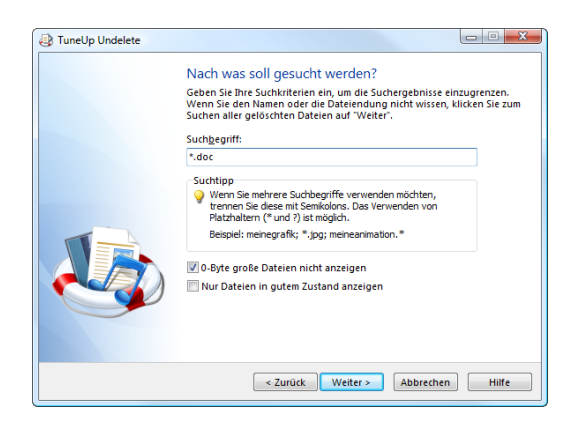

Vous pouvez indiquer le nom du fichier à rechercher dans le champ **Rechercher.** mais ne saisissez en aucun cas le nom complet du fichier ; la plupart du temps, quelques lettres ou mots suffisent pour limiter le résultat de la recherche. Si vous ne vous souvenez plus que de l'extension ou du type du fichier, il vous suffit de le saisir, précédé d'un caractère générique (joker) et d'un point, par exemple **\*.DOC** ou **BILDER??.JPG**. Plusieurs éléments de recherche peuvent figurer sur une seule ligne ; il suffit de les séparer par deux points (":") pour pouvoir lancer la recherche.

Si vous ne vous souvenez plus de rien ou souhaitez à dessein rechercher tous les fichiers pouvant être restaurés, vous pouvez tout simplement renoncer à saisir un élément de recherche.

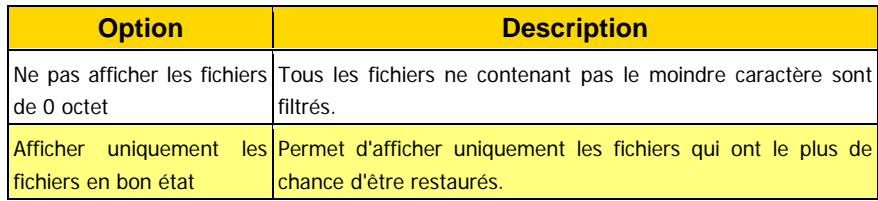

Dans ce cas, deux options sont disponibles pour orienter et limiter la recherche :

Cliquez ensuite sur **Suivant** pour commencer la recherche portant sur les fichiers supprimés.

#### **Résultats de la recherche**

TuneUp Undelete parcourt tous les disques sélectionnés, l'un après l'autre. La progression de la recherche s'affiche dans le champ (pour l'instant) vide intitulé **Résultat de la recherche.** Ce processus peut prendre quelques minutes, notamment si la recherche est effectuée sur des disques durs volumineux.

Quel(s) fichier(s) souhaitez-vous restaurer ?

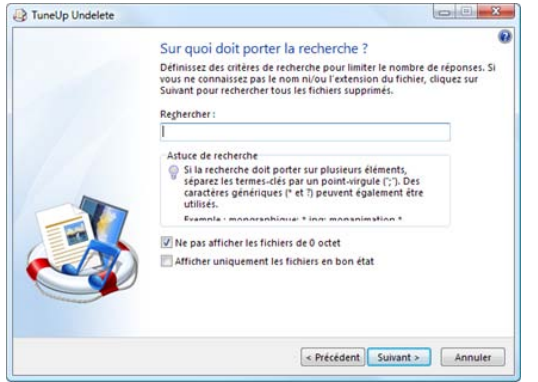

Dès que la recherche est terminée, TuneUp Undelete affiche automatiquement la liste de tous les fichiers répondant à vos critères de recherche, et ce, dans un tableau dans lequel apparaissent le nom des fichiers, leur chemin d'origine, leur type et leur état.

Ne soyez pas inquiet si la première lettre du nom de tous les lecteurs FAT est manquante : Windows l'efface systématiquement lorsqu'un fichier est supprimé.

# **Restauration de fichiers**

Si vous avez identifié le fichier que vous souhaitez restaurer dans la liste, sélectionnez-le. Vous pouvez en sélectionner plusieurs en maintenant la touche Ctrl enfoncée et en cliquant sur les fichiers de votre choix. Le bouton **Restaurer** lance le processus de sauvetage et essaie de récupérer le fichier dans l'environnement Windows normal.

Une fois la restauration des fichiers effectuée, vérifiez que vous pouvez les ouvrir correctement avec votre logiciel de traitement habituel. Si tel est le cas, cela signifie que la restauration a réussi. Dans le cas contraire, le fichier a malheureusement déjà été écrasé par un autre... cela va souvent plus vite qu'on ne le pense !

# **Etat d'un fichier**

Pour chaque fichier supprimé, TuneUp Undelete affiche un texte dans la colonne **Etat**, qui indique la probabilité pour que le fichier puisse être récupéré. Deux états sont possibles :

**Bon :** l'espace occupé par le fichier sur le disque dur ne semble pas être occupé par un autre fichier. Il y a de bonnes chances pour qu'il soit possible de récupérer le fichier.

**Mauvais :** le fichier a déjà été en partie écrasé par un autre. Il est toutefois possible de récupérer une partie du fichier.

Notez que les indications fournies ici sont simplement indicatives. Il n'est pas possible de savoir avec certitude ce qu'il est advenu de la place occupé par le fichier sur le support de données depuis qu'il a été supprimé.

# **Le b. a -ba du sauvetage de données**

Des conseils très utiles à suivre absolument.

Etant donné que la durée de vie des fichiers supprimés sous Windows est très courte (notamment sur la partition système dans laquelle se trouvent également le fichier d'échange et de nombreux fichiers temporaires), il vous faut toujours lancer un processus de sauvetage immédiatement après que le problème a été identifié : **TuneUp Undelete.**  Vous aurez ainsi toutes les chances de réussir dans votre tentative de restauration.

N'installez en aucun cas de logiciel de restauration de fichiers si la catastrophe s'est déjà produite ! En installant ce logiciel, vous pourriez supprimer définitivement vos données importantes. Même si vous installez l'application sur un autre lecteur, les fichiers d'installation temporaires constituent un danger potentiel pour vos données effacées.

Un logiciel de sauvetage de données, tel que **TuneUp Undelete**, devrait donc toujours être déjà installé et opérationnel. Cela vous permettrait d'être toujours paré, même en cas d'urgence.

## **Supprimer correctement des données sensibles**

TuneUp Undelete ne peut pas restaurer vos fichiers confidentiels seul

Si vous utilisez **TuneUp Shredder** pour supprimer définitivement vos fichiers confidentiels, ni TuneUp Undelete, ni les organismes militaires ou professionnels de sauvetage de données ne peuvent restaurer vos données sensibles.

Si vous avez déjà supprimé "normalement" un fichier important, vous ne pouvez le détruire définitivement qu'avec un outil spécial permettant d'écraser l'espace disque disponible sur l'ensemble du lecteur.

**Astuce :** lors de la défragmentation des lecteurs, les fichiers déjà supprimés sont en règle générale écrasés et ne peuvent plus être restaurés.

# **Personnaliser Windows**

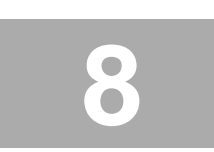

<u> La Sta</u>

Les modules de la rubrique **Personnaliser Windows** vous aide à adapter le système d'exploitation à vos besoins particuliers.

Adaptez Windows "comme bon vous semble".

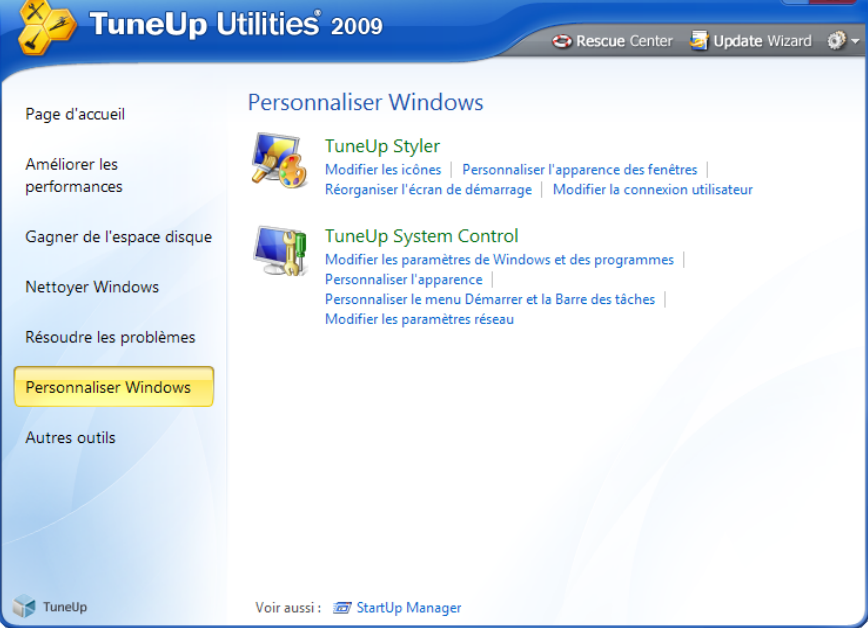

Dans **TuneUp System Control** et **TuneUp Styler**, il vous est possible de définir en détail l'apparence et le mode de travail de Windows. Vous serez surpris du nombre d'options que TuneUp Utilities 2009 offre à ce titre.

# **TuneUp System Control**

**TuneUp System Control** est une sorte de plate-forme à partir de laquelle vous pouvez adapter rapidement et facilement l'environnement du système d'exploitation à vos besoins.

Qu'il s'agisse d'effets optiques, du Bureau, de la connexion utilisateur, de la sécurité du système ou de la gestion de la mémoire, **TuneUp System Control** vous permet d'en définir et d'en optimiser tous les paramètres en détail.

Le programme assure même la protection de votre vie privée en désactivant au besoin des fonctions Internet qui établissent une connexion avec Microsoft ou transmettent des informations sur votre façon de surfer sur le Web automatiquement.

Toutes les modifications sont contrôlées par **TuneUp Rescue Center** , programme qui permet de les annuler à tout moment.

# **Utilisation de TuneUp System Control**

**TuneUp System Control** est le programme le plus complet de TuneUp Utilities 2009. Il vous permet de définir la quasi-totalité des options de Windows très facilement et en toute sécurité.

TuneUp System Control contient plus de 400 options qui vous sont entièrement destinées et expliquées.

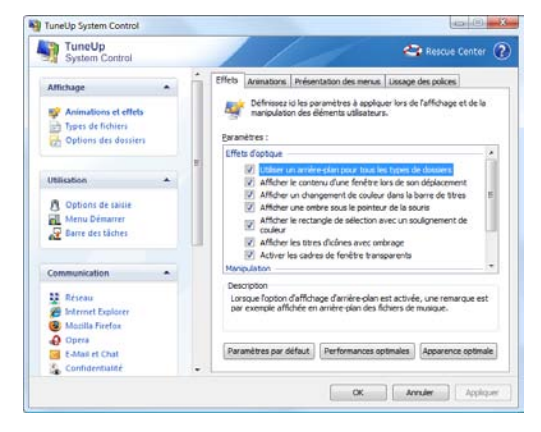

Dès le chargement de la fenêtre programme, les différentes catégories d'options apparaissent dans sa partie gauche. Ces catégories sont les suivantes : Affichage, Utilisation, Communication, Administration et Assistants. Chaque catégorie comporte des sous-catégories.

Lorsque vous cliquez sur une sous-catégorie, le programme affiche les options disponibles dans la partie droite. N'hésitez pas à vous "promener" dans le programme ; vous y trouverez tout un tas d'options très intéressantes.

Nous nous sommes efforcés à désigner les paramètres de façon explicite. Si vous avez toutefois besoin d'une description plus détaillée de chaque option, cliquez sur **Aide** pour accéder directement à la catégorie affichée dans l'aide complète. Vous pouvez également appuyer sur la touche F1 de votre clavier.

**Avertissement: TuneUp System Control** s'adapte automatiquement au système d'exploitation installé sur votre machine et propose exclusivement les options prises en charge par votre système. Ne vous étonnez donc pas si, par exemple, certaines des options affichées sous Windows XP sont en partie différentes de celles qui apparaissent sous Windows Vista.

#### **Catagorie "Administration"**

Cette rubrique de TuneUp System Control vous permet de contrôler la plupart des parametres internes à votre systeme. Vous pouvez par exemple paramétrer le processus d'amorçage, la connexion utilisateur, le dèmarrage automatique de la lecture des CD, configurer les chemins système et les données utilisateur, ainsi que modifier les paramétres par defaut de l'invite de commande.

#### **Catégorie Assistants**

Toujours dans cette rubrique de TuneUp System Control, vous trouverez l'Assistant **Copier les paramètres.** Cet Assistant copie vos paramètres dans d'autres comptes utilisateur, ainsi que dans l'écran de connexion Windows.

## **Copier les paramètres**

TuneUp System Control vous permet d'adapter la plupart des paramètres d'affichage et de fonctionnement de votre système à vos attentes. Malheureusement, en règle générale, ces paramètres concernent uniquement le compte utilisateur courant.

Grâce à l'Assistant **Copier les paramètres**, vous pouvez appliquer vos paramètres à d'autres comptes utilisateur et même à l'écran de connexion Windows.

Tout d'abord, une brève présentation de l'Assistant s'affiche. Cliquez sur le bouton **Suivant** pour continuer.

L'Assistant affiche alors la liste des paramètres pouvant être copiés. Sélectionnez les paramètres de votre choix puis cliquez de nouveau sur **Suivant**.

Vous pouvez alors choisir à quel endroit les paramètres sélectionnés doivent être copiés. L'écran de connexion fait partie des destinations possibles (cela fait partie des paramètres sélectionnés). Si plusieurs utilisateurs sont configurés sur votre installation, tous les autres utilisateurs constituent également des destinations potentielles. Sélectionnez les destinations voulues puis cliquez sur le bouton **Suivant** pour lancer le processus de copie.

Une fois que l'Assistant a terminé le processus de copie avec succès, vous pouvez le fermer en cliquant sur **Terminer**.

# **TuneUp Styler**

Si Windows n'avait pas d'interface graphique, il ne serait pas vraiment possible de l'utiliser. Le nouveau design de Windows Vista montre comme une interface appropriée est importante : d'un coup, l'ensemble du système d'exploitation semble beaucoup plus moderne.

Il en va de ce nouveau look comme de la mode, on ne s'en lasse pas ! Et ne parlons pas de tous ceux qui, dès le début, l'ont considéré comme un "look bonbon". Ne serait-il pas pratique de pouvoir modifier l'apparence de Windows ?

Prenons par exemple les **icônes** : ces petites images quadratiques se trouvent partout, dans le menu Démarrer, dans les boîtes de dialogue de fichiers et bien entendu sur le Bureau. Est-il possible de leur conférer une nouvelle apparence en l'espace de quelques clics ? Est-il possible de modifier l'apparence de Windows ?

> Et qu'en est-il de l'**écran de connexion** ? Tous ceux et celles d'entre vous qui partagent un ordinateur avec d'autres utilisateurs ou ont protégé leur compte utilisateur par mot de passe doivent quotidiennement faire face à un mélange de coloris bleus. malheureusement, sans possibilité de personnalisation.

> Ou qu'en est-il de la**page d'accueil** et du **logo de démarrage animé de Vista** ? Les outils Windows ne permettent de modifier ni l'un ni l'autre.

> **TuneUp Styler** permet de modifier les écrans de démarrage et de connexion en fonction de vos goûts.

> Il en va de même pour l'organisation de tous les boutons et fenêtres (les **effets visuels**) : peu de possibilités de personnalisation sont proposées par défaut. Cela est notamment le cas sous Windows XP, où vous n'avez le choix qu'entre la nouvelle interface et l'ancienne interface **Windows classique**.

Pour vous aider à tout moment à cet égard, et vous permettre de modifier les paramètres d'affichage de Windows, TuneUp Utilities propose un module complet :**TuneUp Styler**. Démarrez ce module lorsque vous souhaitez soumettre votre système à une cure de jouvence numérique. Oui, c'est possible avec TuneUp Styler !

## **Manipulation**

L'interface de TuneUp Styler est composée de deux parties : à gauche, une barre de navigation bleue, et à droite, une grande zone pour les différentes options.

Les possibilités d'adaptation offertes par TuneUp Styler sont subdivisées en 7 catégories. Vous pouvez accéder à chacune de ces catégories en utilisant les liens situés dans la barre de navigation.

Vous pouvez accéder à toutes les fonctions du module à partir de la page de démarrage.

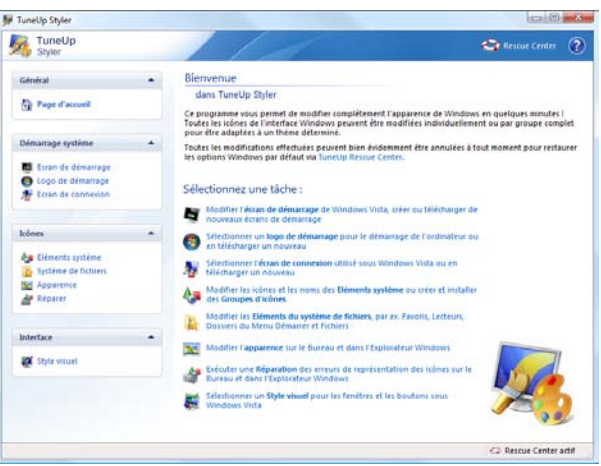

# **Catégorie Page d'accueil**

Lors du démarrage de Windows, un écran noir s'affiche par défaut ; dans la partie inférieure de cet écran, une barre de progression animée apparaît. Sous Windows XP, le logo Windows s'affiche également au milieu de l'écran.

TuneUp Styler vous permet de modifier la page d'accueil de Windows en quelques clics de souris.

Vous pouvez aussi laisser libre cours à votre créativité et créer votre propre page d'accueil, en y intégrant par exemple votre photo de vacances préférée.

Dans la barre de navigation, cliquez sur **Page d'accueil** pour accéder à la zone correspondante de TuneUp Styler.

Le module affiche instantanément la liste de toutes les pages d'accueil disponibles. Lorsque vous utilisez le module pour la première fois, il est configuré selon le standard Windows. Vous pouvez ainsi ajouter à la liste d'autres pages d'accueil prédéfinies ou créer une page personnalisée.

Vous pouvez ajouter des pages d'accueil à la liste en cliquant sur le bouton **Ajouter** tout en haut de la liste. Vous avez alors le choix entre utiliser une page d'accueil stockée dans un fichier de votre ordinateur et télécharger gratuitement des pages d'accueil sur le **site Web de TuneUp**. Les formats suivants sont pris en charge : Téléchargement de pages d'accueil prédéfinies

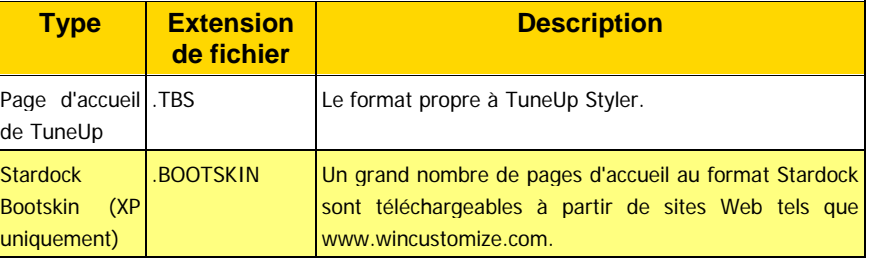

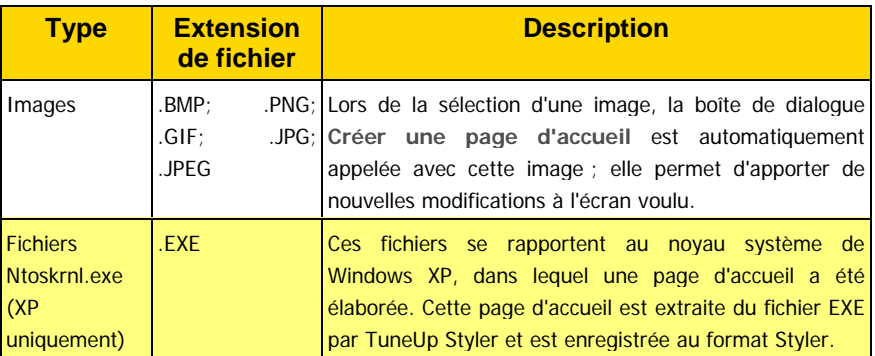

Création d'une page d'accueil personnalisée

Installation d'une page d'accueil

Sélectionnez la page d'accueil de votre choix dans la liste, puis cliquez sur le bouton **Installer la page d'accueil** situé dans la partie inférieure droite de la fenêtre. Une boîte de

dialogue d'attente apparaît alors, qui vous intorme de la progression du processus. Avec TuneUp Styler 2, créer des pages d'accueil est un jeu d'enfant.

Comment restaurer les paramètres par défaut...

Pour créer votre propre page d'accueil, il suffit de cliquer sur **Créer** au-dessus de la liste des pages d'accueil disponibles. L'Assistant Créer une page d'accueil apparaît immédiatement. Il vous guide en quelques étapes tout au long du processus de création.

Bien évidemment, si la nouvelle page d'accueil ne vous convient plus, vous pouvez à tout moment restaurer le standard Windows. Pour ce faire, commencez par cliquer sur le bouton **Paramètres par défaut**. La page d'accueil par défaut est alors sélectionnée automatiquement dans la liste. Cliquez ensuite sur le bouton **Installer la page d'accueil** pour appliquer la modification.

# **Créer une page d'accueil**

Donnez libre cours à votre créativité et créez votre propre page d'accueil que vous installerez sur votre ordinateur et partagerez avec vos amis !

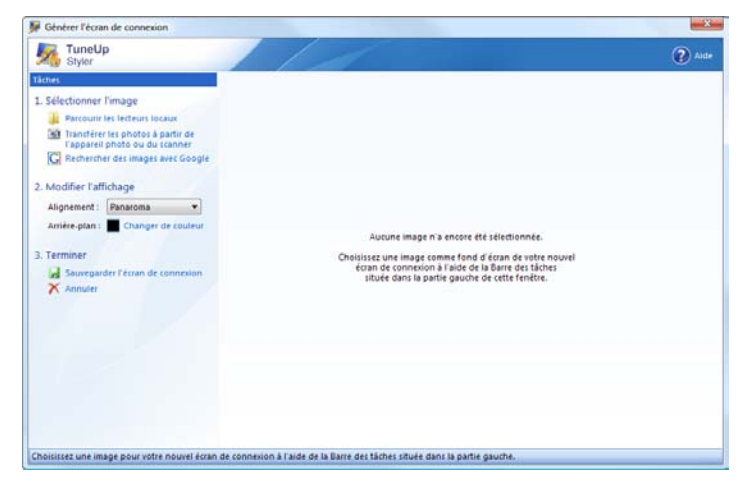

# **Ouverture de la boîte de dialogue Créer une page d'accueil**

Pour créer une page d'accueil personnalisée, dans la catégorie **Page d'accueil** de TuneUp Styler, cliquez sur **Créer** au-dessus de la liste. Un Assistant démarre alors, qui vous guide pas-à-pas au cours des 4 étapes suivantes :

Choisissez tout d'abord un arrière-plan pour votre nouvelle page d'accueil. Pour cela, cliquez sur l'une des options proposées à l'étape 1 (par exemple, **Examiner les lecteurs locaux** si l'image voulue se trouve déjà sur l'un de vos disques). 1. Sélectionner l'image

> Si vous optez pour une autre option telle que **Télécharger des images à partir d'un appareil photo** ou **Recherche d'images Google**, enregistrez l'image voulue à un emplacement facile à retrouver, puis cliquez sur Parcourir les lecteurs locaux pour charger l'image que vous venez d'enregistrer.

Après avoir choisi un arrière-plan, optimisez l'apparence de votre image à l'aide des éléments **Alignement** et **Bordures**. Veuillez garder à l'esprit que les options d'alignement disponibles ne produisent aucun effet si la taille de l'image est adaptée aux dimensions de la page d'accueil (640 x 480 pixels). L'élément **Arrière-plan** permet de déterminer la couleur des zones pour lesquelles la taille de l'image n'est pas adaptée. Pour des contraintes techniques, la couleur de l'arrière-plan s'applique également à la barre de progression. 2. Modifier l'affichage

Vous pouvez définir ici la **position** de la barre de progression, sa **couleur de premier plan** et la couleur des **bordures**. Placez la barre de progression à un emplacement favorable quant à l'apparence générale de l'image. Ce point n'est pas disponible sous Windows Vista car la barre de progression est remplacée par une page d'accueil. 3. Modifier la barre de progression (uniquement sous Windows XP)

Cliquez sur **Enregistrer la page d'accueil** pour donner un nom à votre travail et l'enregistrer dans la liste des pages d'accueil disponibles. 4. Terminer

## **Conseils pour réussir vos pages d'accueil sous Windows XP**

Pour des raisons techniques, tous les pages d'accueil sous Windows XP permettent uniquement un affichage en **16 couleurs**, dont certaines sont même figées (par exemple, le noir). Après l'étape **Terminer**, TuneUp Styler doit donc réduire la large palette de couleurs (en général, 16,7 millions) utilisées pour élaborer votre composition, à un nombre de couleurs extrêmement restreint. Pour cela, TuneUp Styler recourt à une méthode astucieuse pour identifier automatiquement les 16 meilleures couleurs pour votre image. Toutefois, si votre image contient trop de couleurs différentes, il se peut que le résultat ne soit pas forcément convaincant.

Voici comment obtenir les meilleurs résultats :

L'expérience montre que les images qui s'adaptent le mieux à une page d'accueil sont celles qui contiennent **peu de teintes différentes**. Si une image contient essentiellement des teintes bleues et très peu de couleurs foncées de contraste, il y a de bonnes chances pour que votre page d'accueil soit de bonne qualité.

Conférez au premier plan de la **barre de progression** une teinte qui existe également dans votre image. Vous éviterez ainsi de gaspiller l'une des 16 précieuses couleurs uniquement pour la barre de progression.

Si possible, évitez d'utiliser des **couleurs chair** dans les pages d'accueil. Les images contenant des couleurs chair s'affichent très mal en 16 couleurs (demandez à un graphiste pour voir !). Vous pouvez aussi avoir un coup de chance : faites-en vous-même l'expérience !

# **Catégorie Logo de démarrage (Windows Vista uniquement)**

Peu avant la connexion à Vista apparaît un petit logo Windows animé. TuneUp Styler permet de remplacer ce logo de démarrage pour la première fois et sans danger pour le système. Cliquez pour cela dans la barre de navigation sur **Logo de démarrage**. Vous y trouvez une vue d'ensemble de toutes les animations de logos de démarrage disponibles dans Styler.

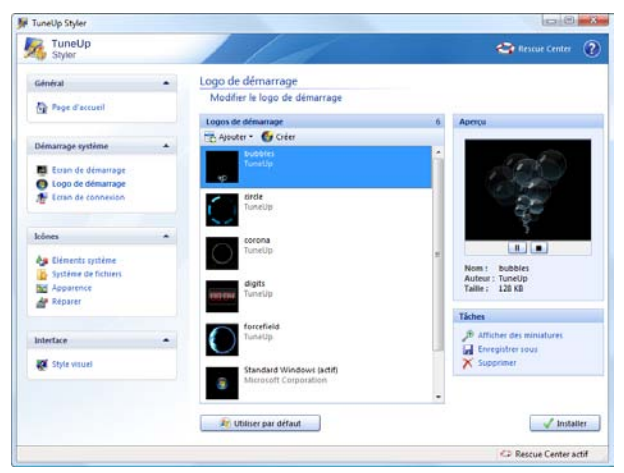

Pour sélectionner un nouveau logo de démarrage, il suffit de cliquer sur le logo de démarrage choisi et de confirmer en cliquant sur **Installer**. Pour observer un logo de démarrage animé avant de l'installer, vous pouvez cliquer dans la fenêtre **Aperçu** sur le bouton de lecture ou sélectionner dans la zone **Tâches** l'option **Afficher des miniatures**.

Pour télécharger de nouveaux logos de démarrage depuis le site Web TuneUp, cliquez sur **Ajouter** et **Télécharger des logos de démarrage sur TuneUp Online**. Vous y trouverez un large choix de logos de démarrage, que vous pouvez utiliser pour personnaliser et embellir le processus de démarrage de Windows Vista. Une fois que vous

êtes décidé pour un logo de démarrage, cliquez simplement sur **Ouvrir** et attendez que le nouvel élément apparaisse sous **Logo de démarrage**.

Ces très beaux logos de démarrage peuvent également être enregistrés dans un fichier (extension .tla), puis placés sur une clé USB ou gravés sur un CD. Vous pouvez alors récupérer ces logos de démarrage sur n'importe quel ordinateur **équipé de TuneUp Utiltities 2009** sous **Ajouter** et **Charger un logo de démarrage à partir d'un fichier...**.

Vous pouvez également faire afficher l'une de vos images à la place d'un logo de démarrage animé. Cliquez pour cela sur **Ajouter** et **Charger un logo de démarrage à partir d'un fichier...** et sélectionnez une image depuis votre disque local. Vous obtiendrez les meilleurs résultats si l'image choisie est déjà à une taille de 300x300 pixels.

#### **Catégorie Ecran de connexion**

Si plusieurs personnes utilisent votre ordinateur ou si vous avez protégé votre compte utilisateur par mot de passe, vous connaissez déjà l'écran de connexion de Windows. Sous Windows XP, cet écran de connexion affiche une liste de tous les comptes utilisateur. L'utilisateur peut dès lors cliquer sur l'un de ces comptes, puis doit entrer son mot de passe (le cas échéant) pour se connecter au système. Sous Windows Vista, la saisie manuelle du nom d'utilisateur et du mot de passe correspondant est requise.

TuneUp Styler vous permet de modifier complètement la structure de l'écran de connexion. Dans la barre de navigation, cliquez sur **Ecran de connexion** pour accéder à la zone correspondante.

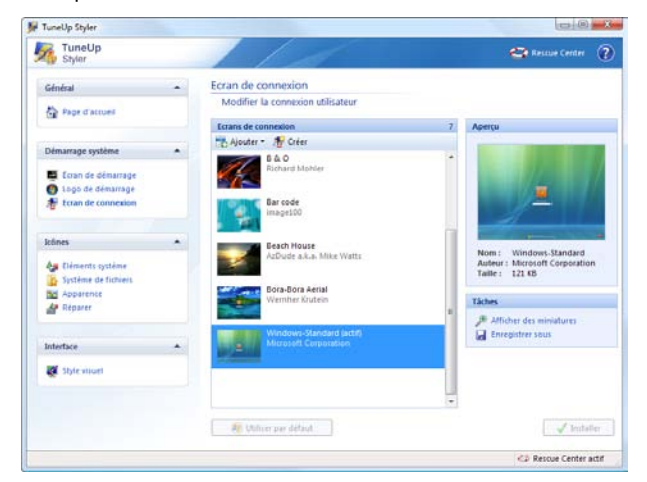

Le module affiche instantanément la liste de tous les écrans de connexion disponibles. Lorsque vous utilisez le module pour la première fois, il est configuré selon le standard Windows. Vous pouvez ajouter des écrans de connexion à la liste en cliquant sur le bouton **Ajouter**.

En personnalisant l'écran de connexion, vous donnez un style à votre système.

Vous avez alors le choix entre utiliser un écran de connexion stocké dans un fichier de votre ordinateur et télécharger gratuitement des écrans de connexion sur le **site Web de TuneUp.** Le format propre à TuneUp Styler (**TLS**) est pris en charge sous Windows Vista et sous Windows XP. En outre, sous Windows XP, tous les écrans de connexion disponibles directement au format **Logonui.exe**, ainsi que ceux au format Stardock LogonStudio () peuvent être lus.

Sélectionnez l'écran de connexion de votre choix dans la liste, puis cliquez sur le bouton **Installer l'écran de connexion** situé dans la partie inférieure droite de la fenêtre. Installation d'un nouvel écran de connexion

> La plupart des écrans de connexion sont en Anglais. Lorsque vous appliquez des textes contenus dans l'écran de connexion sélectionné, il peut arriver que Windows vous accueille subitement dans une autre langue. Ainsi, le texte "Cliquez sur votre nom d'utilisateur pour vous connecter" se transforme subitement en "Cliquez sur votre nom d'utilisateur pour vous connecter".

> Vous devrez alors indiquer si vous souhaitez appliquer les textes contenus dans l'écran de connexion sélectionné ou si vous souhaitez utiliser les textes en Français de l'écran de connexion par défaut. Une fois que vous avez confirmé votre choix, une boîte de dialogue apparaît, qui vous renseigne sur la progression de l'installation.

> Vous pouvez tester l'écran de connexion dès la fin de l'installation. Pour ce faire, appuyez simultanément sur la touche Windows et sur la touche "L".

Comment restaurer les paramètres par défaut

Bien évidemment, si le nouvel écran de connexion venait à ne plus vous plaire, vous pourriez à tout moment restaurer l'écran Windows par défaut. Pour ce faire, commencez par cliquer sur le bouton **Paramètres par défaut**. L'écran de connexion par défaut est alors sélectionné automatiquement dans la liste. Cliquez ensuite sur le bouton **Installer l'écran de connexion** pour appliquer la modification.

## **Générer l'écran de connexion (Windows Vista uniquement)**

Donnez libre cours à votre créativité et créez votre propre page écran de connexion que vous installerez sur votre ordinateur et partagerez avec vos amis !

Avec TuneUp Styler, la création d'écrans de connexion est un jeu d'enfant.

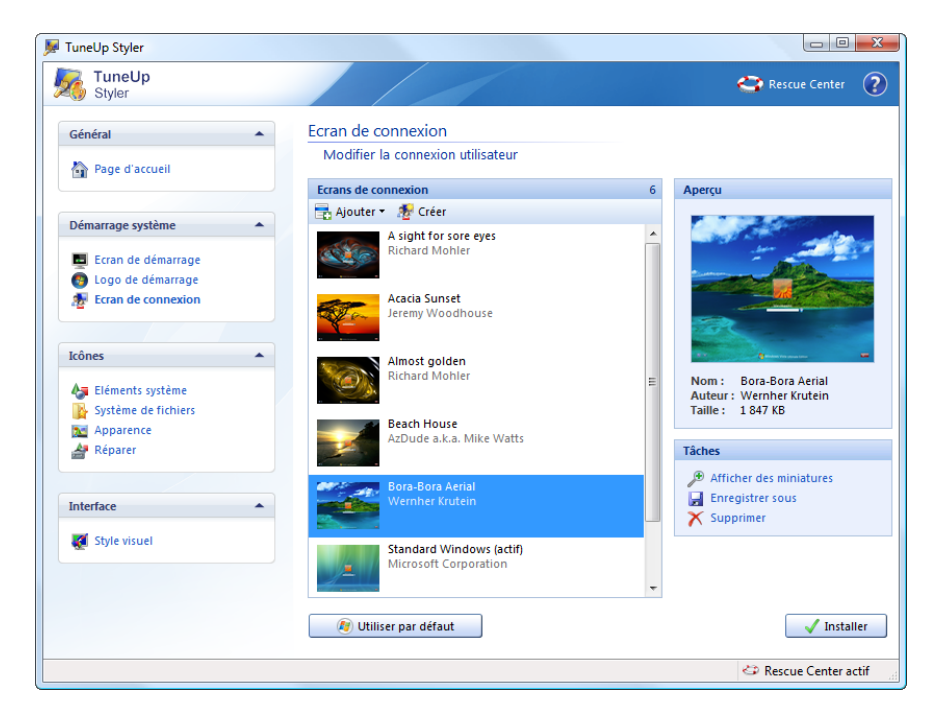

# **Appel de la boîte de dialogue Créer un écran de connexion**

Pour créer votre propre page d'accueil, cliquez dans TuneUp Styler sur la catégorie **Ecran de connexion**.

Vous pouvez maintenant utiliser le bouton **Ajouter** pour charger un écran de connexion depuis un fichier ou télécharger gratuitement un écran de connexion depuis la page d'accueil de TuneUp.

Cliquez sur le bouton **Créer** en haut de la liste. Un Assistant démarre alors, qui vous guide pas-à-pas au cours des 4 étapes suivantes :

Choisissez tout d'abord un arrière-plan pour votre nouvel écran de connexion. Pour cela, cliquez sur l'une des options proposées à l'étape 1 (par exemple, **Examiner les lecteurs locaux** si l'image voulue se trouve déjà sur l'un de vos disques). 1. Sélectionner l'image

> Si vous optez pour une autre option telle que **Télécharger des images à partir d'un appareil photo** ou **Recherche d'images Google**, enregistrez l'image voulue à un emplacement facile à retrouver, puis cliquez sur Parcourir les lecteurs locaux pour charger l'image que vous venez d'enregistrer.

Après avoir choisi un arrière-plan, optimisez l'apparence de votre image à l'aide des éléments **Alignement** et **Bordures**. Veuillez garder à l'esprit que les options d'alignement 2. Modifier l'affichage

disponibles ne produisent aucun effet si la taille de l'image est adaptée aux dimensions de l'écran de connexion. L'élément **Arrière-plan** permet de déterminer la couleur des zones pour lesquelles la taille de l'image n'est pas adaptée.

Cliquez sur **Enregistrer l'écran de connexion** pour donner un nom à votre travail et l'enregistrer dans la liste des pages d'accueil disponibles. 3. Terminer

# **Catégorie Eléments système**

Cette catégorie permet de changer les icônes de Windows pour leur conférer un nouveau style. Vous avez également la possibilité de modifier le nom d'un certain nombre d'éléments, par exemple de la Corbeille, du Poste de travail ou des Favoris réseau.

Il vous suffit de cliquer sur **Eléments système** dans la barre de navigation située à droite de la plupart des onglets pour avoir accès à la liste des éléments système modifiables. Par défaut, l'onglet **Bureau** est sélectionné et tous les éléments spécifiques du Bureau affichés. Sélectionnez dans la liste un élément pour le modifier.

TuneUp Styler permet à la fois de modifier les icônes et les noms de nombreux éléments.

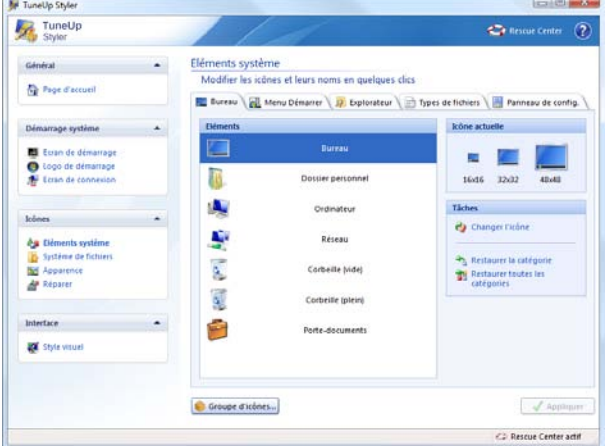

Procédez comme suit pour modifier une icône

Cliquez sur le lien **Changer l'icône** pour ouvrir une boîte de dialogue dans laquelle vous pourrez choisir une nouvelle icône pour l'élément sélectionné. Pour ce faire, le module affiche en permanence la bibliothèque d'icônes dans laquelle est stockée l'icône actuelle de l'élément sélectionné. La plupart du temps, il s'agit de la bibliothèque **shell32.dll**, qui fait partie intégrante de Windows. Si vous possédez votre propre bibliothèque d'icônes, vous pouvez l'ouvrir en cliquant sur **Parcourir**.

Le fichier **shell32.dll** intégré à Windows comprend de nombreuses icônes.

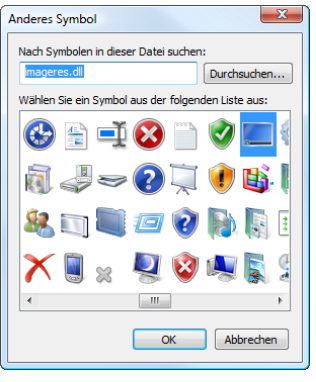

Dès que vous avez trouvé une icône qui vous convient, sélectionnez-la puis cliquez sur OK pour "réserver" la modification.

**Important :**Toutes les modifications que vous effectuez au niveau des éléments système ne sont pas appliquées instantanément. Le logiciel préenregistre vos modifications ; cela se matérialise par une petite étoile rouge en regard des éléments concernés de la liste. Les modifications ne sont véritablement mises en œuvre que lorsque vous cliquez sur le bouton **Appliquer** situé dans la partie inférieure droite de la fenêtre.

Lorsque vous avez modifié une icône, vous pouvez annuler cette modification à tout moment tant que vous n'avez pas cliqué sur **Appliquer**. Pour annuler une modification, il vous suffit de sélectionner l'élément concerné dans la liste et de cliquer sur **Ne pas appliquer les modifications à cet élément**. modifications effectuées sur un

> Même lorsque vous avez déjà cliqué sur Appliquer, vous avez la possibilité d'annuler les modifications effectuées sur un élément à tout moment en restaurer les paramètres Windows par défaut. Pour ce faire, il vous suffit de sélectionner l'élément concerné et de cliquer sur **Restaurer le standard Windows**. Il est à remarquer que le lien n'est disponible que si les paramètres de l'élément concerné ne correspondent pas aux paramètres Windows par défaut.

Les liens **Restaurer la catégorie** et **Restaurer toutes les catégories** vous permettent d'annuler plusieurs modifications.

"Catégories" fait référence aux 5 niveaux des éléments système : **Bureau, menu Démarrer, Explorateur, types de fichiers** et **Panneau de configuration**. Le premier lien restaure uniquement les éléments du niveau actuellement sélectionné, tandis que le deuxième restaure tous les éléments système, sans exception, qui ont été modifiés à l'aide de TuneUp Styler.

Les deux liens apparaissent une fois que vous avez cliqué dans une boîte de dialogue dans laquelle vous pouvez définir si vous souhaitez rétablir les paramètres Windows par défaut de tous les éléments ou si seules les modifications qui n'ont pas encore été appliquées à ces éléments doivent être rejetées. Il va de soi que vous ne pouvez sélectionner le dernier lien que si certaines modifications n'ont pas encore été appliquées.

Annuler les modifications effectuées sur de nombreux éléments

Annuler les

élément

#### **Groupe d'icônes**

Remplacer toutes les icônes de Windows une par une est bien sûr très fastidieux. C'est pourquoi TuneUp Styler vous offre la possibilité de remplacer toutes les anciennes icônes Windows par la nouvelle mouture en une seule fois. Il vous suffit pour cela de cliquer sur le bouton **Groupe d'icônes** dans la partie inférieure gauche de la fenêtre.

# **Installer et gérer les groupes d'icônes**

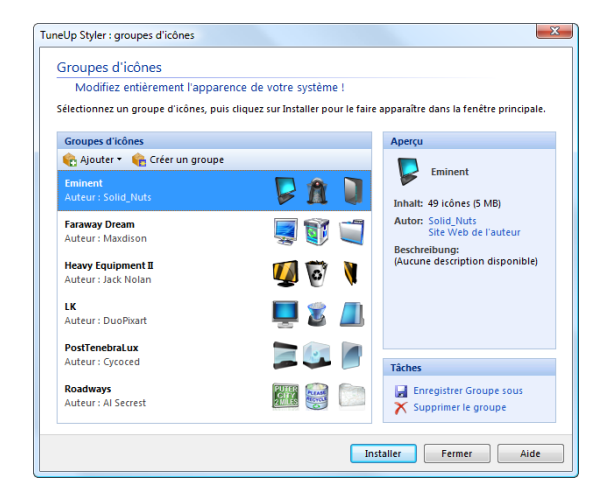

Tous les groupes d'icônes disponibles s'affichent alors dans une nouvelle fenêtre. Sélectionnez en un dans la liste, puis cliquez sur **Installer** pour afficher les nouvelles icônes dans la fenêtre principale.

Cliquez sur le bouton **Ajouter** situé au-dessus de la liste pour y ajouter des groupes d'icônes. Vous pouvez soit utiliser un groupe d'icônes provenant d'un fichier, soit en télécharger de nouveau sur le site Web de TuneUp. Vous y trouverez de nombreux groupes d'icônes à télécharger.

# **Création d'un groupe d'icônes personnalisé**

Vous préférez peut-être créer votre propre groupe d'icônes à partir des groupes existants, le sauvegarder ou l'envoyer à des amis par courrier électronique. Dans ce cas, cliquez sur le bouton Créer un groupe au-dessus de la liste.

Un Assistant démarre alors, qui vous guide pas-à-pas tout au long du processus de création du groupe d'icônes.

Pratique : les groupes d'icônes vous permettent de modifier toutes les icônes en une seule fois.

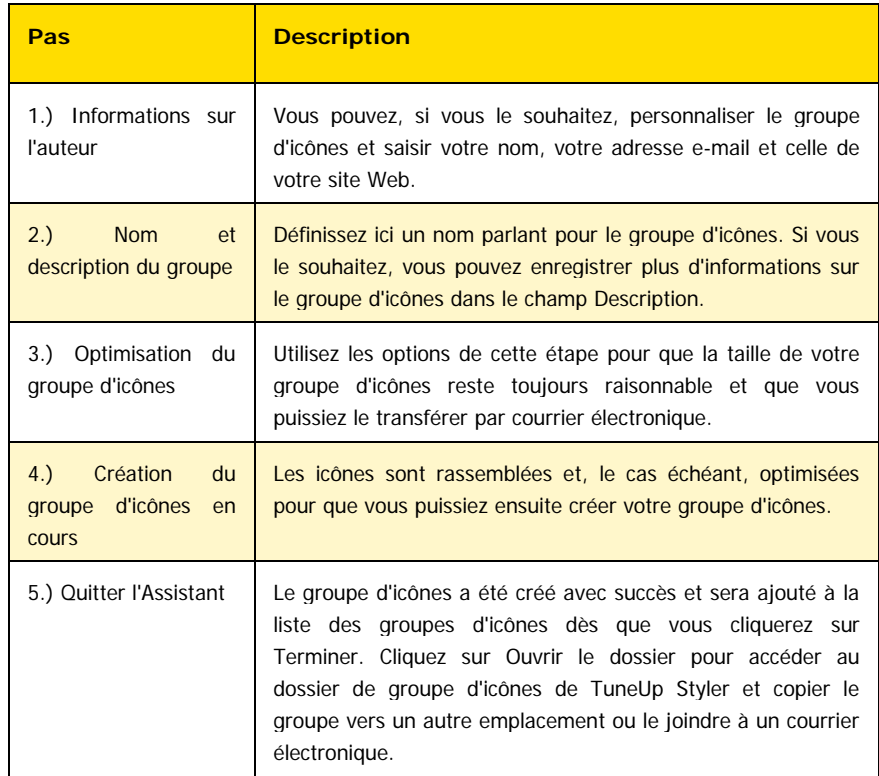

# **Catégorie "Système de fichiers"**

Windows affecte une icône par défaut à chaque lecteur, à chaque dossier de fichiers, à chaque dossier du menu Démarrer et à chaque élément des Favoris. Cliquez sur **Système de fichiers** dans la barre de navigation pour pouvoir en modifier toutes les icônes.

Sous le premier élément de l'aborescence, vous pouvez affecter par exemple une icône sympa et originale au lecteur où figurent vos jeux, et une icône plus traditionnelle au disque dur contenant les applications bureautiques. Lecteurs et dossiers

> Vous pouvez procéder de la même façon avec les dossiers : certaines icônes choisies avec soin permettent de conserver une vue d'ensemble claire sur vos lecteurs, y compris lorsqu'ils sont pratiquement pleins.

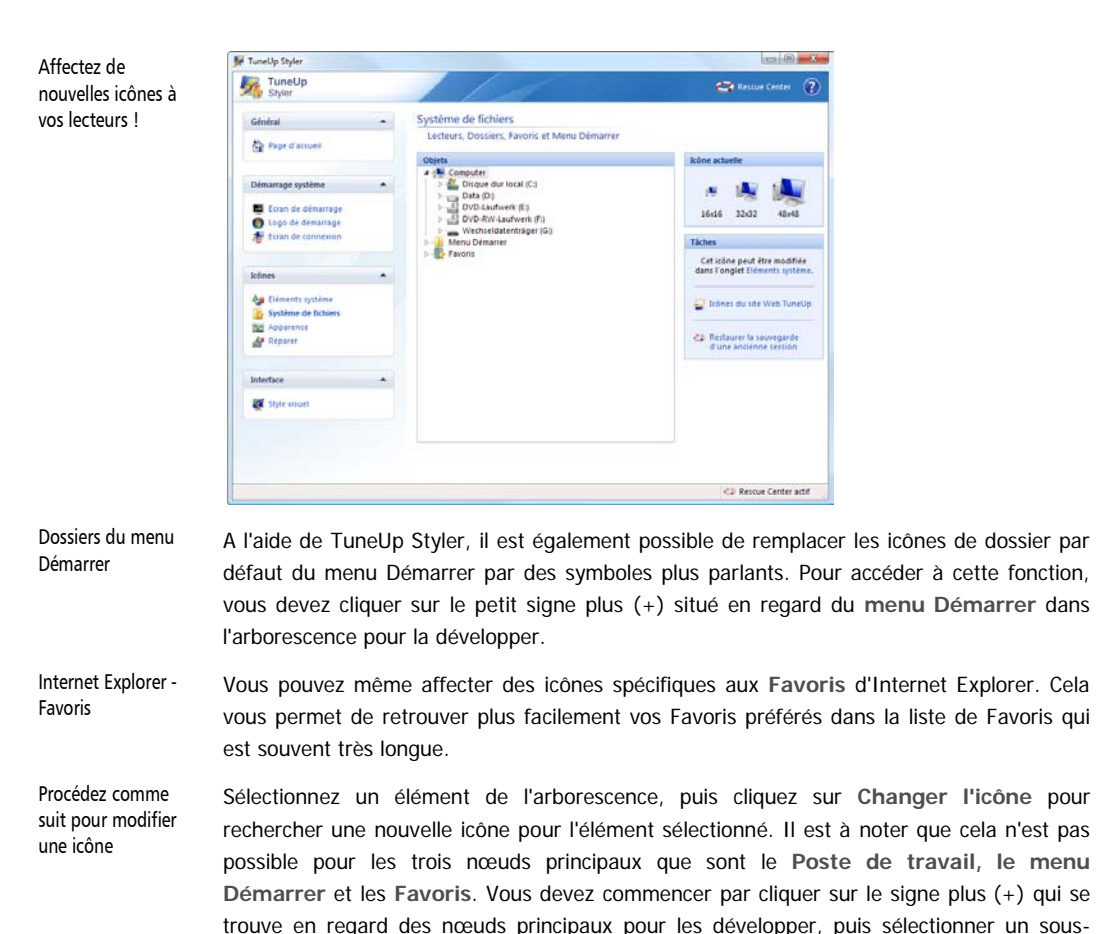

nœud. Pour sélectionner la nouvelle icône, procédez ensuite de la même façon que pour les Eléments système . Lorsque vous avez trouvé l'icône qui vous convient, sélectionnez-la,

Vous pouvez cliquer sur **Restaurer le standard Windows** à tout moment pour réactiver l'ancienne icône et annuler la modification. Annuler les modifications

puis cliquez sur **OK** pour l'utiliser.

Si vous souhaitez annuler plusieurs modifications d'un coup, vous pouvez utiliser le lien **Restauration de l'enregistrement.** Ce dernier ouvre **TuneUp Rescue Center**, ce qui vous permet d'annuler toutes les modifications effectuées à l'aide de TuneUp Styler depuis une date donnée.

# **Catégorie "Apparence"**

Vous pouvez modifier un grand nombre d'attributs relatifs à l'apparence des icônes sur le Bureau. Dans la partie gauche de la fenêtre du module s'affiche un aperçu des modifications apportées. Vous disposez ainsi d'un contrôle total.

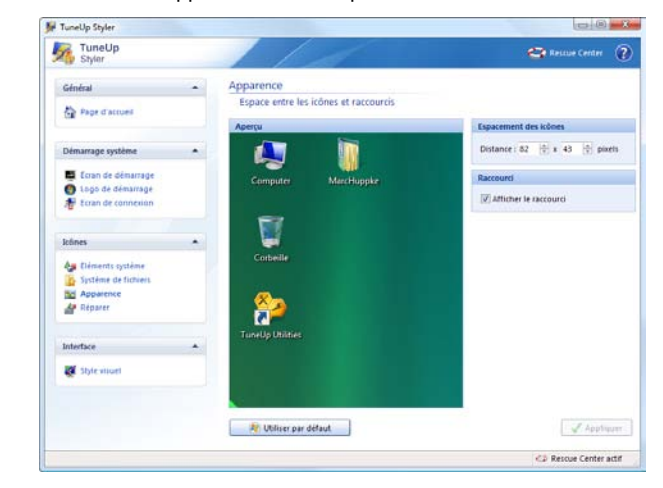

A partir de Windows XP, il n'est plus possible de modifier les couleurs des icônes, qui sont ici toujours en 32 bits (le maximum). Si vous utilisez un système d'exploitation antérieur à XP, vous pouvez modifier les couleurs dans cet onglet. Intensité de couleur des icônes

Vous pouvez ici utiliser le curseur pour modifier la taille des icônes sur le Bureau et, par exemple, en doubler la taille si elles sont trop petites, ou encore transformer les icônes en miniatures pour économiser de la place sur votre Bureau. Voici comment modifier la taille des icônes :

Vous pouvez même paramétrer l'espacement entre les différentes icônes, et ce, horizontalement et verticalement. Voici comment l'espacement des

Voici comment vous débarrasser du lien

modifier

icônes :

L'option **Afficher le lien** est particulièrement intéressante (uniquement disponible jusqu'à Windows XP). En désactivant la case à cocher située en regard de cette option, vous pouvez faire disparaître la petite flèche normalement affichée en regard de chaque raccourci, flèche qui perturbe la plupart des utilisateurs.

# **Catégorie Réparer**

Sans doute cela est-il agréable de modifier les icônes Windows et de définir des paramètres personnels ça et là. Mais que faire si les modifications apportées aux icônes ne sont pas prises en compte ou si Windows intervertit les différentes icônes ?

Dans la partie gauche de la fenêtre apparaît en permanence un **Aperçu** de vos paramètres.

## **Rafraîchir les icônes**

Si tel est le cas, dans la barre de navigation, cliquez sur **Réparer**, puis sur le bouton **Rafraîchir les icônes** qui apparaît ensuite. Vous pourrez ainsi mettre fin à ces petits problèmes.

# **Réparer le cache icônes**

Si le rafraîchissement des icônes ne permettait pas de leur conférer l'effet souhaité, cela signifierait que votre cache icônes rencontre un grave problème. Le cache icônes est un fichier dans lequel Windows stocke toutes les icônes chargées pour pouvoir y accéder plus rapidement à l'avenir. Si un problème survient dans ce fichier, il peut arriver que toutes les icônes soient défectueuses. Heureusement, TuneUp Styler permet de réparer directement cette erreur. Pour ce faire, cliquez sur **Réparer le cache icônes**. Cette réparation requiert le redémarrage de l'ordinateur.

# **Catégorie Style visuel**

Les styles visuels de Windows permettent de modifier l'apparence de toutes les applications modernes. Dans la barre de navigation, cliquez sur l'élément **Style visuel** pour modifier votre style visuel.

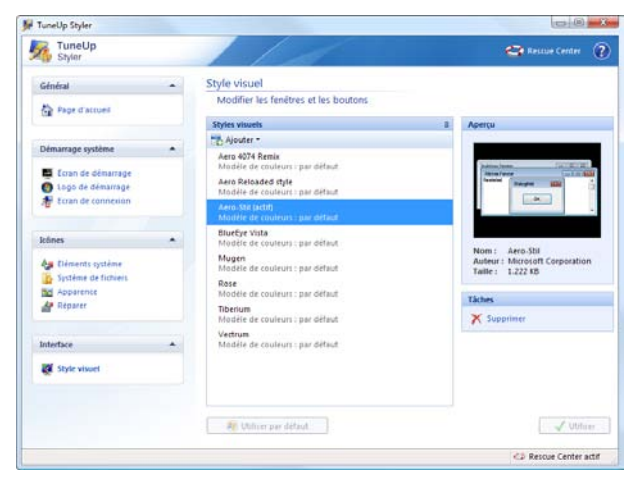

Lorsque vous sélectionnez un Style visuel dans la liste, un aperçu et des informations complémentaires le concernant s'affiche dans la partie droite de la fenêtre. Dès que vous avez choisi un Style visuel, il vous suffit de cliquer sur **Utiliser le style visuel** pour l'activer. L'affichage écran s'assombrit quelque peu pendant que TuneUp Styler applique le Style visuel à votre système. Dès que l'écran d'attente disparaît, votre nouvelle interface Windows s'affiche de nouveau, brillant de mille feux.

Vous pouvez à tout moment télécharger gratuitement des styles visuels sur le site Web de TuneUp. Pour ce faire, cliquez sur **Ajouter** puis sur **Télécharger des styles visuels sur le site Web de TuneUp**. Votre navigateur Internet se lance et ouvre le site Web de TuneUp, lequel vous propose une sélection de styles visuels les plus divers. Cliquez sur un style pour l'ajouter à la liste des styles visuels de TuneUp Styler. Télécharger des styles visuels sur le site Web de TuneUp

Ajouter un style à partir d'un fichier

Vous avez également la possibilité de cliquer sur **Charger le style à partir d'un fichier**, pour autant que des styles visuels soient stockés sur l'un des lecteurs de votre ordinateur. Vous pouvez par exemple sélectionner des styles visuels stockés sur un CD.

Dans les deux cas, le format des fichiers importe peu lorsque vous souhaitez ajouter des styles visuels. La quasi-totalité des formats courants sont reconnus par TuneUp Styler et peuvent être installés directement et sans problème. Les formats de fichiers suivants sont pris en charge :

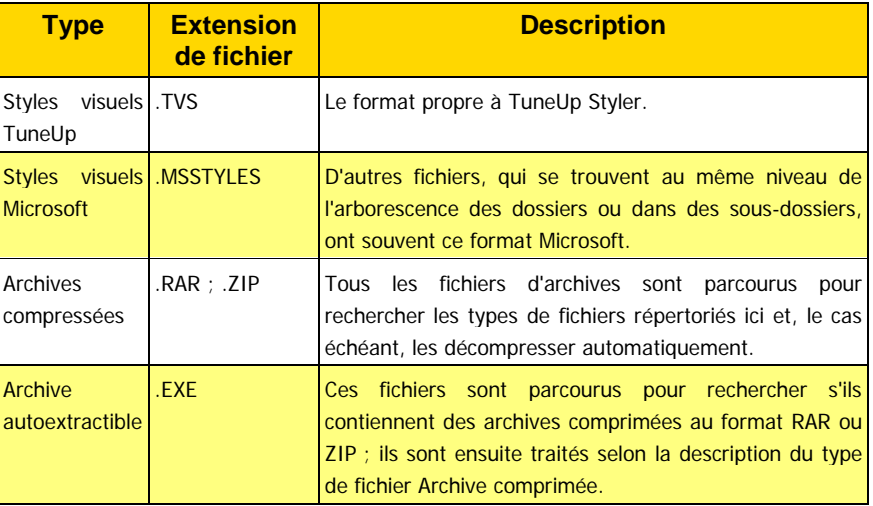

Restaurer et supprimer un style visuel

Si, à un moment donné, vous souhaitez restaurer le Style visuel Windows par défaut, il vous suffit de cliquer sur le bouton **Paramètres par défaut** pour sélectionner le Style visuel utilisé par défaut par Windows dans la liste, puis de cliquer sur **Utiliser le style visuel** pour appliquer la modification.

Si, au contraire, vous souhaitez supprimer définitivement un style visuel de votre ordinateur, vous devez le sélectionner, puis cliquer sur **Supprimer le style visuel**.

# **Autres outils 9**

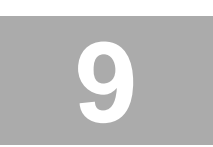

Dans la catégorie **Autres outils**, TuneUp Utilities 2009 offre des outils puissants permettant d'exécuter un certain nombre de tâches.

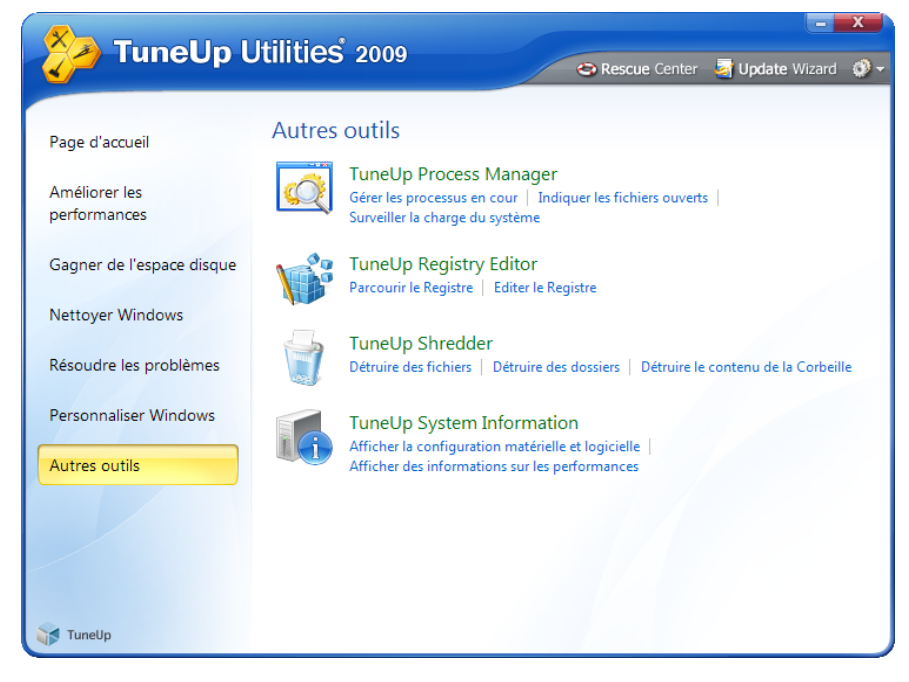

**TuneUp Process Manager** vous permet de visualiser et éventuellement de quitter toutes les applications en cours d'exécution sur le système. De même, vous pouvez obtenir une vue générale des fichiers actuellement ouverts, via quelles applications ils sont ouverts et de l'état de sollicitation de la mémoire et du processeur.

**TuneUp Registry Editor** consulte la base de données centrale de Windows et donne aux utilisateurs avertis la possibilité de chercher des clés et des valeurs de façon rapide et conviviale, ainsi que de procéder à des modifications.

Le module **TuneUp Shredder** rend possible l'élimination des données confidentielles se trouvant sur votre ordinateur. Trois processus astucieux de destruction sont disponibles pour ce faire. Ils offrent un tel niveau de sécurité qu'aucun hacker, aussi rusé soit-il, n'est capable de les récupérer

Pour que vous sachiez exactement quels composants sont installés sur votre système, **TuneUp System Information** se charge d'établir un rapport détaillé de votre matériel et de vos logiciels.

#### **TuneUp Process Manager**

**TuneUp Process Manager** vous permet de contrôler en permanence tous les programmes et processus en cours d'exécution et d'avoir une vue globale sur l'activité de votre système.

Vous pouvez connaître la quantité de mémoire utilisée par chaque processus, obtenir une foule de détails et mettre fin à tous les processus superflus en un clic de souris.

Des graphiques dynamiques mis à jour en temps réel vous permettent de surveiller le niveau de charge de la CPU, l'historique de la charge mémoire, ainsi que de visualiser un certain nombre de données actuelles sur votre système.

#### **Utilisation de TuneUp Process Manager**

**TuneUp Process Manager** affiche une multitude d'informations concernant l'état actuel de votre système. Les données sont regroupées sous neuf onglets.

#### **Onglet Processus**

Une fois le module chargé, tous les programmes et processus actuellement actifs sont répertoriés dans l'onglet **Processus**. Vous pouvez dans ce tableau visualiser le nom des processus, ainsi que leur priorité et la charge de la CPU. Le module indique également la quantité de mémoire mobilisée par les différents processus.

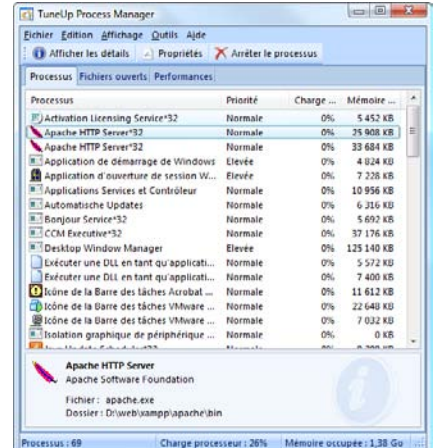

Sélectionnez un processus dans la liste, puis cliquez sur **Afficher les détails** pour obtenir plus d'informations sur l'application concernée. Cliquez sur **Arrêter le processus** pour forcer la fermeture d'une application. Cela est notamment utile lorsqu'une application a planté ou, par exemple, si vous souhaitez supprimer un utilitaire de numérotation automatique dont vous n'avez pas besoin.

Il est difficile de croire qu'autant de processus puissent être actifs sur un système qui vient d'être démarré.

Si le contrôle des comptes utilisateur est activé sous Windows Vista, il est possible de n'afficher en premier lieu que les processus que vous avez démarrés. Pour afficher également les processus d'autres utilisateurs et du système lui-même, cliquez sur le bouton situé dans ce cas dans l'angle inférieur de la fenêtre **Afficher tous les processus**.

## **Onglet Fichiers ouverts**

L'onglet **Fichiers ouverts** vous donne un aperçu des fichiers et dossiers actuellement ouverts. Le tableau vous permet de savoir de quel type de fichier il s'agit, ou le fichier et le dossier sont stockés et via quel processus ils sont actuellement activés.

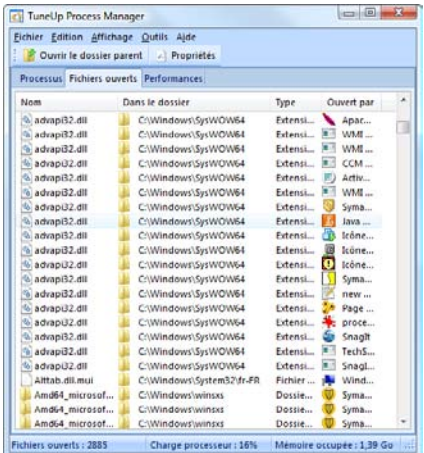

Ne vous étonnez pas si un fichier apparaît plusieurs fois dans le tableau : les fichiers et dossiers peuvent être ouverts en même temps par plusieurs processus. Il ne faut pas non plus vous étonner si des fichiers "apparemment" ouverts n'apparaissent pas dans la liste. Des applications, telles que Microsoft Word et l'éditeur de texte Notepad, n'ouvrent les fichiers que quelques instants pour les lire ou les sauvegarder, mais ne les laissent pas ouverts de manière prolongée.

**Astuce :** si, lorsque vous essayez de supprimer un fichier, un message d'erreur indiquant que la suppression n'est pas possible car le fichier est en cours d'utilisation, TuneUp Process Manager vous permet de savoir dans quelle application et de fermer cette dernière. Vous pouvez ensuite mener à bien le processus de suppression.

#### **Onglet Performances**

Cliquez sur l'onglet **Performances** pour obtenir de nombreuses informations concernant le système.

La fenêtre qui s'affiche vous permet de connaître le niveau de charge du processeur (en %), de visualiser l'évolution dans le temps de cette charge et de connaître en temps réel le niveau de charge de la mémoire de votre ordinateur. Ce module indique également en

La fenêtre (pas si) extraordinaire

 $\Box$  $B$ TuneUp Process Manager Eichier Affichage Qutils Aide **Ila TuneUp System Information** Processus Fichiers ouverts Performances Charge processeu Kernel systér **Threads:** 1086 Handles 25149 **Processus**  $71$ Fichier d'échange Taille max.: 8424452 ko Utilisé: 1979 164 ko  $(2396)$ **Mémoir** Disponible: 6445 288 ko (77%) **Globale** 4 125 544 ko Système 95 096 ko  $(25)$ Système-Cache: 962 764 kg  $(235)$  $111$ Evénements : 1459 796 ko  $(36%)$ Autres: Durée d'exécution :  $1 h 37 min.$ Disponible: 1607888 ko (39%) Charge processeur : 14% Mémoire occupée : 1,39 Go Processus: 71

temps réel la taille du fichier d'échange et le niveau de charge de la mémoire, en kilooctets.

#### **Fonctions de la Barre de menus**

La partie supérieure de la fenêtre de TuneUp Process Manager présente une Barre de menus qui vous donne accès à toute série d'autres fonctions.

La commande **Fichier > Nouvelle application** vous permet d'ouvrir la boîte de dialogue Exécuter de Windows, bien connue de tous, qui permet d'exécuter une application ou d'ouvrir un fichier.

La commande **Fichier > Quitter Windows** vous permet d'arrêter l'ordinateur ou de le redémarrer pour que les nouveaux paramètres définis prennent effet.

Lorsque vous avez sélectionné un processus dans la liste, vous pouvez définir quelle part des capacités du processeur vous souhaitez affecter à Windows via **Edition >** Définir la priorité.

#### **Remplacer le Gestionnaire de tâches**

Lorsque vous cliquez sur l'option de menu **Fichier > Remplacer le Gestionnaire de tâches**, TuneUp Process Manager organise votre système de sorte que vous puissiez l'ouvrir ultérieurement via la combinaison de touches**Ctrl+Alt+Suppr**. Vous pouvez également ouvrir **TuneUp Process Manager** en cliquant dans une zone libre de la Barre des tâches et en sélectionnant l'option de menu **Gestionnaire de tâches**.

Si vous souhaitez annuler le remplacement du Gestionnaire des tâches, il vous suffit de cliquer de nouveau sur cette option de menu pour de nouveau la désactiver.

L'onglet **Performances** vous permet d'avoir un œil sur votre système en permanence.

# **TuneUp Registry Editor**

Le Registre de Windows n'est rien d'autre qu'une grosse base de données centrale. Tout matériel nouvellement installé et tout logiciel exécuté laissent des traces. Au fil du temps, le Registre de Windows devient de plus en plus gros et difficilement contrôlable.

Les avantages de TuneUp Registry Editor

Aperçu de la fenêtre principal Les spécialistes qui recherchent un instrument adapté pour voir ce que Windows a dans le ventre et en modifier les paramètres disposent désormais de l'outil qu'il leur faut : **TuneUp Registry Editor**. Ce module est beaucoup plus rapide et convivial que son équivalent chez Microsoft et bénéficie bien évidemment de la protection de TuneUp Rescue Center, qui permet d'annuler à tout moment toutes les modifications effectuées.

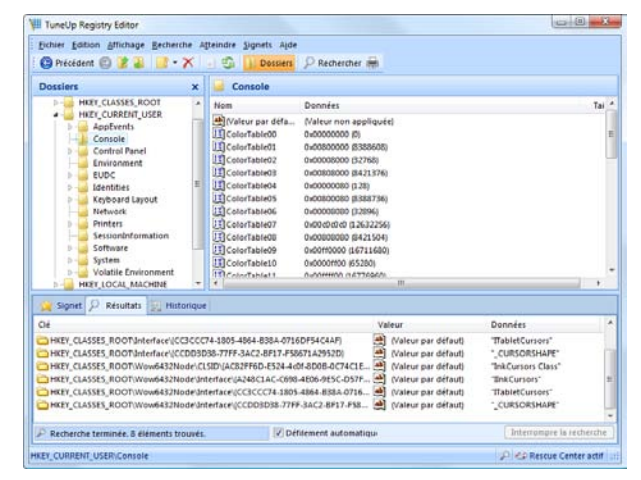

# **Utilisation**

Dès qu'il est chargé, ce programme lit le Registre. Ce dernier contient une multitude de valeurs regroupées par thèmes sous différentes catégories. L'éditeur affiche ensuite la structure du Registre sous forme d'arborescence. Les différentes clés sont affichées dans la partie gauche de la fenêtre, sous **Dossiers.** Double-cliquez sur une catégorie pour afficher les sous-catégories s'y rapportant.

Lorsque vous avez atteint le dernier niveau de la hiérarchie, les valeurs individuelles s'affichent dans la partie droite de la fenêtre, sous Clés. Vous pouvez alors les modifier.

Cliquez sur une clé avec le bouton droit de la souris pour ouvrir un menu déroulant contenant plusieurs commandes. La commande Effacer supprime une valeur du Registre. La commande **Renommer** attribue un nouveau nom à la valeur, tandis que la commande **Modifier** vous permet de modifier les données d'une valeur a posteriori.

Cliquez sur une hiérarchie avec le bouton droit de la souris pour ouvrir un menu contextuel complet. La commande **Rechercher** qui est alors disponible s'avère intéressante car elle lance une recherche dans le registre. La commande **Insérer un signet** vous permet quant à elle d'insérer un signet virtuel. Tous les "bonnets d'âne" sont affichés dans le tiers

inférieur de la fenêtre de l'éditeur, sous l'onglet **Signet.** Sous l'onglet **Résultats de la recherche**, l'éditeur affiche l'ensemble des résultats de votre recherche.

# **TuneUp Shredder**

Sous Windows, lorsque vous supprimez un fichier, il est fort probable qu'il soit placé dans la Corbeille. N'importe qui est capable d'aller chercher un fichier dans la Corbeille de Windows et de l'utiliser. C'est pourquoi la plupart des utilisateurs vident la Corbeille régulièrement ou suppriment instantanément les fichiers concernés de la Corbeille.

Il faut savoir que Windows ne détruit pas définitivement un fichier lorsque vous le supprimez ; l'intégralité de son contenu est conservé sur le disque dur. Windows marque simplement le fichier concerné comme "supprimé" dans le système de fichiers et ne fait que libérer l'espace disque occupé par le fichier. Tant que cet espace disque n'a pas été réutilisé, il est tout à fait possible de retrouver les restes cachés des fichiers et de les restaurer à l'aide de **TuneUp Undelete**.

## **Que fait exactement TuneUp Shredder ?**

**TuneUp Shredder** fait en sorte que nul ne puisse restaurer vos fichiers sensibles. Il supprime définitivement les fichiers, sans laisser aucune possibilité de les récupérer. Dans ce cadre, une procédure du Ministère américain de la défense peut même être utilisée. Les fichiers sont écrasés plusieurs fois avec des données type, ce qui supprime totalement le contenu d'origine.

#### **Manipulation**

Quels éléments effacer ?

Une fois le module démarré, un Assistant est chargé, qui vous demande dans un premier temps si vous souhaitez supprimer des **fichiers**, un **dossier** complet ou encore le contenu de la **Corbeille**.

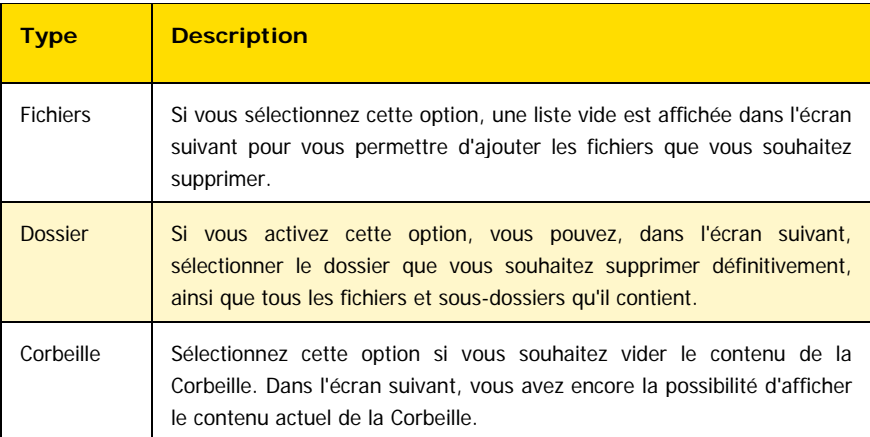

Faites votre choix, puis cliquez sur **Suivant** pour continuer.
### **Suppression de fichiers**

Sélection des fichiers à supprimer Faites glisser les fichiers à supprimer de l'Explorateur dans la liste **Fichiers** ou appuyez sur le bouton **Ajouter** pour sélectionner l'explorateur de fichiers.

Si vous activez en outre l'option **Supprimer l'espace mémoire attribué**, l'utilitaire supprime également l'espace mémoire attribué au fichier sélectionné.

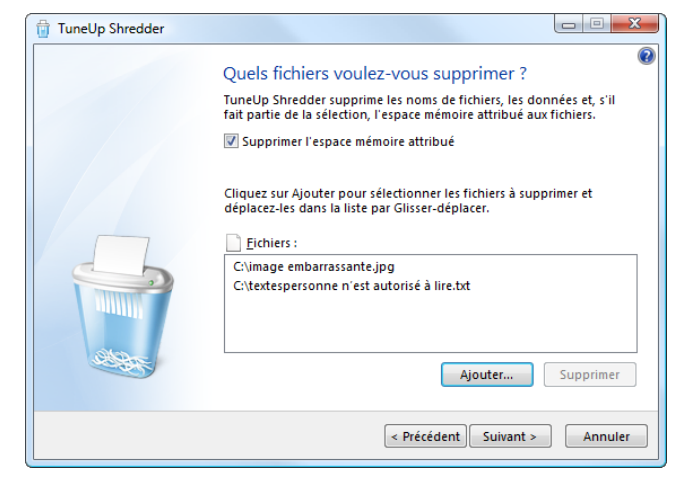

Cliquez ensuite sur **Suivant** pour confirmer vos choix.

### **Supprimer un dossier**

Entrez le chemin complet du dossier à supprimer dans la zone de texte **Dossiers** ou appuyez sur le bouton **Sélectionner** pour sélectionner un dossier dans une arborescence.

Si vous activez en outre l'option **Supprimer l'espace mémoire attribué**, l'utilitaire supprime également l'espace mémoire attribué aux fichiers se trouvant dans le dossier sélectionné.

Cliquez ensuite sur **Suivant** pour confirmer vos choix.

### **Supprimer le contenu de la Corbeille**

A ce stade, vous pouvez encore visualiser le contenu actuel de la Corbeille en cliquant sur **Afficher le contenu.** Tous les fichiers et dossiers se trouvant dans la Corbeille sont effacés.

Si vous activez en outre l'option **Supprimer l'espace mémoire attribué**, TuneUp Shredder supprime également l'espace mémoire attribué aux fichiers de la Corbeille.

Cliquez ensuite sur **Suivant** pour confirmer vos choix.

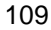

### **Sélection d'une méthode de suppression**

Quel niveau de sécurité pour la suppression ?

Il s'agit de définir la façon dont les fichiers ou dossiers sélectionnés sont supprimés. Il vous suffit de choisir l'une des trois options proposées sous **Méthode de suppression**.

**Suppression rapide** Les données sont écrasées et remplacées par un caractère. Si vous choisissez cette méthode, les fichiers ne contiendront plus le texte initial mais des colonnes sans fin comprenant un seul caractère.

**Suppression en toute sécurité d'après DoD 5220.22-M:** Un procédé du ministère américain de la défense (directive gouvernementale DoD 5220.22-M) est utilisé. Les fichiers sont écrasés plusieurs fois avec des données types, ce qui supprime totalement le contenu d'origine, de sorte que même des recherches complexes et coûteuses au niveau de la structure magnétique du support de données dans un laboratoire spécialisé ne permettent pas de récupérer les données écrasées.

**Suppression en toute sécurité d'après Gutmann :** avec le procédé Gutmann (du nom de son inventeur, Peter Gutmann), les données à supprimer sont écrasées en 35 passages par des valeurs aléatoires selon une séquence spéciale avant d'être supprimées. Cette méthode de suppression des données par logiciel est la plus sûre mais aussi la plus lente des méthodes existantes.

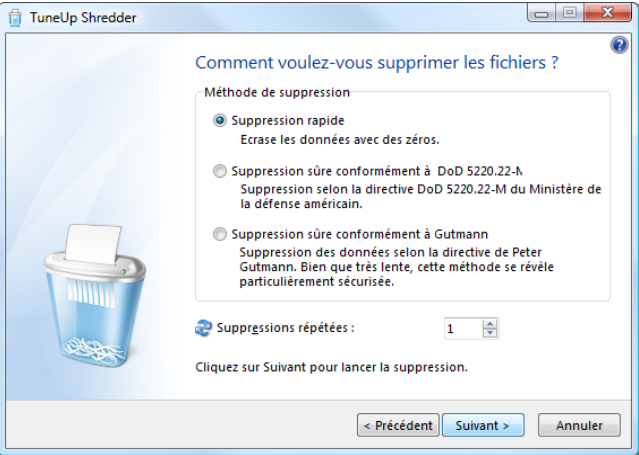

Combien de fois répéter la suppression ?

Indiquez sous **Suppressions répétées** combien de fois chaque processus de suppression doit être répété. La sécurité peut être renforcée en définissant un nombre supérieur de répétitions mais cela allonge la durée du processus de suppression.

Cliquez ensuite sur **Suivant** pour démarrer le processus de suppression. Le processus de suppression est en cours, veuillez patienter... Si vous avez supprimé tous les éléments que vous souhaitiez, vous pouvez fermer l'Assistant en cliquant sur **Terminer**.

Si vous souhaitez supprimer d'autres données à l'issue d'un premier processus de suppression, il vous suffit de cliquer sur **Précédent**.

# **Suppression supplémentaire des fichiers**

Si vous avez déjà supprimé "normalement" un fichier important, vous ne pouvez le détruire définitivement qu'avec un outil spécial permettant d'écraser l'espace disque disponible sur l'ensemble du lecteur.

**Astuce :** lors de la défragmentation des lecteurs, les fichiers déjà supprimés sont en règle générale écrasés et ne peuvent plus être restaurés.

### **TuneUp System Information**

Le programme **TuneUp System Information** pose à l'ordinateur la question cruciale : comment ça se passe avec ton matériel ? Pour répondre à cette question, ce module regarde dans la boîte noire de l'ordinateur et rassemble de nombreux faits et informations. Les données ainsi recueillies peuvent vous être très utiles lorsque vous souhaitez mettre le système à niveau ou lorsqu'un technicien vous demande si des composants particuliers ont été installés dans l'ordinateur.

### **Utilisation**

Les différents faits sont regroupés sous neuf onglets. L'onglet le plus important est **Vue d'ensemble**. Il rassemble les principales informations relatives aux principaux composants du système. Vous y apprenez de quel processeur, de quelle quantité de mémoire, de quelle carte vidéo, de quelle souris l'ordinateur est équipé, et quels faits peuvent être tirés des unités installées.

Les autres onglets vous fournissent les informations suivantes :

### **Windows**

Le programme vous indique précisément quelle version de Windows est installée sur votre ordinateur, quand vous avez mis l'ordinateur sous tension pour la dernière fois et quelle version d'Internet Explorer est installée.

### **Affichage**

Toutes les informations importantes, modes d'affichage et fonctionnalités de votre écran et de votre carte graphique apparaissent ici.

### **Mémoire**

Le programme indique le niveau de sollicitation actuel de la mémoire et vous indique quelles applications sont actuellement chargées et quelle quantité de mémoire elles mobilisent.

#### **Lecteurs**

Pour chaque disque présent dans l'ordinateur, le programme indique les faits matériels et affiche l'état d'occupation des lecteurs. Vous voyez ici la quantité d'espace disque encore disponible sur vos disques.

### **Périphériques d'E/S**

Tous les périphériques audio, les connexions importantes et les imprimantes installées sont répertoriés dans cet onglet.

### **Performances**

L'onglet

réel

Cet onglet vous permet de visualiser tous les faits relatifs à la mémoire physique, à la taille du fichier d'échange et au noyau. Trois écrans temps réel affiche le niveau de charge du processeur, le statut de la mémoire physique, ainsi que la sollicitation du fichier d'échange.

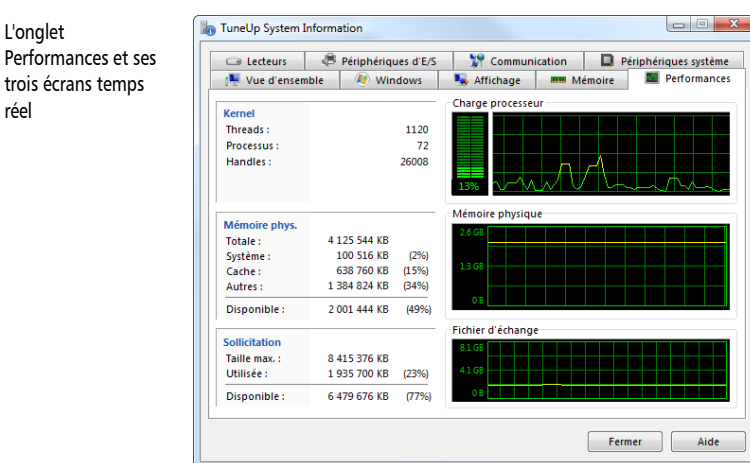

### **Communication**

Lors d'une connexion en ligne, deux moniteurs temps réel affichent les données reçues et envoyées en kilo-octets par seconde (ko/s).

### **Périphériques système**

Cet onglet fournit des informations sur le processeur et le BIOS. Il vous suffit de cliquer sur **Détails sur le processeur** pour afficher tous les détails de performances de votre processeur.

# **modules généraux 10**

Une zone gris foncé se trouve sous la barre de titres bleue de l'. Elle comporte deux programmes de TuneUp Utilities : TuneUp Rescue Center et TuneUp Update Wizard.

**TuneUp Rescue Center** surveille toutes les modifications que vous avez apportées à votre système au moyen des autres modules de TuneUp Utilities et peut, au besoin, les annuler à tout moment.

**TuneUp Update Wizard** vous évite de perdre du temps à rechercher et installer des mises à jour adaptées à TuneUp Utilities 2009. Ce logiciel peut donc rester parfaitement à jour en quelques clics.

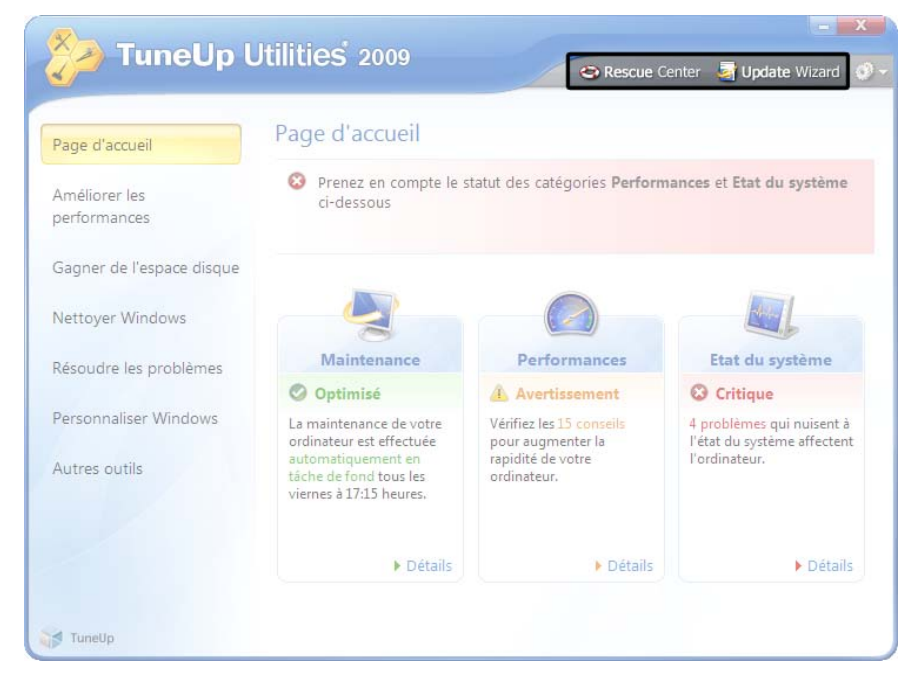

## **TuneUp Rescue Center**

### **Introduction**

Les utilitaires **TuneUp Utilities** mettent à votre disposition un large éventail d'outils vous permettant de modifier les paramètres des différents composants de votre système.

Il peut arriver que vous modifiiez les paramètres de l'un d'entre eux alors que les paramètres originaux auraient dû être conservés, ou que vous supprimiez un élément, par exemple dans **TuneUp Registry Editor**, et que vous en ayez de nouveau besoin par la suite.

Dans ce cas, vous serez sans doute heureux d'apprendre qu'un **"centre de secours"** est disponible dans pour annuler toutes les modifications entreprises.

### **Annuler les modifications**

Pour annuler des modifications, dans la section **Tâches**, cliquez sur **Annuler les modifications**.

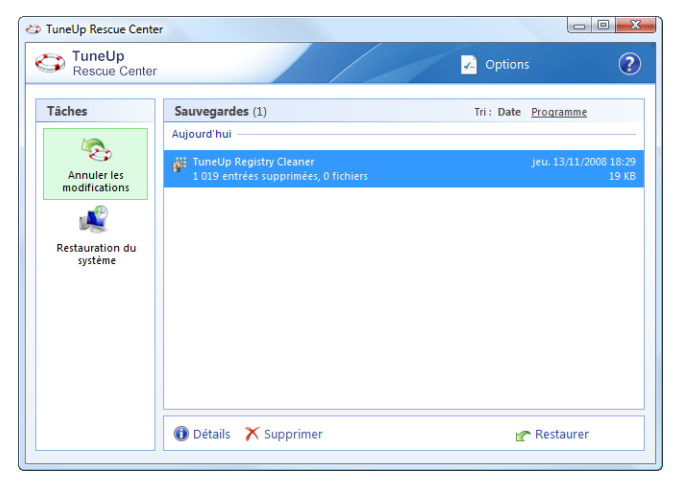

TuneUp RescueCenter affiche alors dans la partie droite de la fenêtre une liste des sauvegardes effectuées, dans l'ordre chronologique. Peu importe que vous ayez ou non nettoyé le « Registre » ou le disque local avec TuneUp Utilities : toutes les actions y sont indiquées.

Pour chaque élément, le module indique la date et l'heure auxquelles l'action consignée dans le fichier-journal a été exécutée. La taille des fichiers ou éléments supprimés est également indiquée, de même que le nom du module TuneUp Utilities qui a procédé aux modifications et quels fichiers/éléments étaient concernés.

Toutes ces sauvegardes peuvent être restaurées.

Sélectionnez un élément, puis cliquez sur **Détails** pour afficher un fichier-journal répertoriant les actions de suppression entreprises. Ce fichier-journal est en lecture seule. Il n'est donc pas possible de restaurer des fichiers ou des paramètres de manière individuelle. Vous pouvez uniquement restaurer des sauvegardes complètes. Il peut alors arriver que vous ayez à restaurer plusieurs dizaines d'éléments superflus, simplement pour pouvoir de nouveau utiliser un seul des fichiers supprimés. Voici tout ce que les sauvegardes vous permettent de faire

> Cliquez sur **Restaurer** pour rétablir l'état original en utilisant la sauvegarde que vous venez de sélectionner. Cliquez sur **Effacer** si vous souhaitez supprimer définitivement une sauvegarde de la liste, à savoir quand vous êtes sûr de ne plus jamais avoir besoin de cette sauvegarde.

Configurer la Protection via Rescue Center Cliquez sur **Options** dans la barre bleue pour ouvrir une boîte de dialogue de configuration de la Protection Rescue Center. Vous pouvez y définir pendant combien de temps les anciennes sauvegardes doivent être conservées et quand elles doivent être supprimées automatiquement pour libérer de l'espace disque. Vous avez en outre la possibilité d'exclure certains modules TuneUp Utilities de la Protection via Rescue Center automatique.

**Astuce :** ne limitez pas trop la protection via Rescue Center en vue d'économiser de la place sur votre disque dur. La fonction de protection est très utile comme dernier espoir de sauvetage en cas de problème majeur et vous devriez en règle générale considérer son activation comme plus importante que l'économie de quelques octets sur votre disque dur.

### **Le restauration du système**

**TuneUp Rescue Center** permet même d'annuler des modifications qui ont été effectuées avec des applications tierces. Il procède à cette opération à l'aide de la fonction de restauration système de Windows.

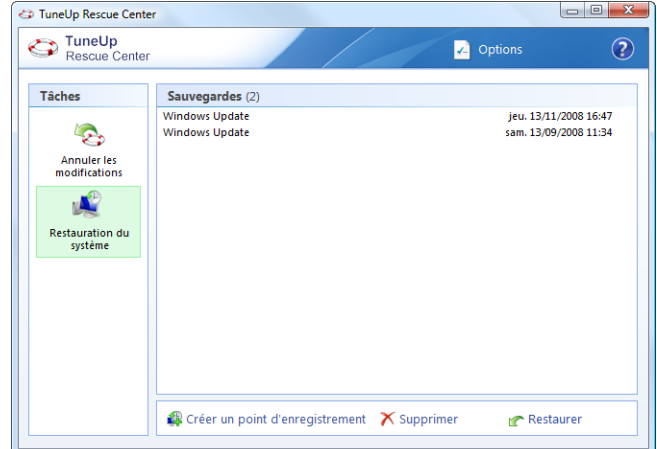

Windows crée des **points de restauration système** à intervalles réguliers. Si votre système venait à ne plus fonctionner correctement, vous pourriez à tout moment revenir à

En règle générale, de nombreuses sauvegardes sont rassemblées ici.

l'un des points de restauration créé. L'ancien état du système est alors restauré et toutes les modifications effectuées ultérieurement annulées.

Ouvrez l'onglet **Restauration système** pour afficher tous les points de restauration système.

Si votre système est en panne, il vous suffit de sélectionner un élément (le plus récent possible) dans la liste et de cliquer sur **Restaurer** pour restaurer l'état sauvegardé. Votre ordinateur doit alors être redémarré.

Si vous voulez au contraire créer un point de restauration auquel vous pourrez retourner à tout moment, cliquez sur **Créer un point de restauration** et entrez-en une description dans la boîte de dialogue qui apparaît. Création de points de sauvegarde spécifiques

### **TuneUp Update Wizard**

### **Introduction**

Le développement de **TuneUp Utilities 2009** se poursuit en permanence. Les fonctionnalités des modules sont étendues et les éventuels problèmes résolus. Certains modules devront très certainement être adaptés ponctuellement pour prendre en compte les dernières évolutions technologiques.

**TuneUp Update Wizard** automatise le processus de recherche d'une nouvelle version, de téléchargement et d'installation de la suite sur Internet. Les mises à jour transmises sont en outre plus petites et peuvent ainsi être téléchargées plus rapidement.

Exécutez **TuneUp Update Wizard** régulièrement pour être sûr de toujours disposer de la version la plus récente de TuneUp Utilities.

Ouvrez l'interface utilisateur graphique du programme principal. **TuneUp Update Wizard** se trouve dans la bande gris foncé située dans la partie supérieure de la fenêtre, juste en dessous de la barre de titres bleue. Cliquez sur **Update Wizard** pour ouvrir ce module.

### **Utilisation de TuneUp Update Wizard**

La page d'accueil de TuneUp Update Wizard s'affiche. Ce module vous permet de toujours maintenir votre logiciel TuneUp à un niveau de performances optimal. Pour que cela soit possible, vous devez, au tout début de la procédure, indiquer le type de connexion à Internet utilisée par votre ordinateur à l'Assistant.

Par défaut, la connexion appropriée est reconnue par le programme. Si tel n'est pas le cas, sélectionnez une Connexion dans la liste proposée.

Si votre connexion à Internet est absente de la liste, il existe deux possibilités : si vous êtes encore en ligne (par exemple via un réseau), sélectionnez l'entrée **Connexion permanente à Internet**. Si vous devez établir vous-même une connexion à Internet, sélectionnez **Etablir la connexion manuellement**.

Si vous vous connectez à Internet via un réseau, vous devrez peut-être définir certains **Paramètres proxy** pour que la connexion fonctionne correctement. En règle générale, cela n'est pas utile car TuneUp Update Wizard adopte par défaut les paramètres d'Internet Explorer. De ce fait, si vous pouvez surfer sur Internet à l'aide d'Internet Explorer, TuneUp Update Wizard pourra également fonctionner.

Cliquez ensuite sur **Suivant** pour lancer la recherche de mises à jour.

### **L'installation de mises à jour**

TuneUp Update Wizard établit alors une connexion à Internet et vérifie si des mises à jours sont disponibles. Ce processus peut prendre quelques secondes. L'assistant génère ensuite une liste des mises à jour disponibles sur nos serveurs Internet.

Cliquez sur **Suivant** pour installer les mises à jour proposées, puis sur **Terminer** pour quitter cet Assistant.

# **Index**

#### **A**

Administration 83 Afficher le lien 97 Annulation de modifications 116 Annuler des modifications 116 Annuler les modifications 116 Apparence 97 Archiver des fichiers 54 AutoOptimize 38

### **C**

Cache Firefox 44 Cache Internet Explorer 44 cache Mozilla Firefox 44 Cache Mozilla Firefox 44 Cache Opera 44 Cache Safari 44 Charge CPU 103 Charge mémoire 103 Charge processeur 103 Contrôler les supports de mémoire USB 72 Copier les paramètres 83 Corbeille 77, 109 Créer une page d'accueil 86, 91 Ctrl+Alt+Suppr 105

### **D**

Définir la propriété du processus 105 défragmentation 29 Démarrage automatique 32 Disques 49

#### **E**

Ecran de connexion 89

Etat du système 20

### **F F F F F F F F F F**

FAT 31 Fichier d'échange 104 Fichier supprimé 77 Fichiers inutiles et sauvegardes 43 Fichiers Ntoskrnl.exe 86 Fichiers ouverts 104 Fonctions Windows 47

### **G**

Gagner de l'espace disque 43, 47 Générer l'écran de connexion 90 Graver un CD 54 Graver un DVD 54 Groupe d'icônes 94

#### **I**

Icônes 97 remplacer 92 Icônes du bureau 97 Informations 112 Installation de mises à jour 120

#### **L L L L L L L**

Le b. a -ba du sauvetage de données 80 Lecteurs 112 Logo de démarrage 88 Logonui.exe 90 LOGONXP 90

#### **M**

Maintenance 19, 57 Matériel 112 Mémoire 112 Méthode de suppression 110 Mises à jour 119 Modifier des icônes 95 MSSTYLES 99

#### **N**

nettoyage 42 NTFS 31

#### **P**

Page d'accueil 85 Paramètres proxy 119 Performances 20, 104 Personnaliser Windows 84 Problèmes d'apparence 76 Processeur 112 Processus 103 Programmes 103 Programmes à démarrage automatique 32 Programmes non souhaités 60

#### **R**

Rafraîchir les icônes 98 Registre 66, 106 Remplacer le Gestionnaire de tâches 105 Réparation d'icônes 97 Réparer le cache icônes 98 Restauration système 117 Restaurer 116

#### **S**

Sauvetage de données 80 shell32.dll 92 Stardock Bootskin 85

Supprimer 108 Supprimer le contenu de la Corbeille 109 Système de fichiers 31

#### **T T T T T T T T**

TBS 85 TuneUp Disk Cleaner 43 TuneUp Disk Doctor 72, 73, 74 TuneUp Disk Space Explorer 49, 50, 54, 55 TuneUp Drive Defrag 29, 30 TuneUp Memory Optimizer 37, 38, 39 TuneUp Process Manager 103 TuneUp Registry Cleaner 62, 63, 66 TuneUp Registry Defrag 35 TuneUp Registry Editor 106 TuneUp Repair Wizard 76 TuneUp Rescue Center 115, 116 TuneUp Shortcut Cleaner 68 TuneUp ShortCut Cleaner 69 TuneUp Shredder 108, 109, 110 TuneUp Speed Optimizer 23, 24, 25, 26, 27 TuneUp StartUp Manager 32 TuneUp Styler 84, 85, 86, 89, 91, 92, 96, 98 TuneUp System Control 81, 82, 83 TuneUp System Information 112 TuneUp Undelete 77, 79 TuneUp Uninstall Manager 60 TuneUp Update Wizard 115, 119 TuneUp Utilities 2009 116 TVS 99

#### **U**

Uninstall 60 Update 119 Utilisation de Shortcut Cleaner 68 Utiliser SmartOptimize 39

#### **V**

Vérification intensive 73 Vérification normale 73

vérifier et réparer le système de fichiers 72 vérifier et réparer les disques 72

**Z**

Zone de conseils 19